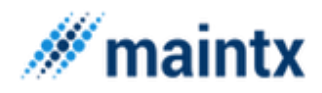

# **Maintx** Maintenance Management System

# USER MANUAL

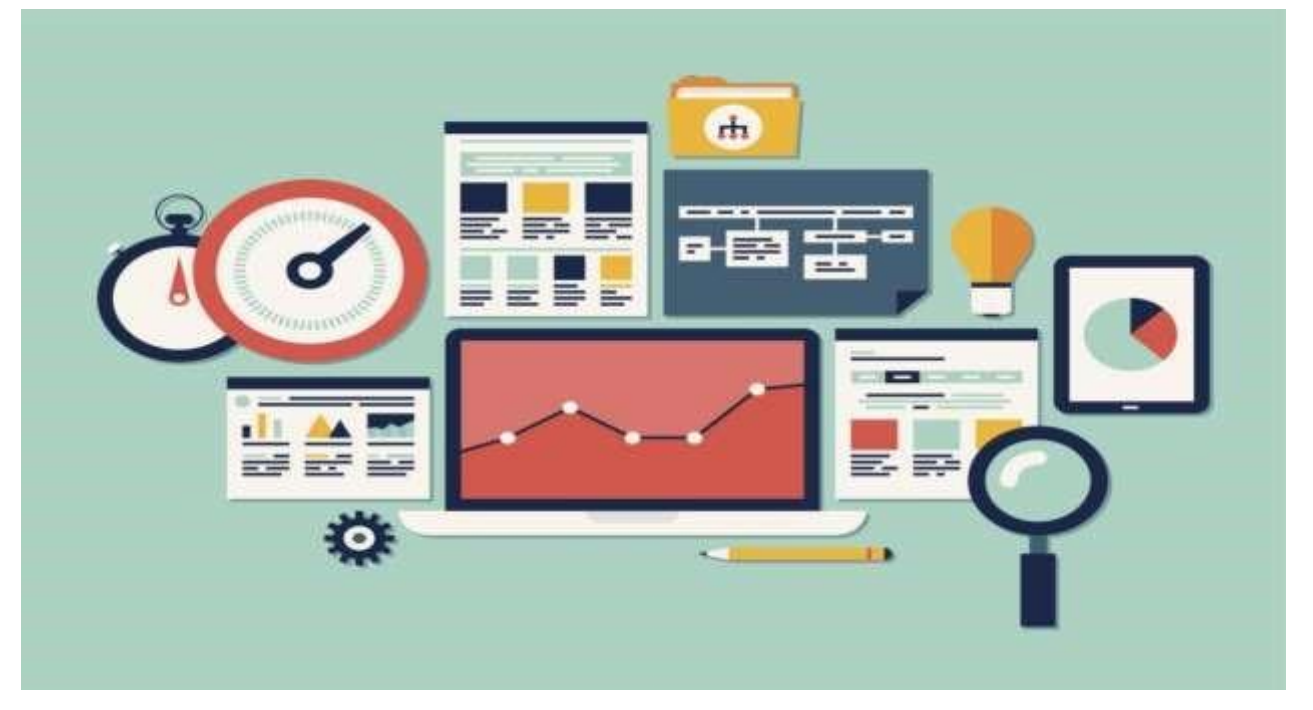

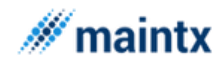

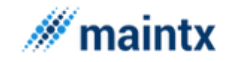

# <span id="page-2-0"></span>**CONTENTS**

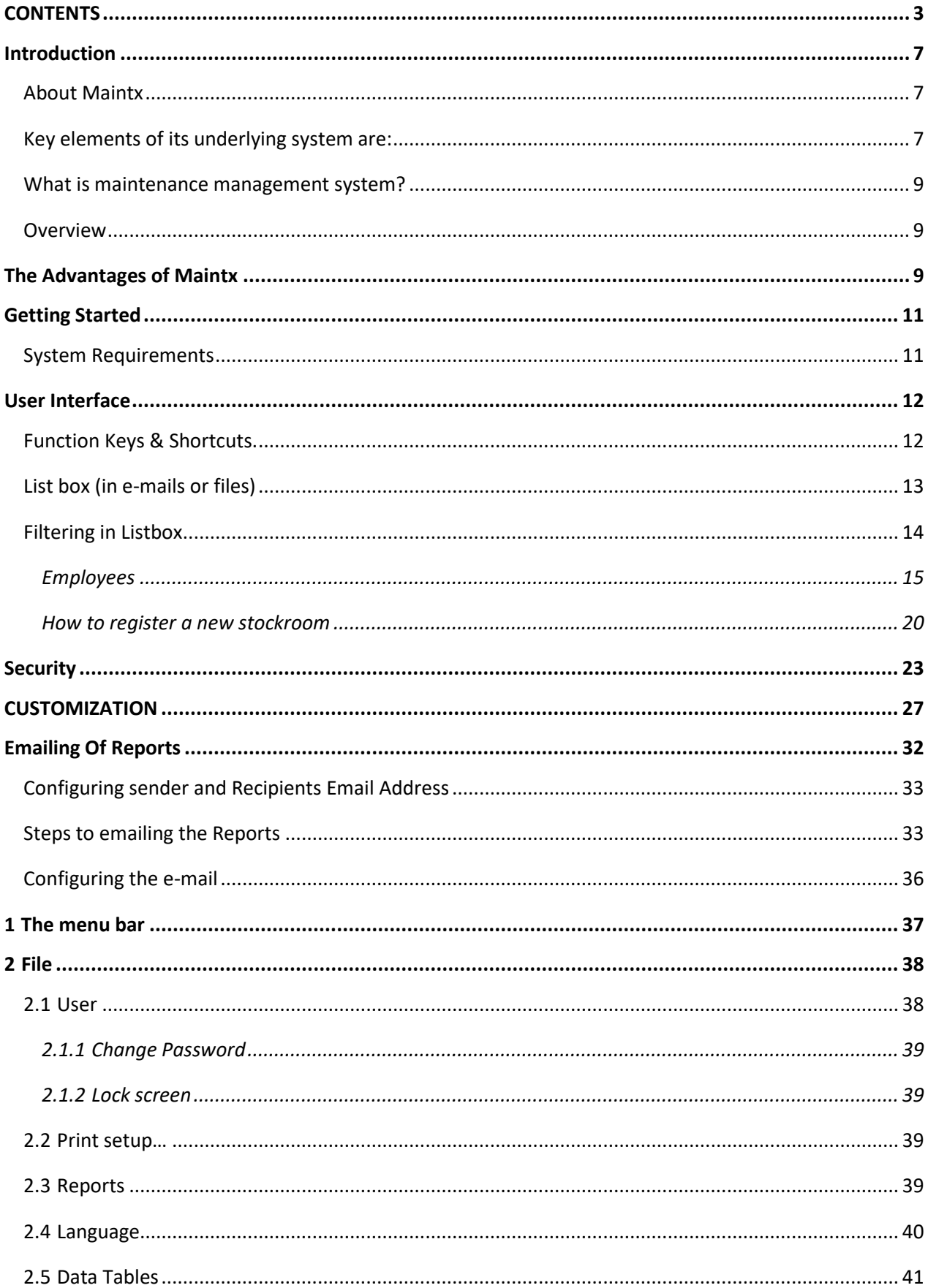

# $\mathscr{M}$  maintx

### Maintsoft ehf | Reykjavik Iceland | VAT no. 93140 | All rights reserved

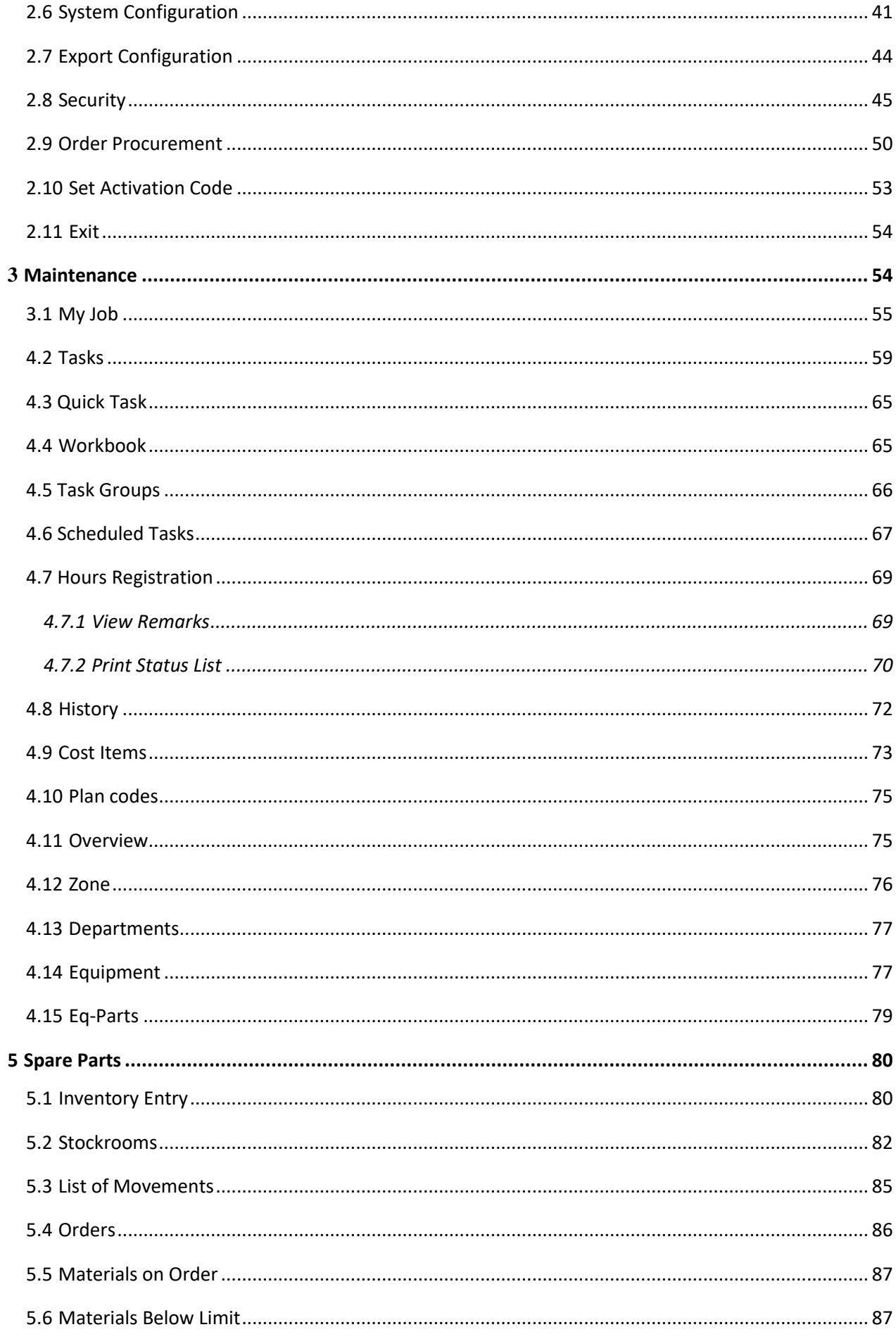

# $\mathscr{M}$  maintx

#### Maintsoft ehf | Reykjavik Iceland | VAT no. 93140 | All rights reserved

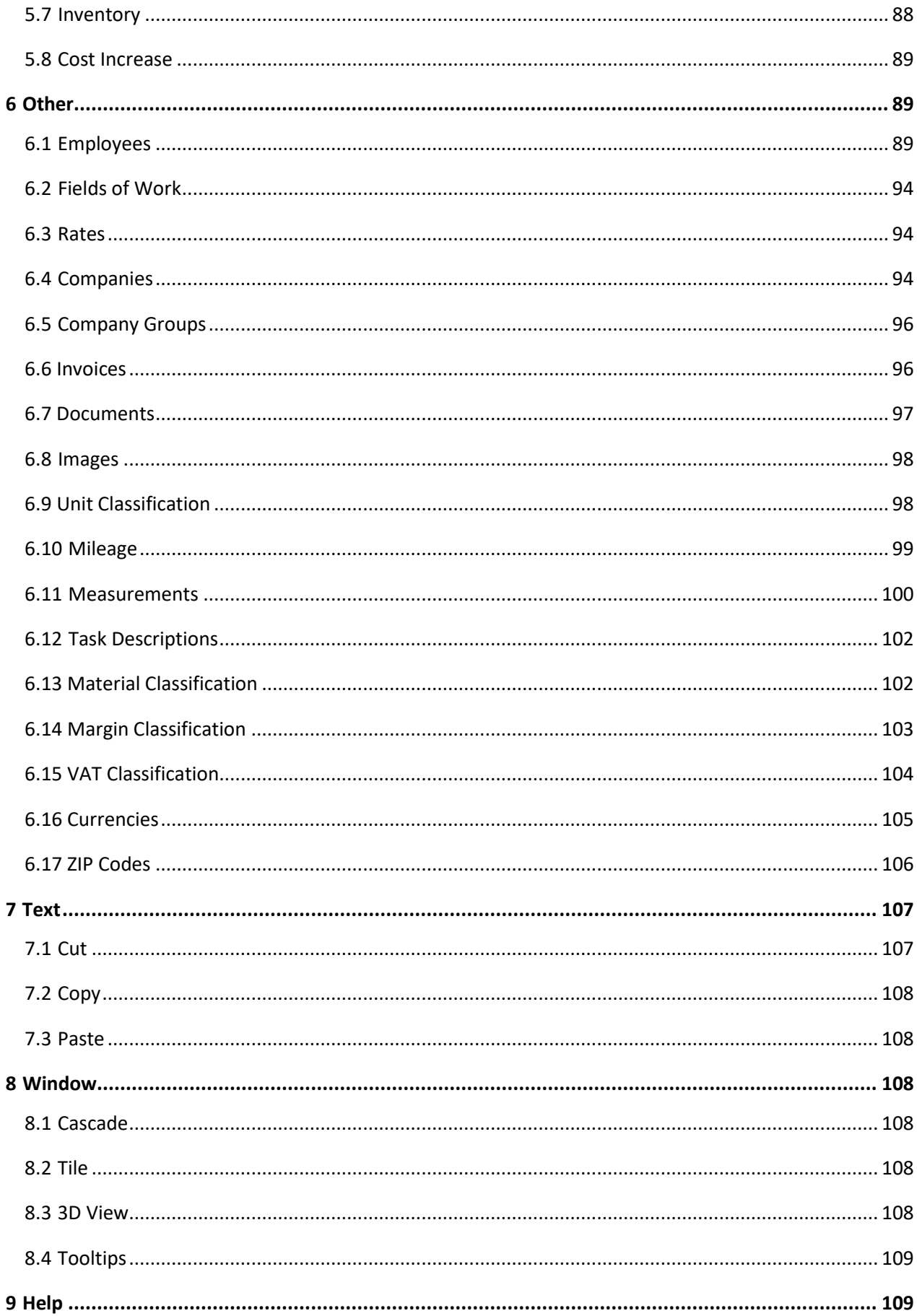

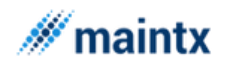

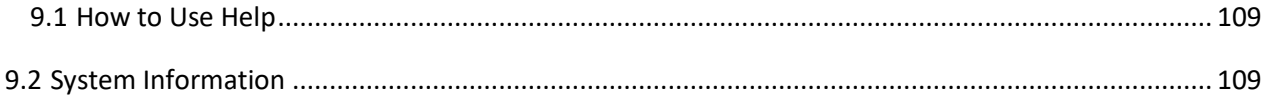

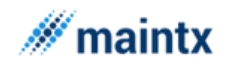

# <span id="page-6-0"></span>Introduction

### <span id="page-6-1"></span>About Maintx

Maintx is a Preventive Maintenance System that manages maintenance of real world appliances, resources, equipment and other assets of a Company. Wherever placed, whether on land or sea.

The Maintenance Management System deals with many aspects in the operation of a company.

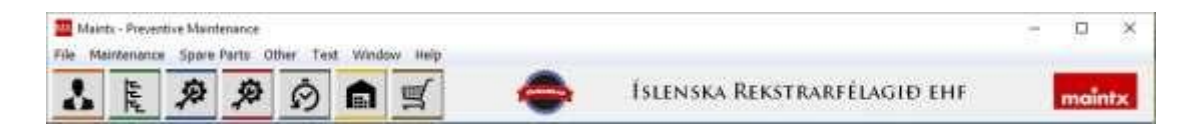

Maintx is a very powerful tool. The application has taken its origin in a vision of real solutions for real customers.

Our products aren't just made of a user interface environment with thousands lines of code. They are made out of ideas from years of customer relations and technical expertise.

We have developed a practical understanding of industrial needs and the requirement needed most often is fulfilled by giving the solution in our application.

With an effective preventive maintenance system embedded in maintenance management software, your maintenance department can be more efficient.

The result is better service to keep your equipment and facilities operating.

### <span id="page-6-2"></span>Key elements of its underlying system are:

- ➢ Work order backlog controls,
- $\triangleright$  Effective preventive maintenance,
- $\triangleright$  Effective work history,
- $\triangleright$  Controlled inventory with availability, and  $\triangleright$  Efficient manpower utilization.
- $\triangleright$  Reduces the cost often associated with operating a maintenance software system.

Maintx stands out among other maintenance software in that it takes very little time to use and implement. The Application is affordable and easy to use from small to mid-size

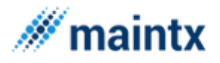

organizations that need to perform facility maintenance, equipment maintenance, plant maintenance, building maintenance and so on.

Maintx is much more than just data collection software. It is a management system with efficient maintenance control procedures embedded throughout. Just by following the software guidelines, maintenance departments operate more efficiently. This results in better service to your primary operations. In turn, they can be more efficient and more productive. There is a definite link between maintenance performance and profitability.

*Preventive Maintenance* - Helps protect your plant or equipment investment with an easily managed preventive maintenance work order system. It avoids untimely breakdowns that disrupt schedules and deliveries.

**Equipment information** and history - tracks repair activity and costs for one item, a group, a department or all equipment.

*Open Work Orders* - For planning, scheduling, coordination, backlog control and manpower utilization.

*Spare Parts Inventory* - Insures the availability of spare parts. Avoids the downtime because to parts shortages. Helps control spare parts inventory levels and investment.

The screens and reports satisfy the information needed for day-to-day operations as well as for management reporting.

The mission of Maintx is to improve the internal operation and efficiency of your maintenance department, and provide a higher level of service and support to your primary operations. They generate your revenue stream. Maintx helps to insure that the revenue stream is not interrupted.

Maintx was developed with an industrial engineering approach. It uses management techniques such as work simplification, productivity improvement, material control, cost control, engineering analysis and budgeting.

Maintx was developed with a very high flexibility. The term flexibility is that the application can handle any number of equipment, equipment parts, departments etc. with the same performance and low budgeting. This Module is flexible and open, as the equipment list can be added, changed or deleted. You may check the samples before you enter your data.

Our aim is to provide software solutions that are well thought-out, heavily tested and reasonably priced. We work closely with many of the largest software developers.

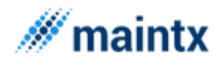

Applications products are used by individual corporations not just in the IT sector but also in factories, industries, insurance, service stations, and organizations such as corporation, finance, manufacturing and defense where reliability is crucial. This tool is of very high performance with excellent user-friendly environment, which leads the user to happily implement in their organization without any flaws.

### <span id="page-8-0"></span>What is maintenance management system?

In its simplest form, the maintenance management system automatically records the system status and reminds the system to take the preventive measures automatically before the equipment goes down. The maintenance management system is an integrated inventory control that ensures if necessary spare parts are available in stock at the appropriate time. The module allows you to update equipment, generate work orders, operate the inventory and generate purchase orders.

### <span id="page-8-1"></span>**Overview**

As the tool of preventive maintenance system has become common. It simplifies or nullifies the complicated measures that will result due to the absence of the Maintenance system in any firm. The maintenance system further increases the operational safety and reduces the costs, ensuring the high endurance of equipment.

Maintx offers a user-friendly visual development environment that does not require knowledge of a language. It allows you to use a point-and-click interface to create and manage installation projects based on your business needs. This conserves your time while extending your flexibility. Much time need not be spent on the preventive measures as this tool takes care of everything and reminds you accordingly.

### <span id="page-8-2"></span>The Advantages of Maintx

- \* Lower maintenance cost \* Less inventory
	-
- \* No repetition of work \* Easier control
- 
- \* Easy access to inform \* Increased operating safety
- 
- \* Better use of manpower \* Better allotment of jobs
- 
- \* Easier planning \* Long lifetime of equipment
	-

### COST SAVINGS

Maintx has the flexibility to keep track of all the different types of equipment and projects you operate. Maintx reduces the time required to do the tedious repetitive activities

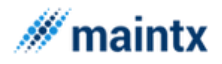

involved in tracking the type of activities/costs that are attributed to a particular piece of equipment.

Maintx also produces various reports that provide critical management information, which is virtually impossible to acquire in a manual record-keeping environment.

### MAINTENANCE COST SAVINGS

Users of Maintx have typically enjoyed savings on overall maintenance costs. These savings are achieved through increased management control and general productivity increases as well as throughout the application.

### MINIMIZE EQUIPMENT DOWN TIME

Using the Maintx application will reduce your equipment down time by as much as possible. Since the program ensures the preventive maintenance activities, your greatest insurance against breakdown, are scheduled at the proper intervals.

### MINIMIZE EQUIPMENT FAILURES

Despite appearances to the contrary, unexpected catastrophic equipment failure does not happen suddenly. It is often the result of neglect. In virtually all instances, the introduction of preventive maintenance scheduling reduces catastrophic equipment failures.

### **CREDITS**

Maintx was developed using Soft Velocity Clarion 8, Microsoft SQL Server and Oracle. Special thanks to each and every Clarion programmer and Tester who worked together with us to develop the Maintx application by submitting bug reports and enhancement requests.

### *[SCHEMATICS](http://maintx.net/en/support-material/schematics)*

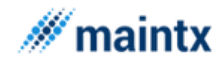

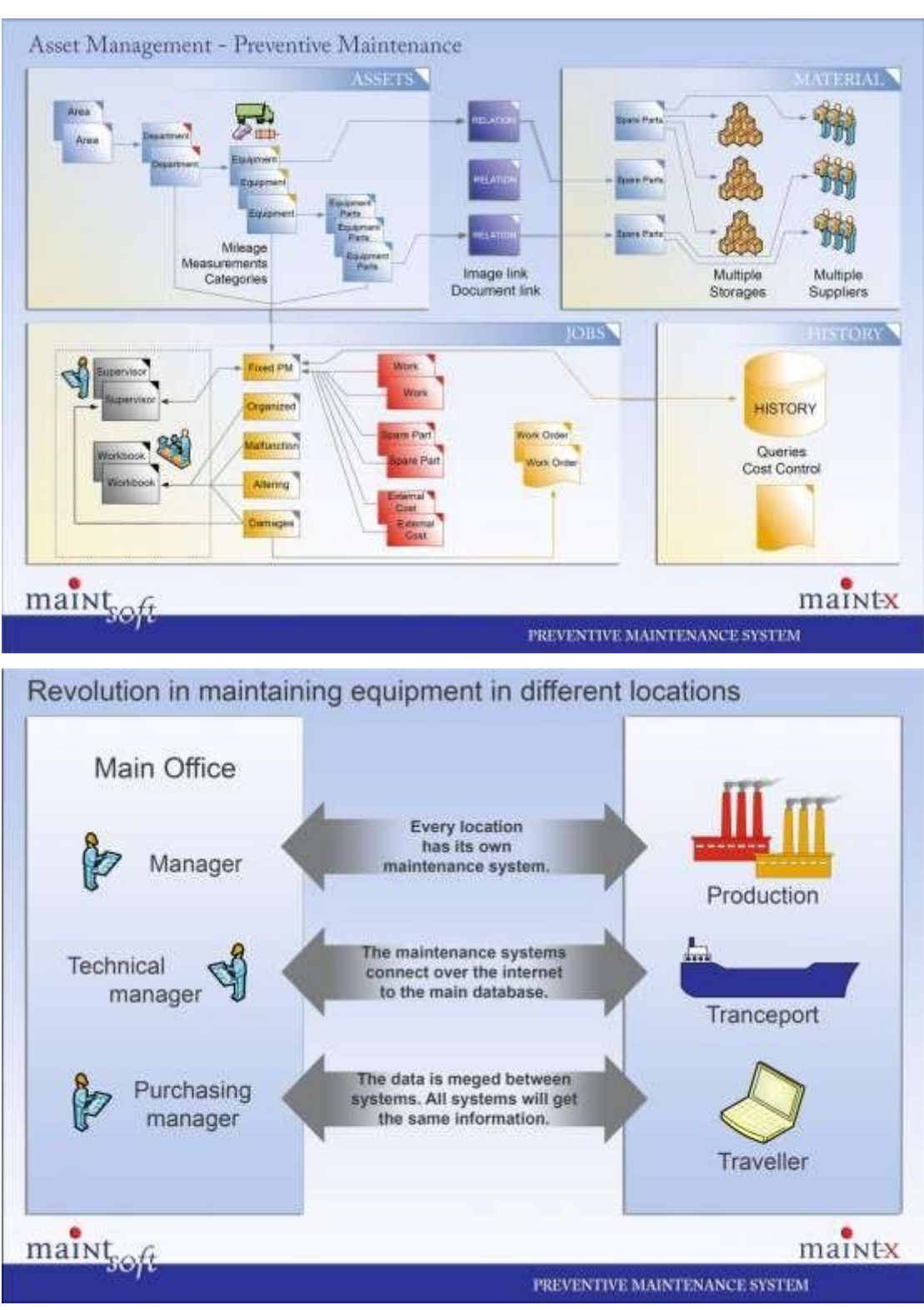

<span id="page-10-0"></span>Getting Started

<span id="page-10-1"></span>System Requirements

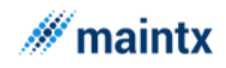

### COMPUTER / PROCESSOR

- ➢ Pentium-compatible computer or later
- ➢ 1Gb. RAM
- $\triangleright$  5 GB of free hard disk space available.

### OPERATING SYSTEM

- ➢ Windows Vista
- ➢ Windows 7 ➢ Windows 8
- ➢ Windows 10

### DISPLAY

- ➢ VGA
- ➢ Higher-resolution video adapter like Super VGA or at least 256-color

### S/W REQUIREMENTS

➢ Microsoft SQL Server

### PERIPHERALS

- ➢ Mouse
- ➢ Compatible pointing device
- ➢ Supports printers

### NETWORK (OPTIONAL)

➢ Microsoft TCP/IP

### <span id="page-11-0"></span>User Interface

### <span id="page-11-1"></span>Function Keys & Shortcuts.

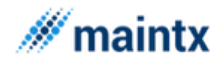

In Maintx, same as in other Windows based software, the mouse is always active. By clicking

the menu bar in Maintx, opening up a selected window. By rightclicking on the mouse we get this small menu on the right  $\rightarrow$ with the choices of **Insert, Change** and **Delete**. We can also use

Insert Change Delete List Formats

the  $\left| \frac{1}{\pm} \right|$  (insert),  $\left| \frac{1}{\pm} \right|$  (change) and  $\left| \frac{1}{\pm} \right|$  (delete) buttons on the screen.

**The scrollbar** on our right can be used to navigate up and down through the window or we can use the **page up** and **page down**.

**The Arrow keys;** up, down, left and right are used to navigate through the windows.

The "**Home"** button on the keyboard brings us to the first line on the first page. The "**End**" button on the keyboard takes us to the end of the page.

### *FUNCTION KEYS*

Most function keys are standard.

**F1** key opens up "Help" relating to the window we are on when we press it.

**F2** Opens the "**Zone**" window. We can open it up wherever we are in Maintx.

**F3** Opens the "Departments" window. We can use F3 wherever we are in Maintx.

**F5** (Or Right-Click) Shows list in option boxes.

**F6** Opens the "**Equipment**" window.

**F7** Opens the "**Company**" window.

F8 Opens the "**Employees**" window.

**F9** Shows all open windows, allows us to choose which window we want to work in.

**F11** Or **"Cascade"**, all open windows are arranged like a card catalog.

**F12** Or **"Tile"**, arranges all open windows on your screen in tile formation.

**CTRL - R** Pressed together open up the **"Task"** window.

**CTRL – Y** Pressed together open up the **"Workbook"** window.

**ALT - X** Pressed together closes Maintx same as "Exit" in the dropdown menu "File".

### <span id="page-12-0"></span>List box (in e-mails or files)

In those windows containing the button, we can click it to open this window  $-$ ->

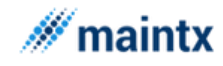

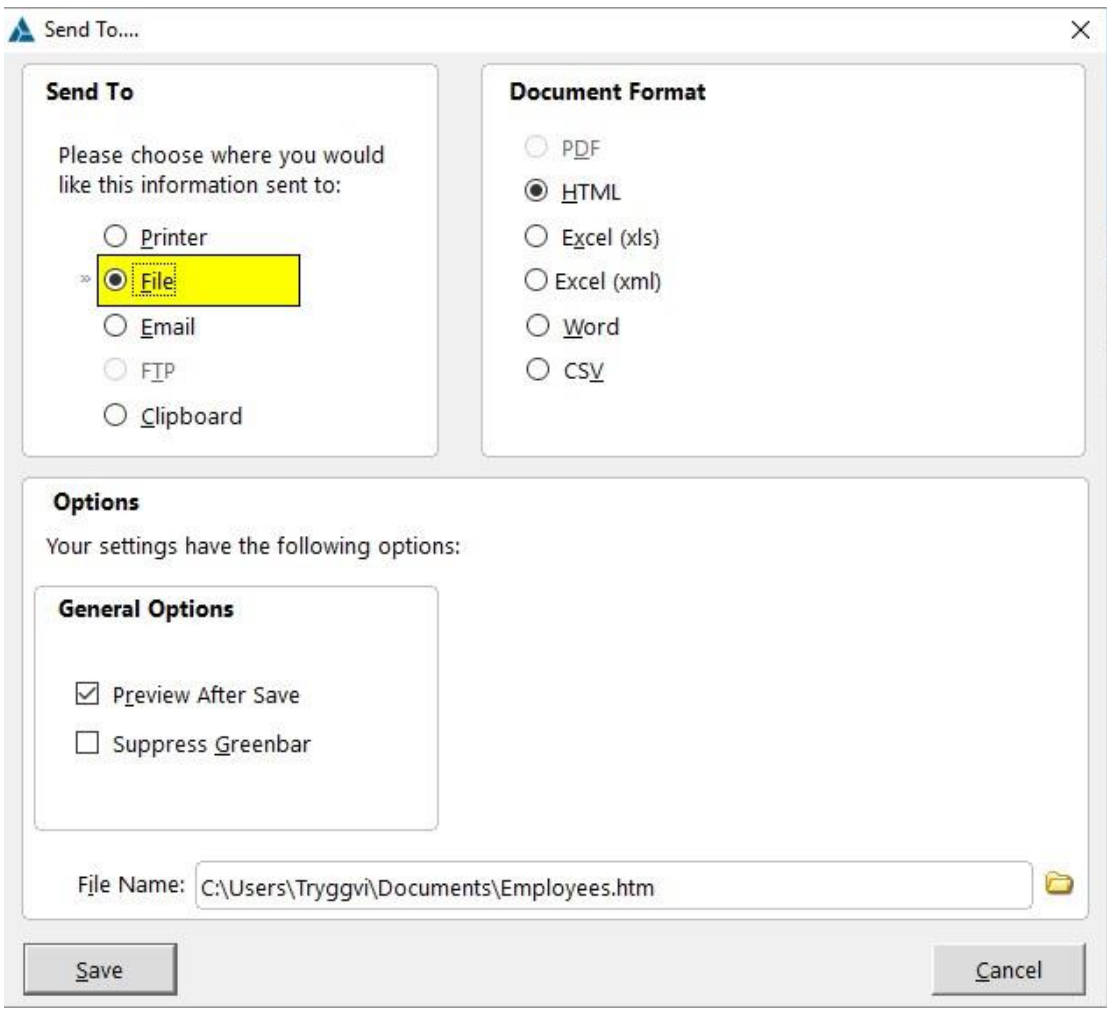

Here we can choose to send the chosen listbox straight to a printer, a File (PDF, Excel, Word...), or through E-mail and so on.

### <span id="page-13-0"></span>Filtering in Listbox

In "Listbox" we can easily organise the columns by name or number. We click the head of the column we want to (in this case Name).  $(Red\,\,oval)$  (+1)

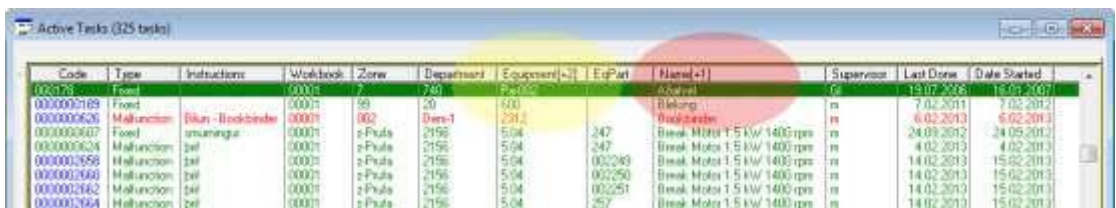

We can filter further by another column. We hold down the **Ctrl** button and click the next colomn head we want to filter by. (in this case Equipment)  $(yellow oval)$  (+2). Now the tasks

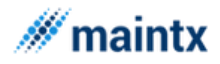

are firstly listed alphabhetically by name and secondly by the equipment they are connected to.

Furthermore by clicking the column head and writing a word like "Motor" we filter out all the lines that don't contain the word Motor.

### <span id="page-14-0"></span>Employees

To add employees we go to the menu bar:

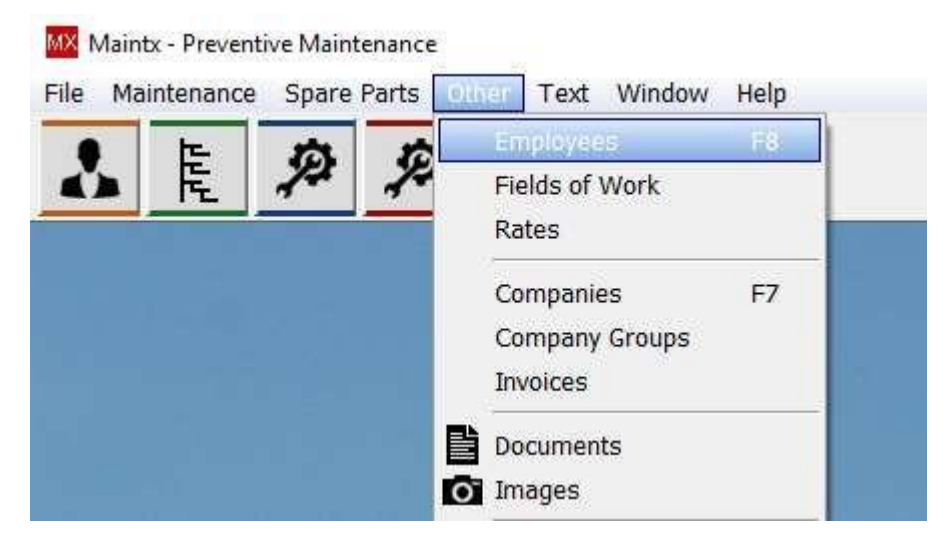

Click "other" and from the drop-down menu select "Employees".

For the same result we can press "F8" on our keyboard.

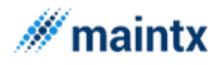

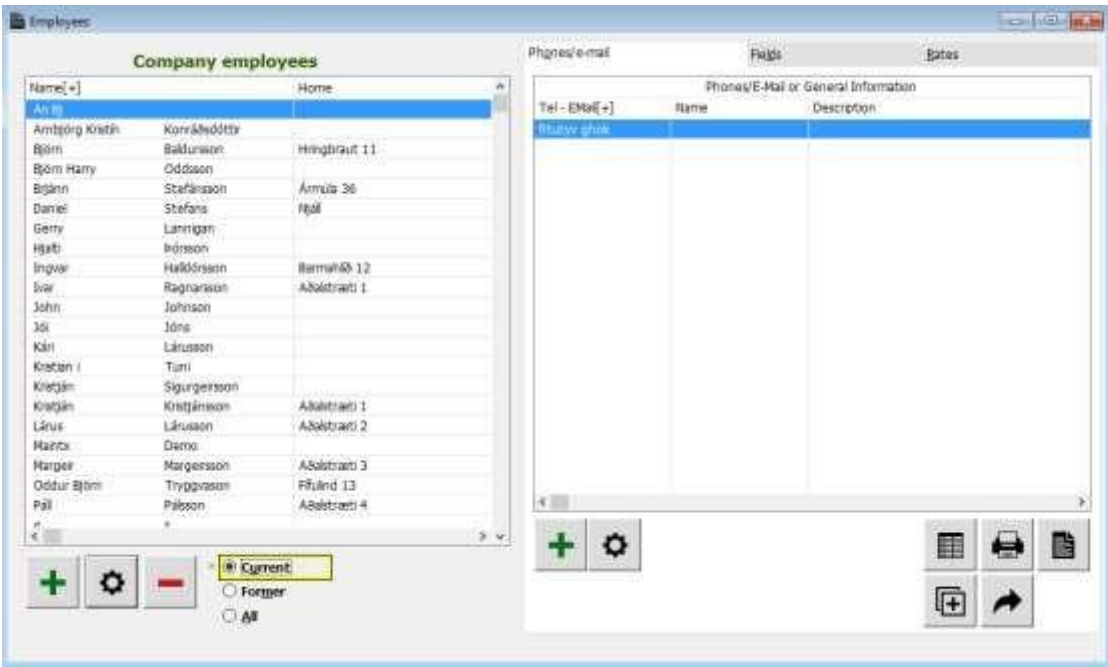

From this window we are able to add or edit "**Employees**", their "contact information",

**"Rates**" and to "Assign Access" to them. To add a new employee we click the **+** button in the lower-left corner.

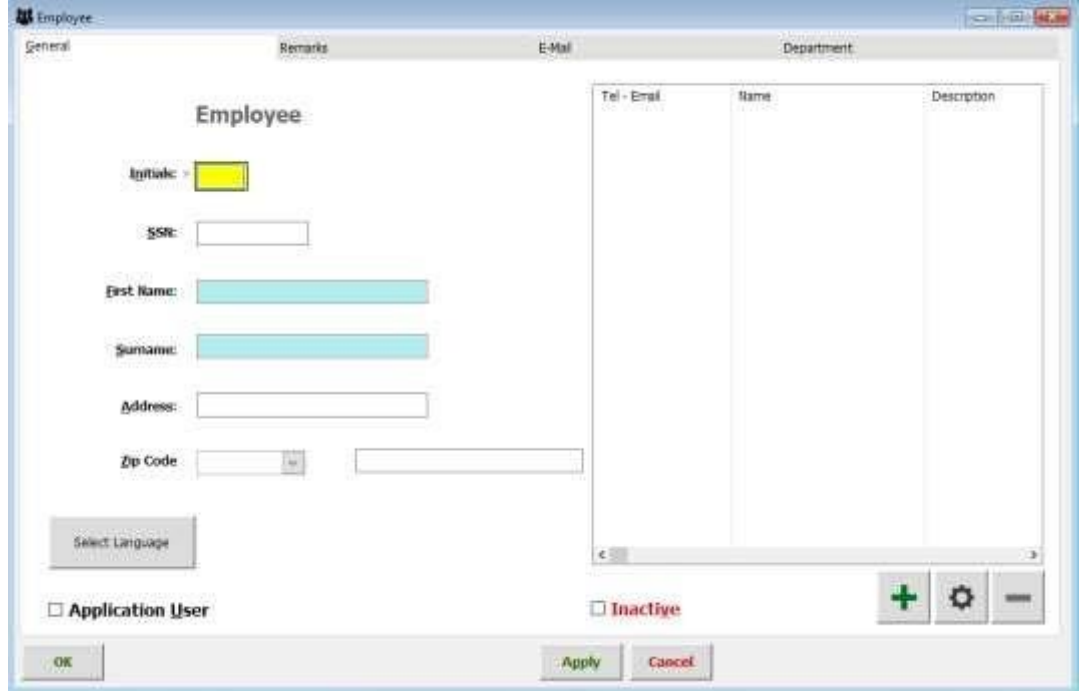

Here we fill out the "**Employees**" general information.

Such as: Initials, "Social Security Number" or "National Insurance Number", First and Last name and so on..

For Telephone number we click the  $\mathbf{t}$  button in the lower-right corner.

Put the relevant information in and the same goes for the email.

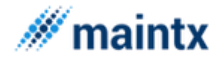

Next we tick the box marked "Application User" in the lower left corner and press

OK

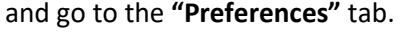

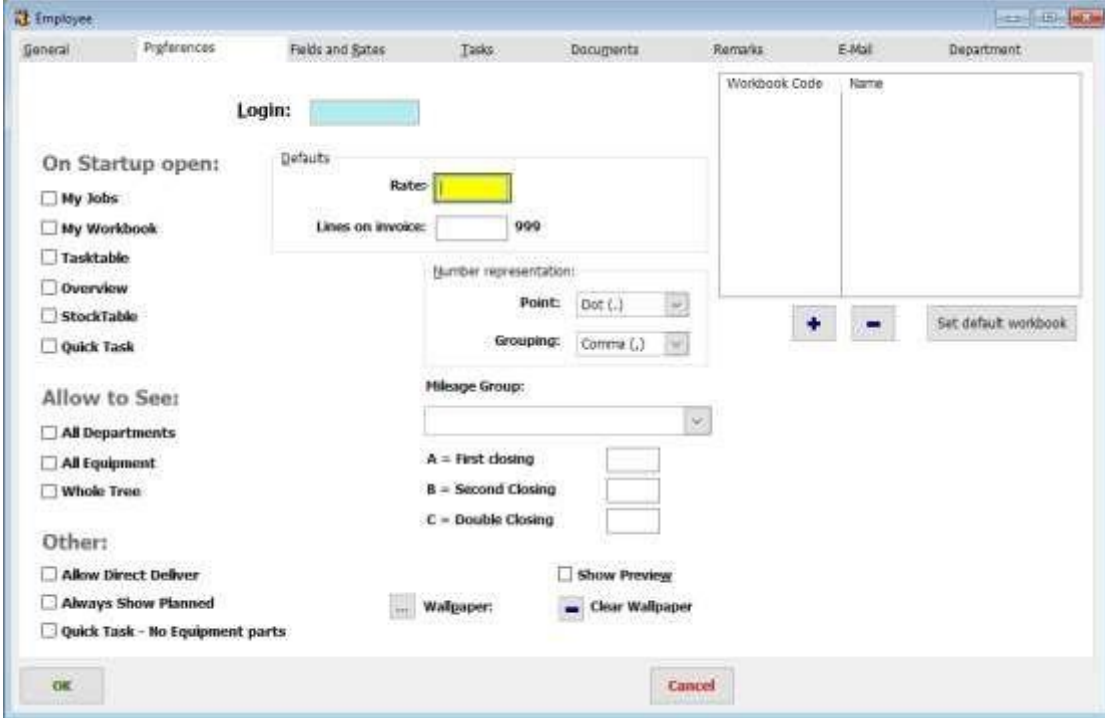

We choose a "login" which will be the password when opening Maintx.

We can decide which area Maintx opens on startup.

**My Jobs Workbook Task table Overview (tree)**

**Stock Table Quick Task**

**Quick Task – No Equipment Parts** = We can choose if we want to see equipment-parts or not, when in quick task mode.

We can also decide what we want to allow the employee to see:

- **Allow Show All Departments**
- **Allow Show All Equipment**
- **Allow Show Whole Tree**

**And** 

• **Allow Direct Delivery** 

**Always Show Planned =** choose if we want to have planned sections visible all the time or

not. If we select not to, we can still click the **Show Planned** button at the bottom of the screen to see planned sections.

To set "Rate" we right click the "Rate" box and choose a pre-existing rate or create a new one.

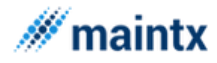

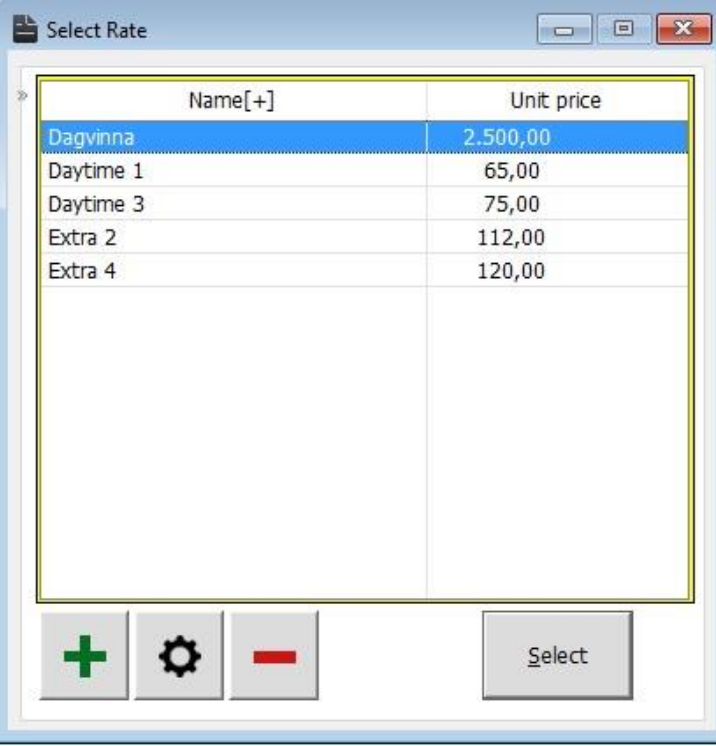

We create a new Rate by clicking

To select the correct rate we simply double-click on it.

Select a "**Workbook**"

### **Access to workbooks**

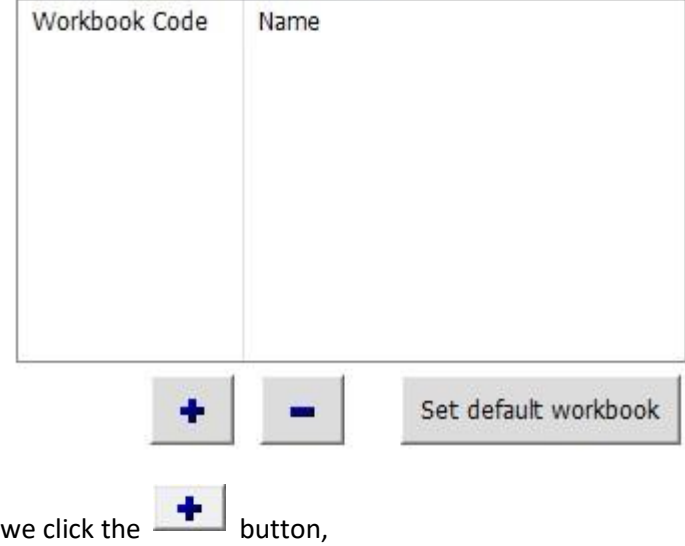

 $\div$ 

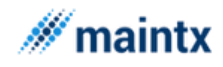

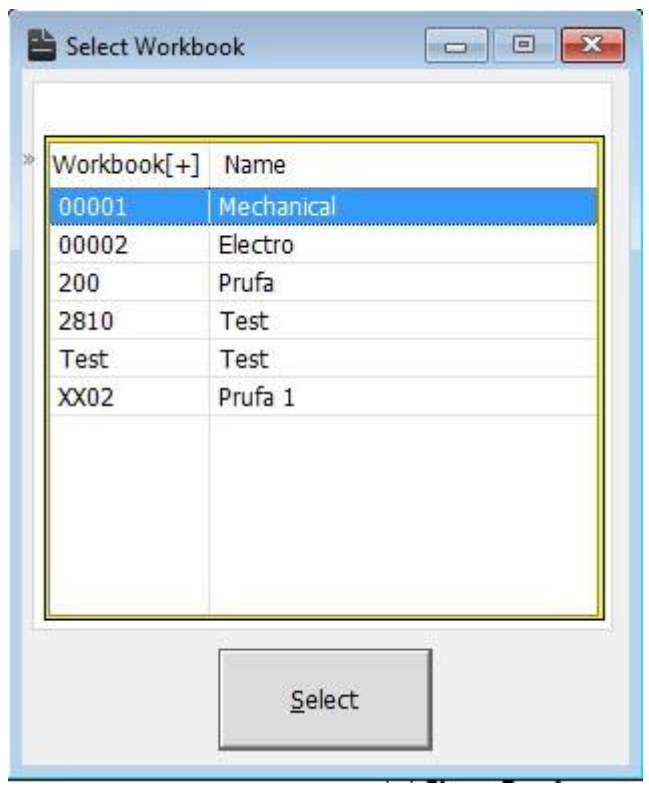

 $\underline{S}$ elect

select the right workbook and press

To assign access to the employee we select him again and go to the "**Access**" tab.

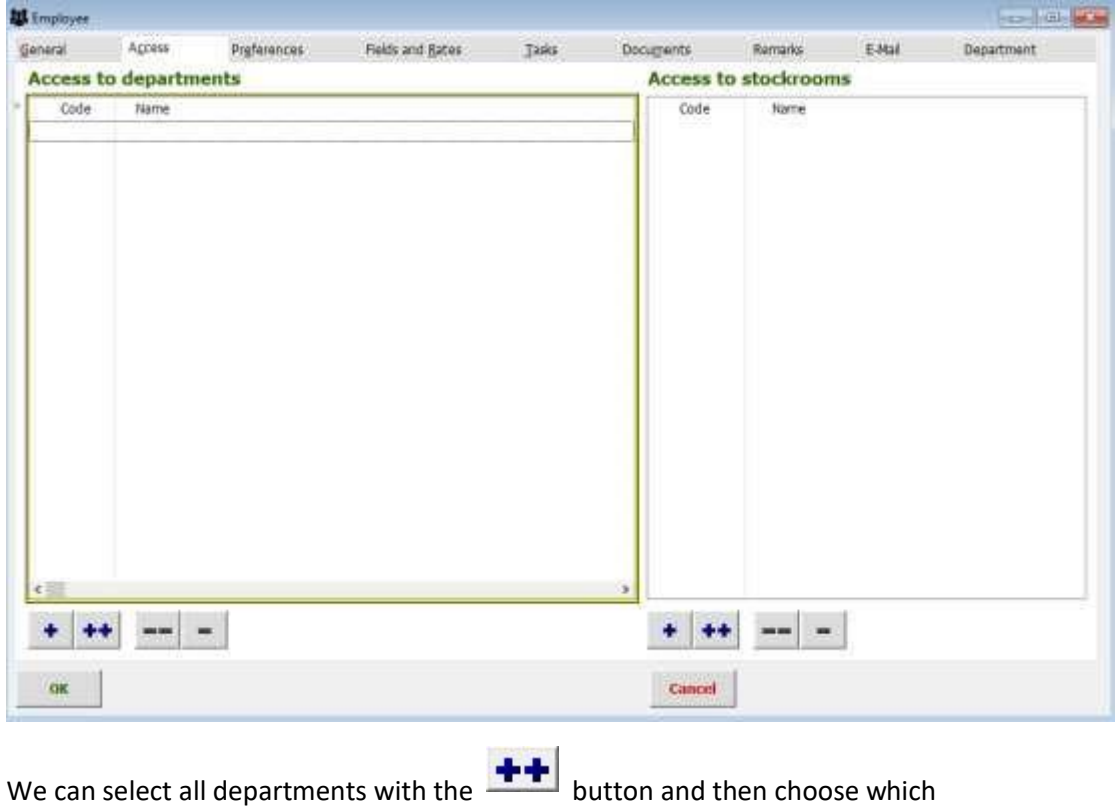

departments we don't want him to access by deselecting with the  $\Box$  button.

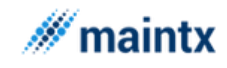

We can press the  $\bullet$  button and choose which ones he can see.

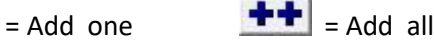

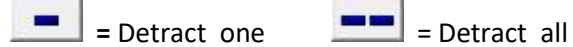

٠

And the same goes for the "**Stockroom**"

 $\mathsf{OK}$ Finally we press

### <span id="page-19-0"></span>How to register a new stockroom

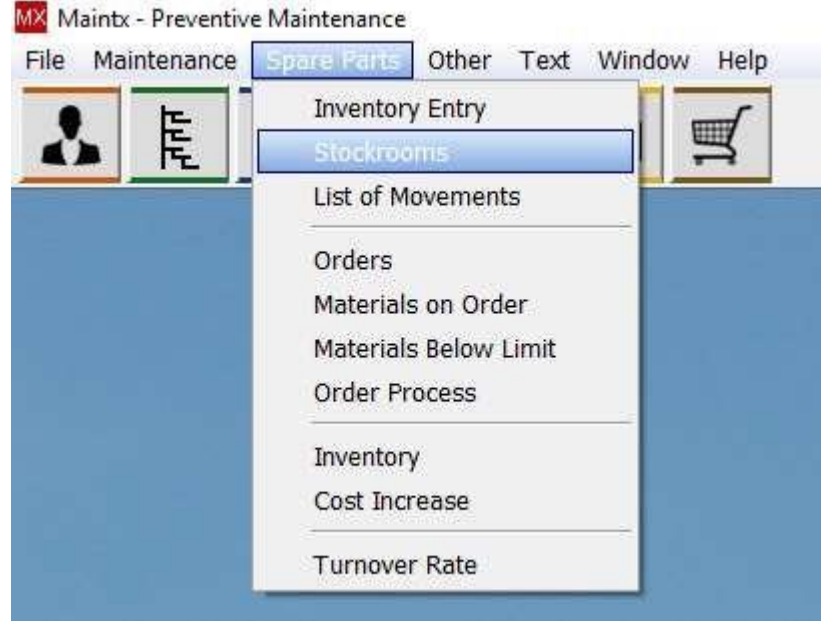

We start by going to (**Spare Parts => Stockroom**)

We get a window with a list of all available stockrooms (if any exist).

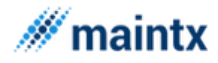

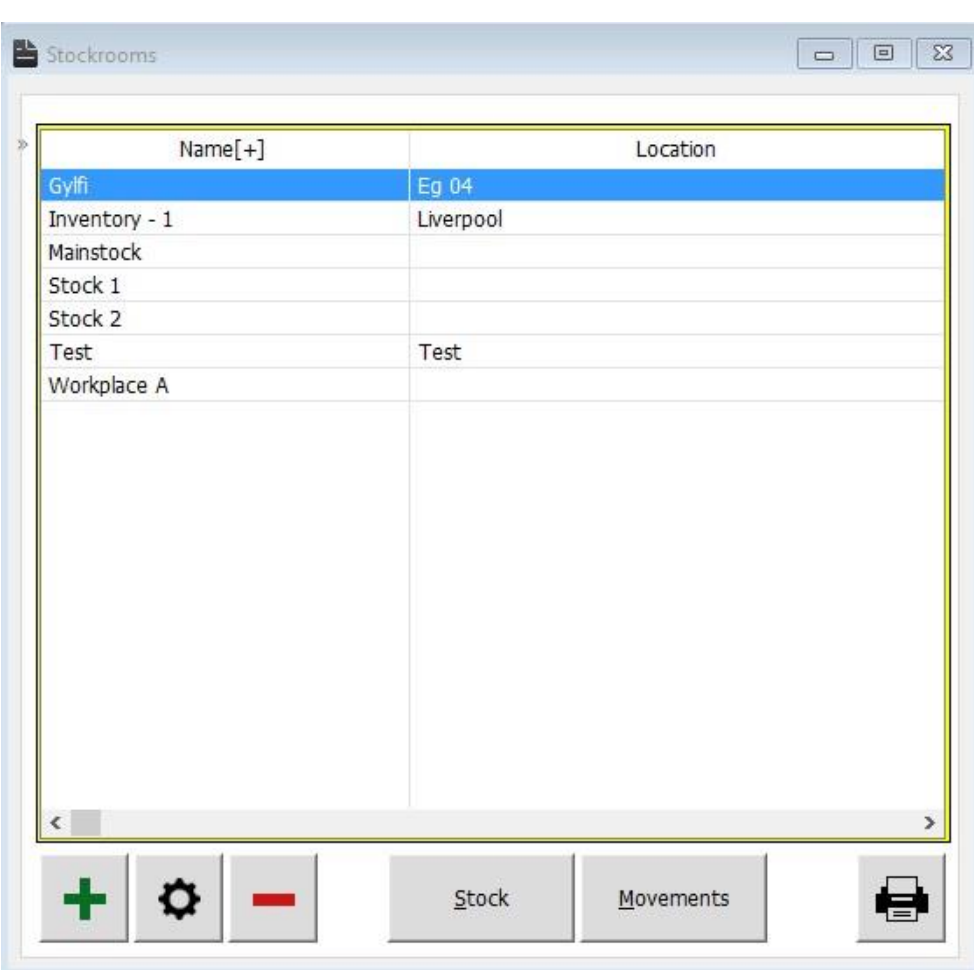

 $+$ To add a new stockroom we click

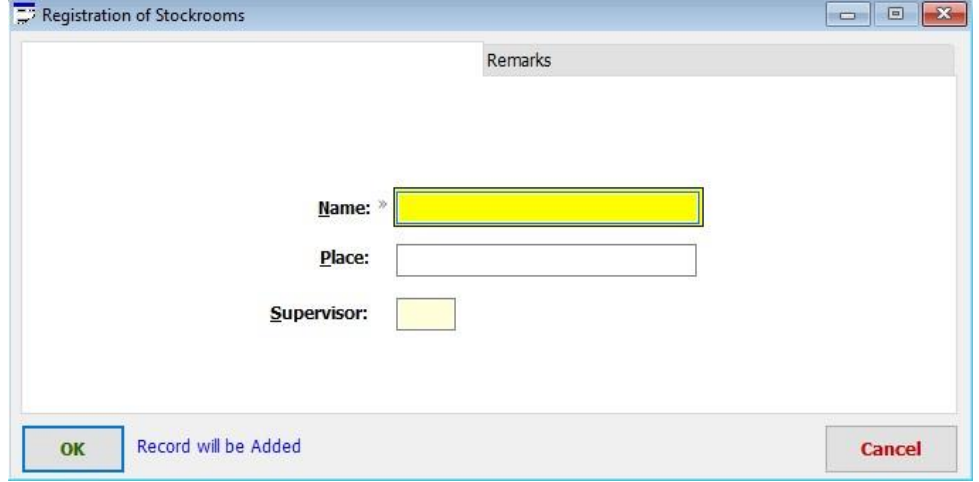

Register Name, Place (location), to get a list of all employees to find the right supervisor for the stockroom we right click the box marked "Supervisor". A list pops up and we select a

OK supervisor and finally we click

*QUICK TASK* 

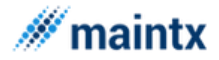

Quick Task is mainly used by employees whose job is to log in new malfunction tasks and not much else.

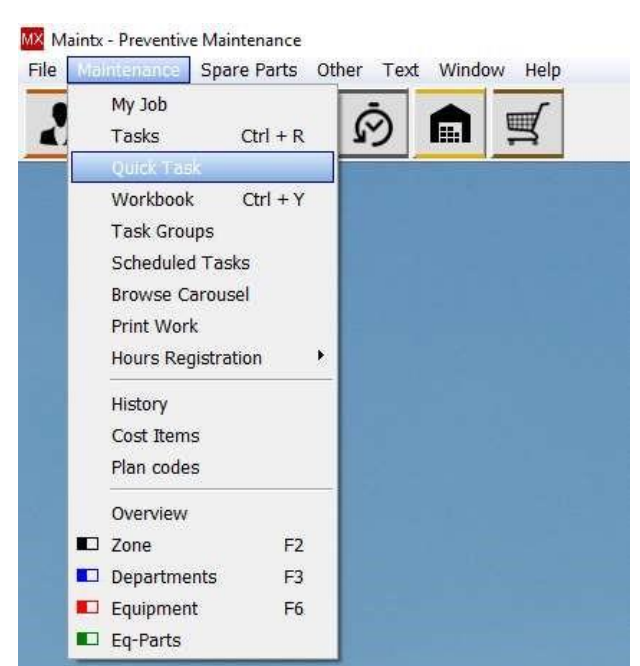

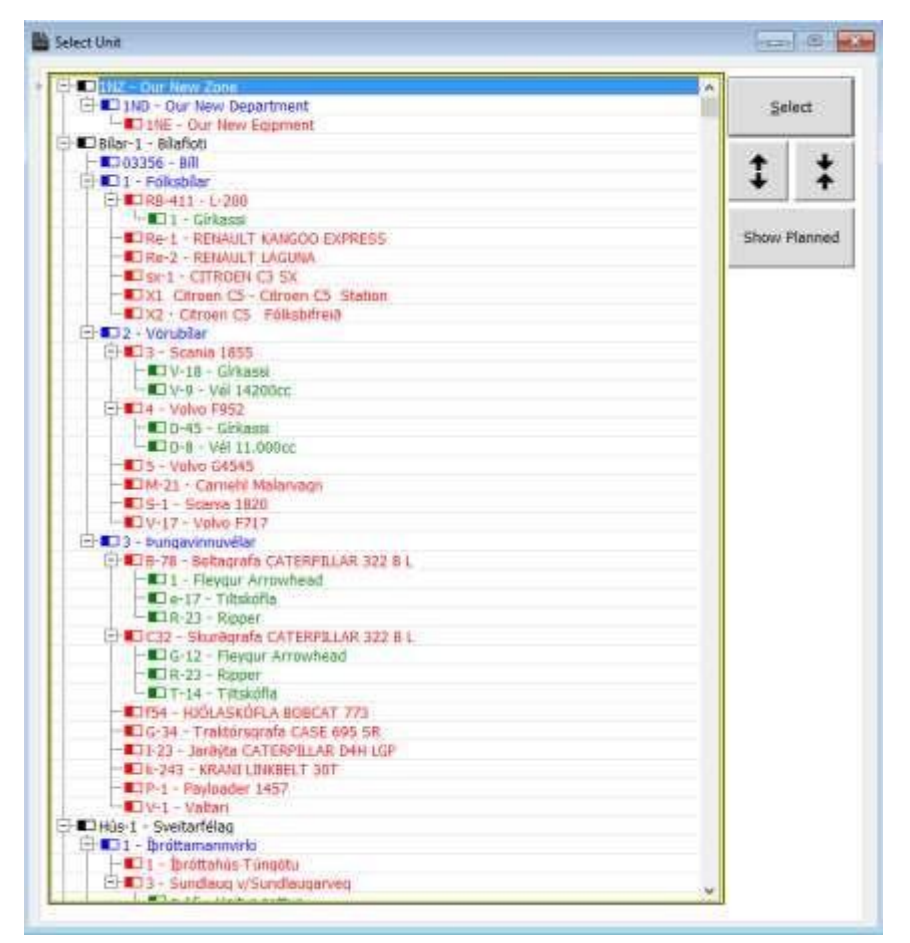

When we use Quick Task, Maintx opens automatically up in the "tree", letting us select the equipment we want the task to be on. Once we select an Equipment or Equipment-Part (double click or use **Select**) Maintx opens up a malfunction task and takes us straight to the "**Description**" box.

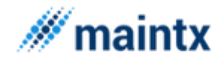

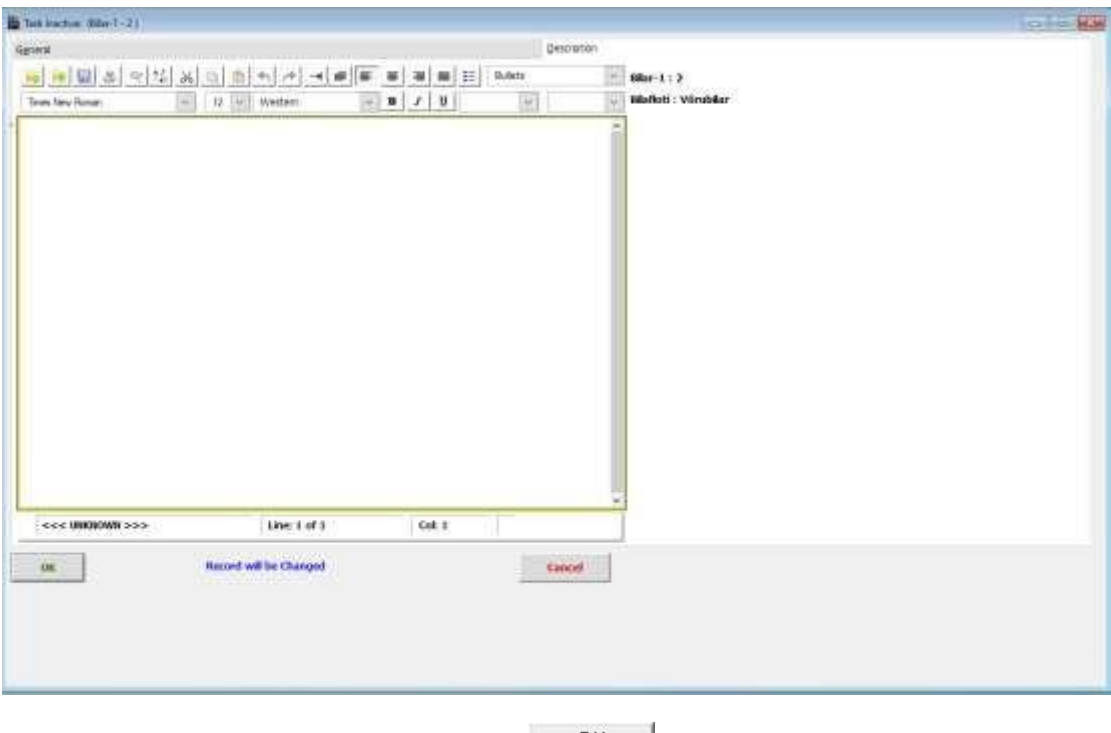

.

OK . We insert a description of the task and click-

The job/task is ready and activated as **Priority 1** job.

Maintx returns to the "Tree", ready for the next Malfunction task to be recorded.

### <span id="page-22-0"></span>Security

The Maintx security menu mainly deals in setting the access rights to the users and to the existing employees.

The access rights depend upon persons to persons, as all the users and the employers cannot be given the same permission.

The access right can only be set by the administrator or the supervisor and not by any person below this level.

Therefor the system security plays an important role and deals in setting the access rights to either the users or the employers. The administrator can set the rights only after he gets logged in. This is done by entering the login and password in the Maintx screen. Once the login id and the password are provided, the authentication or the verification stage starts. At this stage, the password entered is verified with the stored password in the database (the password provided at the time of registering the application). Once the user is identified to be the genuine user, he is credited as a successful logger and allowed to access the application.

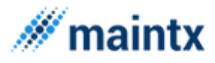

Let us have a look at how the administrator sets the access rights for the new users. This is done by opening the "Browse users" window by clicking the "Security" menu from "Files". This window allows the administrator to include new user either as individual users or grouped users by clicking the "Insert" button. During the insertion process, the level of operation and accessing permissions for the new users can be set.

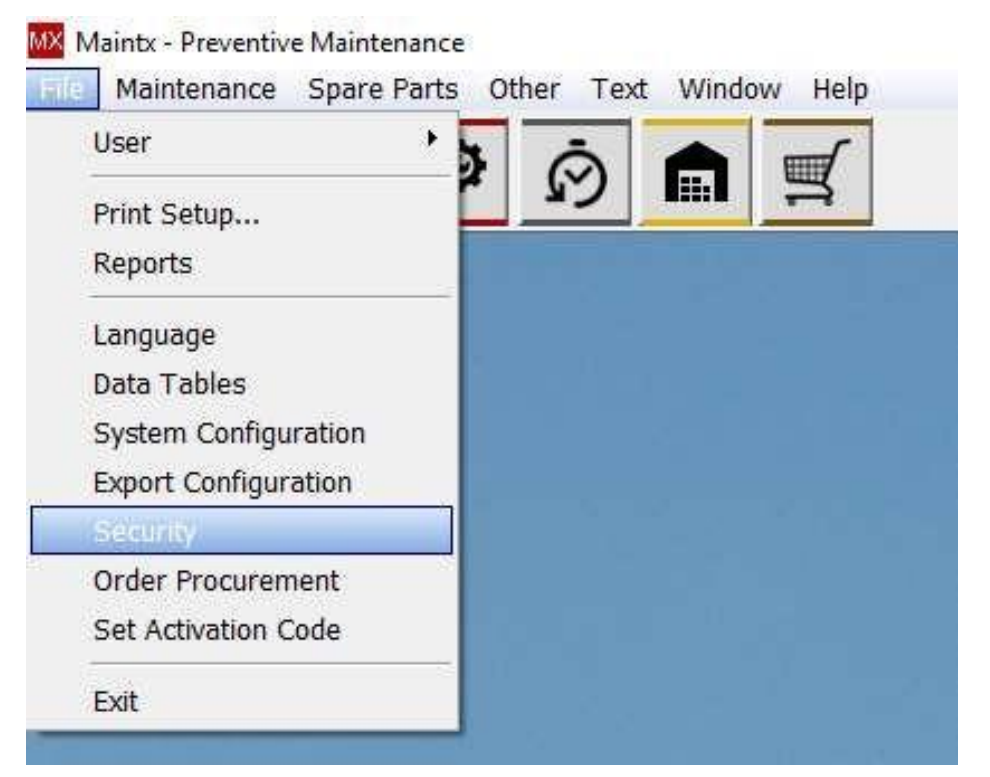

Three different levels of operation are available

- ➢ Supervisor
- ➢ Operator
- ➢ No access

With the accessing permissions such as

- ➢ No access
- ➢ Full access

For the Supervisor mode of operation, the access permission need not be explicitly defined, as the supervisor level is the top most priority with all the accessing rights implicitly defined.

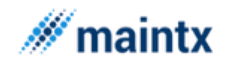

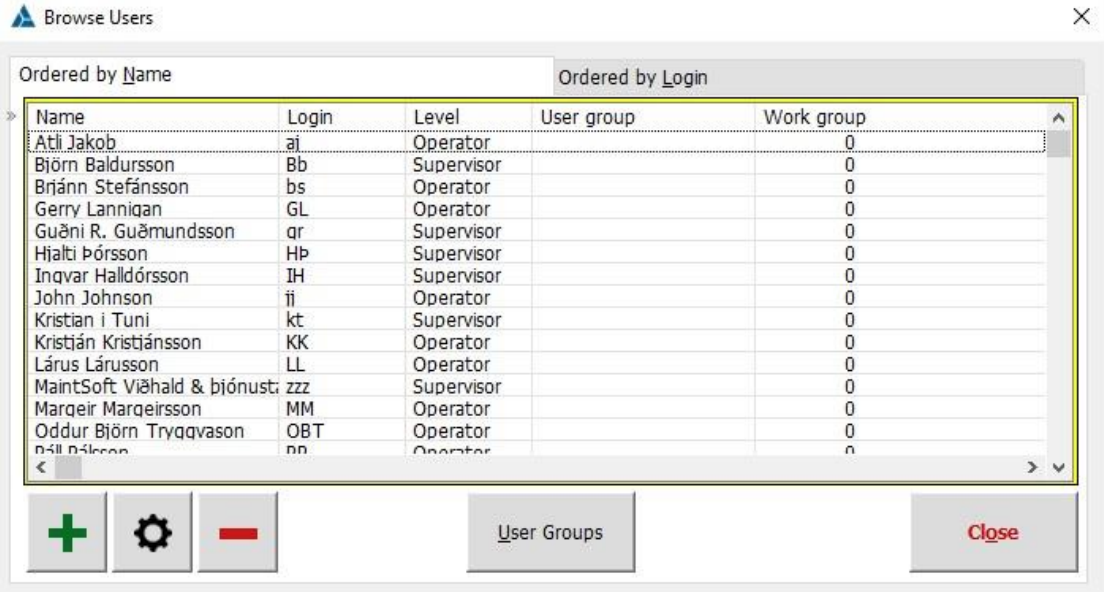

For the operator mode of operation, the accessing permission should be defined by checking the "Initial access" option list.

For the No access mode of operation, it is self-explanatory that this user is not allowed to enjoy the privilege of access rights.

On the other hand, modification and deletion of the existing users could be done by selecting the change and delete buttons.

A group is created by clicking the "User Groups" button and rights are allocated to the group. Individual users attached to the group, thereby they inherit the right of the group. However overriding the group rights is always possible for any individual user. The authorization for the group can be provided at any one of the following levels discussed above

For security reasons, only the supervisor or the administrator should have full access rights. The application is embedded with this security system so as to secure the information and to hide the information from the unauthorized usage.

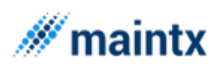

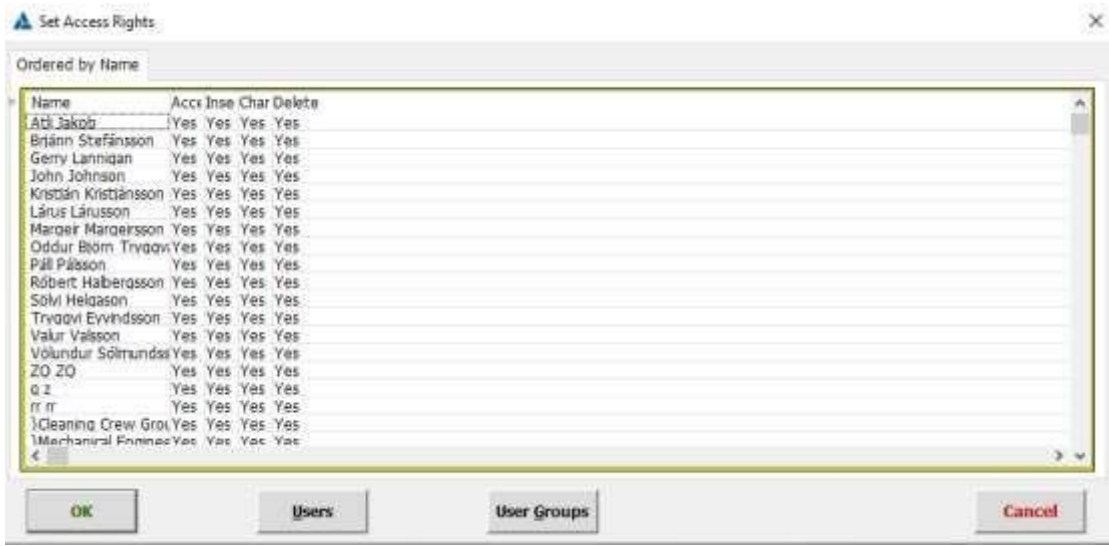

In order to view access rights allotted to the users for the current working window, the shortcut key ctrl F8 is pressed. The ctrl F8 key opens the "**Set Access Rights**" window. One can fix the rights of the fields to either "Yes or No", by double clicking on the respective record. From this window, the "Browse users" window could be called by clicking the "Users" button. Thus the "Browse users" window can either be accessed by clicking the "Security" menu or can be called from the "Set Access rights" window.

So far the access rights and the level of operation of the users were discussed. In addition to that we have learnt how to create new users and link them to groups. Now we will move on to the interesting feature of the security system, where we will discuss about granting access rights for the department to the employers. Open the "Records will be changed" window by double clicking the employee record in the "Employee" table.

- ➢ Select the "**Access**" tab from the "Records will be changed" window
- ➢ To give access to all the departments and stock rooms the click the [++] sign
- $\triangleright$  To give access to single department and single stock room, click [+] sign. If Areas are used and you want to give access to all departments in an Area – then it is enough to click on the Area to choose all departments in that Area.
- $\triangleright$  To remove access to all the departments or to all the stock rooms the [--] is clicked
- $\triangleright$  To remove access to one department or to one stock room the [-] is clicked
- ➢ To deny the user from accessing the department, set his access rights to **none**.

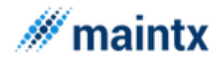

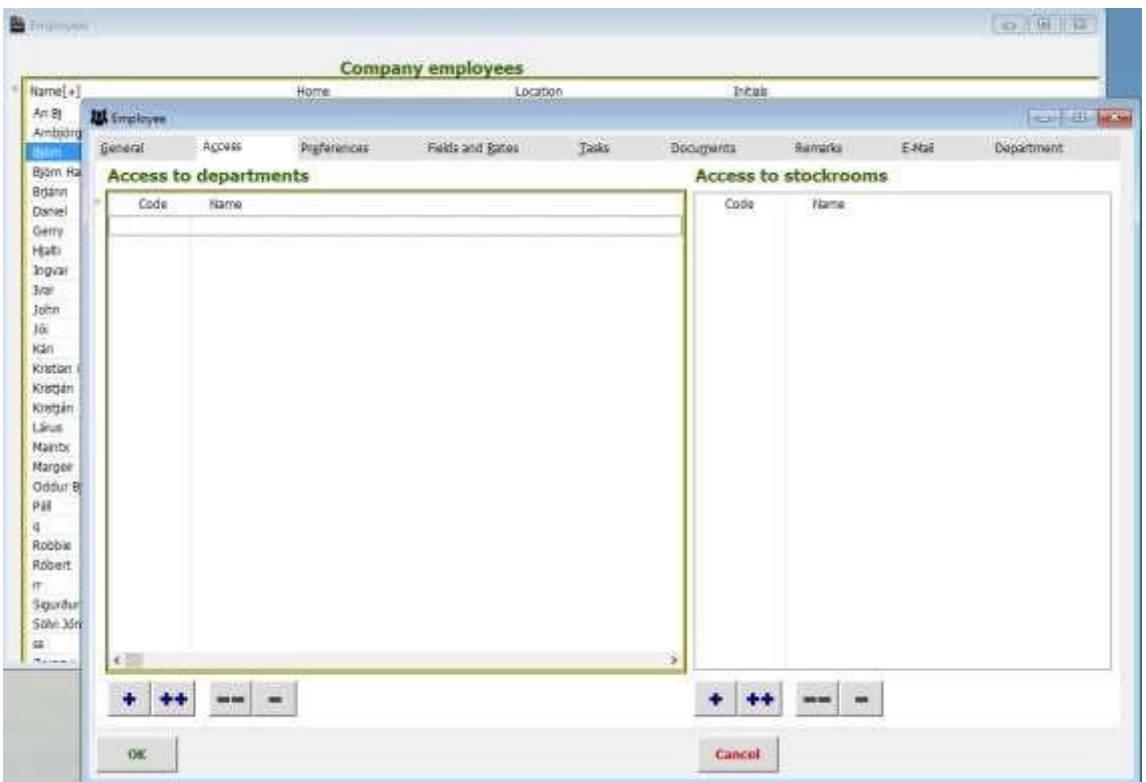

Because a user with limited rights on departments doesn't see the departments where he hasn't the rights to see them, the program allows the supervisor to open for the user the possibility to see all departments and all equipment in 3 windows. – Tree – all departments – and – all equipment. This makes it possible for the supervisor to give the user the possibility to see an extra button for each possibility that enables him to see the information without changing it. These rights are given in the tab 'Preferences'.

In Preferences it is possible to choose open window at start up, default rate and workbooks that the user uses. Default workbook (red) is used when inserting a new job, except it is inserted from workbook, then the workbook is used.

# <span id="page-26-0"></span>CUSTOMIZATION

### *REPORTS*

The Reports are the collection of records in a printed format. One can quickly define and print a variety of reports, labels directly from the program. A detailed set of wizard dialogs let you define the report characteristic (color, size, margins, graphics...), report layout, report sections (header, footer.....).

### *SETTINGS*

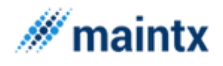

The printer settings are initialized in the "Print Setup" window in order to reflect all the userdefined settings in the report. The settings basically covers a wider area like:

- $\triangleright$  Selection of printer from a list of options or automatically selecting a default printer (Name:).
- $\triangleright$  Selection of paper size (Size:).
- $\triangleright$  Selection of printer orientation.

The Printer is either selected from the set of options in the list box or can otherwise select

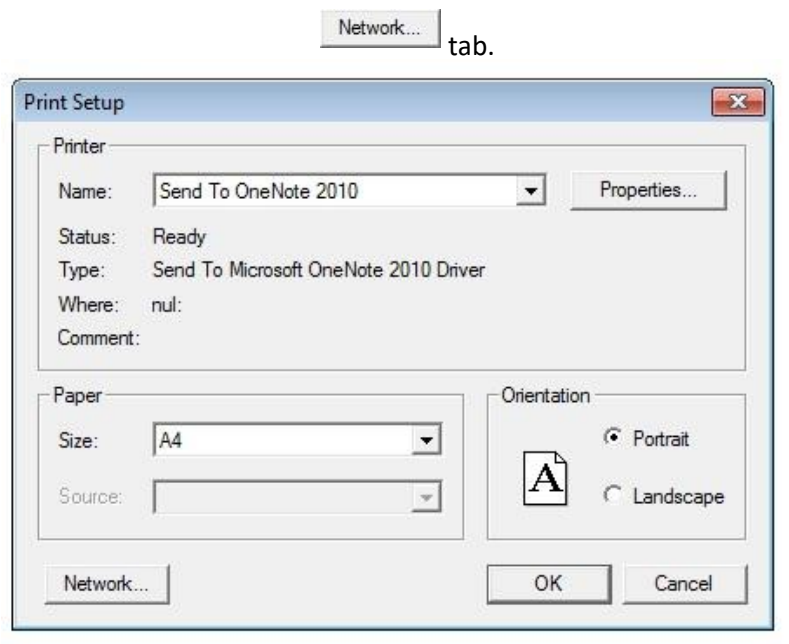

the printers placed on the network. To select a network printer from the complete list of network printers, click the

The paper size and the source is either selected from the list of options in the list box or we can click the  $\Box$  Properties...  $\Box$  tab and define it in there. The "Properties" window assists us in defining the properties of the printer paper like

- $\triangleright$  To choose the quality of paper like source and size.
- $\triangleright$  To define the layout of the paper of their choice such as portrait, landscape or rotated landscape.

The  $\frac{U_{\text{K}}}{U_{\text{K}}}$  tab is clicked to set the printer with all these user defined functionalities. Thereafter the printer will be with all these properties enabled for every print request placed by the user.

### *THE PRINT PREVIEW*

The "Print Preview" window gives the preview of the final printout. This plays an important role, as the user is allowed to take a quick look over the preview and even allowed to change the properties accordingly.

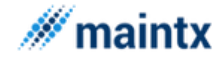

The "Print Preview" window has various options such as:

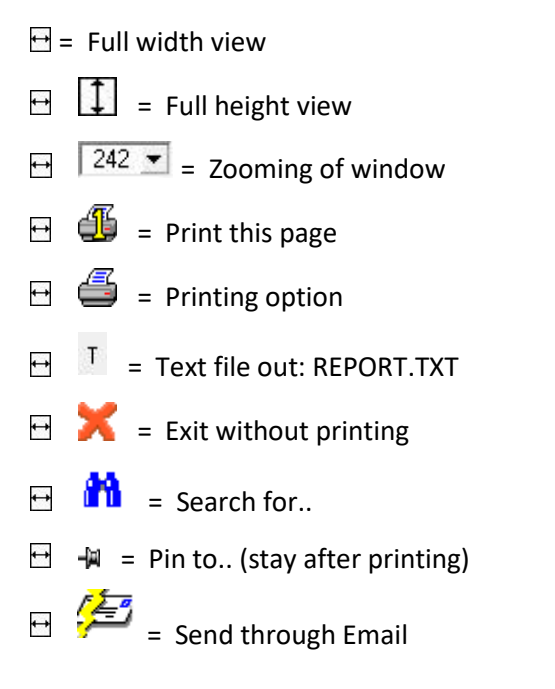

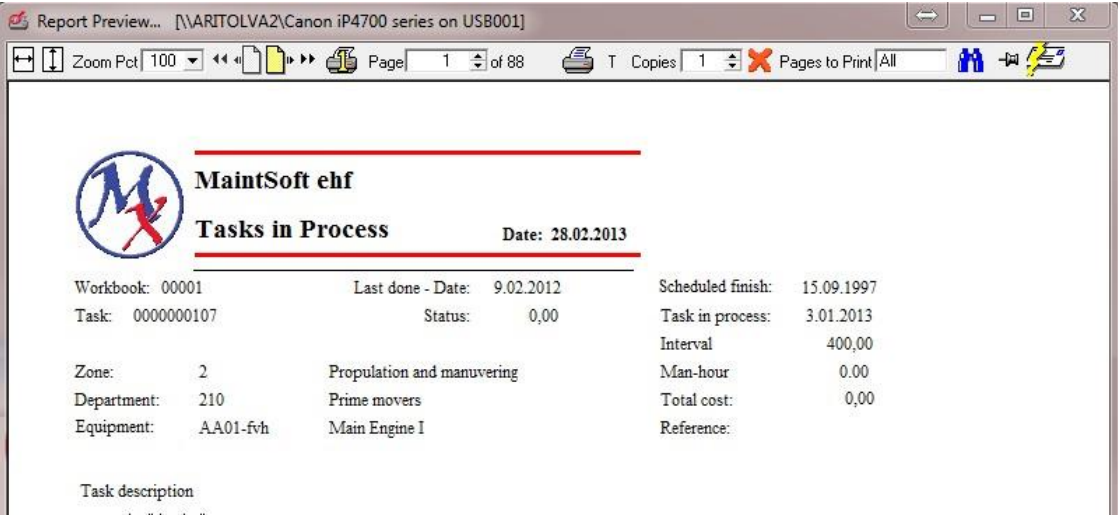

We can also make changes to the format by going to (File => Reports)

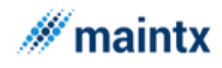

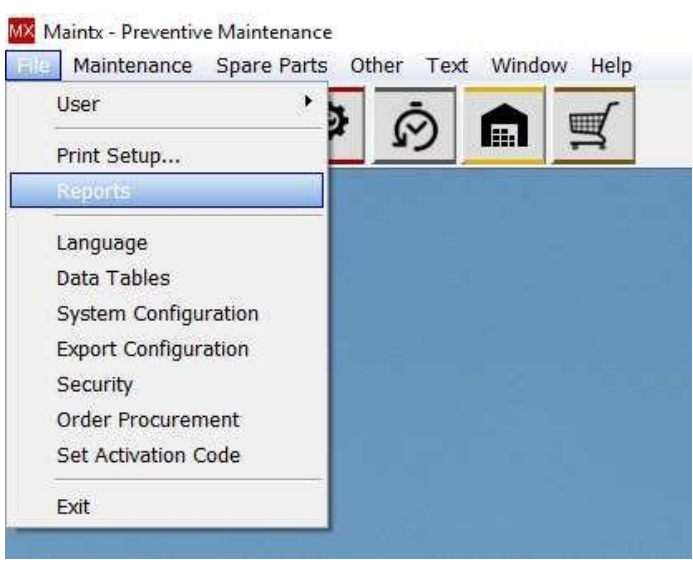

Adjust Invoices We get the "Define

**Report Output**" window, by clicking the button we get the "Adjust Invoice Printing" window where we can move the fields about. This window allows us to adjust the location of the text the invoice by changing the respective field length.

The fields that are available in order to adjust the invoice printing are Header, Material code, Material name, Quantity, Lines, Unit price, Line total, Totals and the Summaries respectively. All the fields are allowed to move for about 40 mm right or Left.

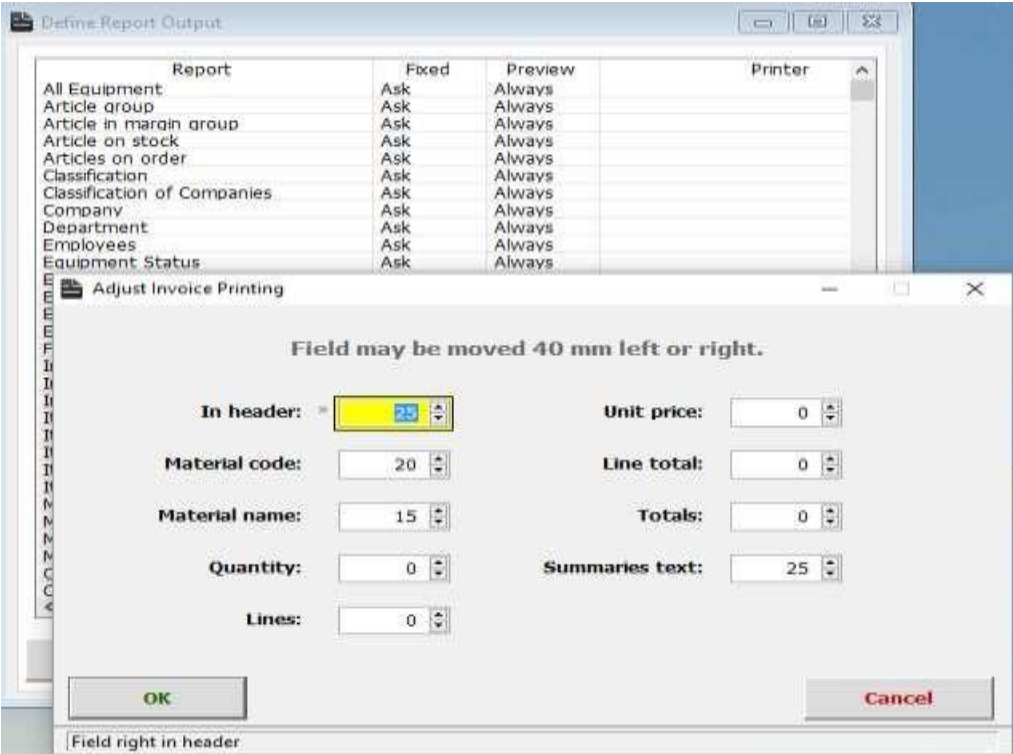

It is not necessary to always preview before printing.

Although it is recommended so we can check if there is anything that needs to be fixed.

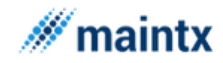

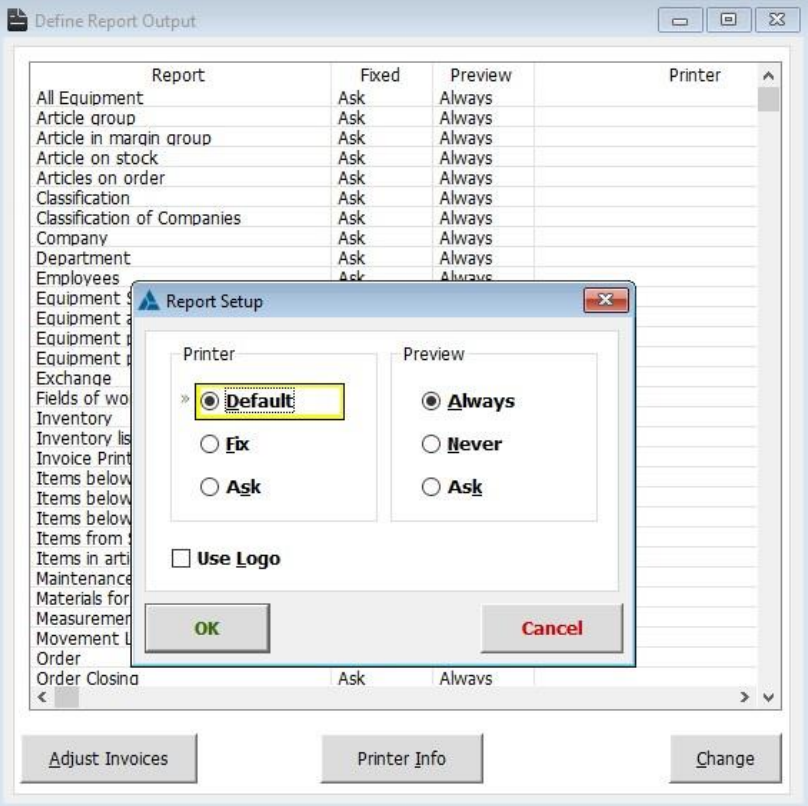

If we go to the "Define Report Output" window again, we can select a report and click  $\boxed{\text{Change}}$ . Here we get to choose if we want "Preview": Always, Never or if we want it to Ask us every time.

*LOGO* 

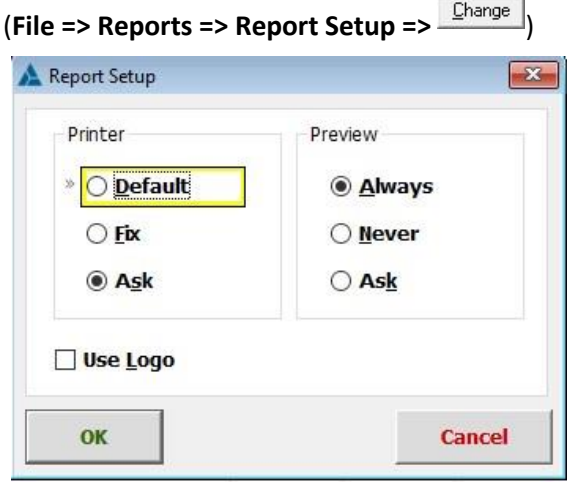

The Logo of the user or the company can

also be included in the print report by checking the use logo option in the "Report Setup" window.

This window is accessed by selecting the "change" tab in the "Define Report Output" window.

The "**Reports setup**" window just enables the logo to be present in the report. In order to define the logo, follow the steps given below.

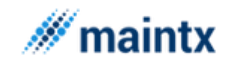

### *INCLUDE A LOGO USING THE SYSTEM CONFIGURATION WINDOW.*

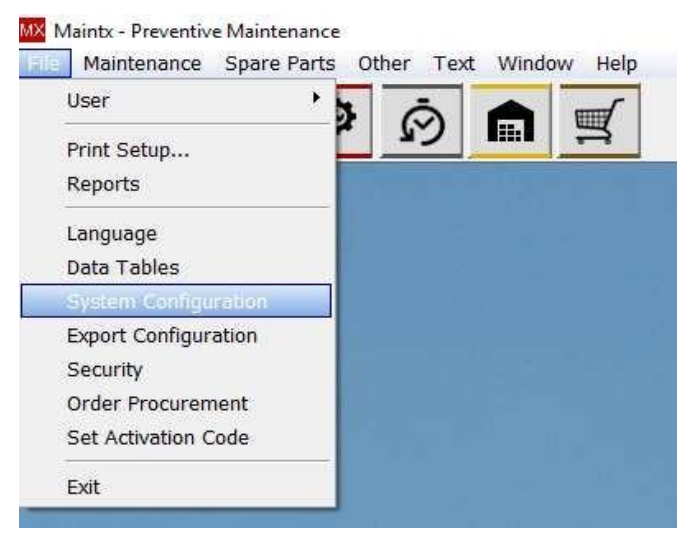

*WE GET THE "SYSTEM CONFIGURATION" WINDOW* 

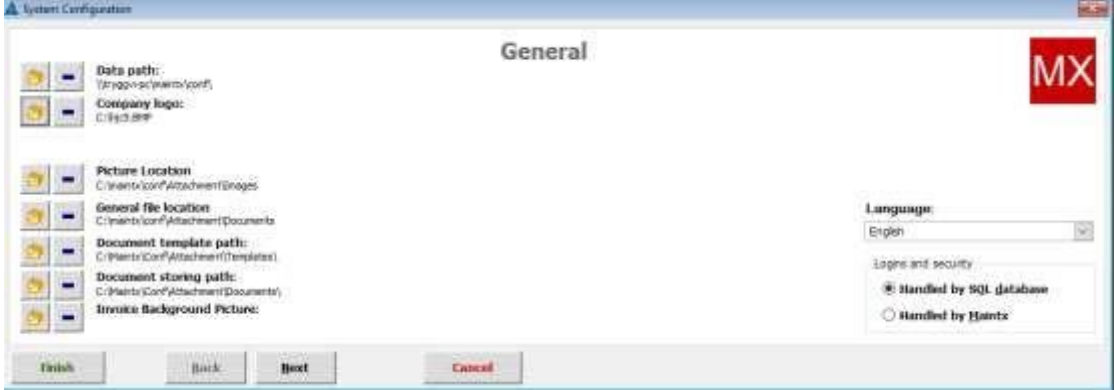

CLICK ON THE BUTTON IN FRONT OF "COMPANY LOGO" AND FROM THERE PICK A PICTURE/LOGO WE WANT TO USE IN PRINTING. FINALLY CLICK Finish NEXT TIME WE START MAINTX THE LOGO WILL BE ACTIVE.

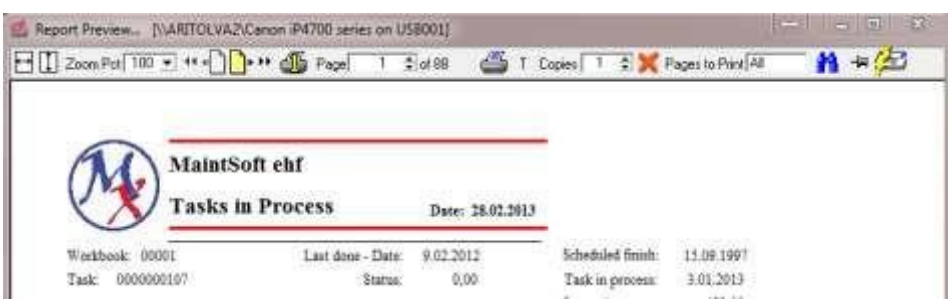

### <span id="page-31-0"></span>Emailing Of Reports

We can send reports and files to customers directly from Maintx.

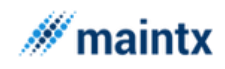

## <span id="page-32-0"></span>Configuring sender and Recipients Email Address

 $\triangleright$  Steps to feed the email id for both the senders and the recipient

Open the Employee window (**Others => Employees**) or (**F8**).

To the right we have the "Phones/Email" tab. We fill in the appropriate fields, using the

+ button.

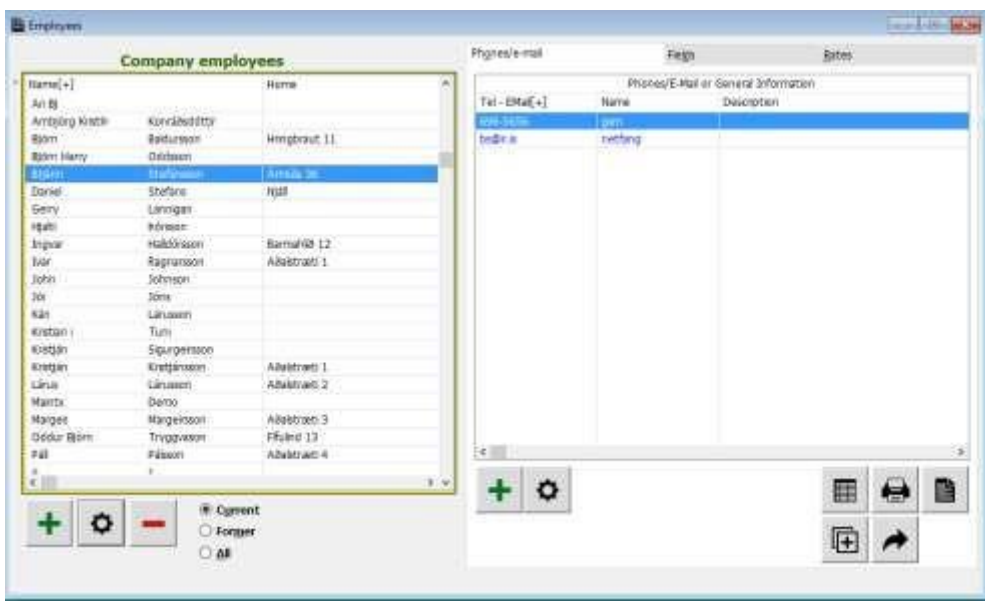

Any number of email ids can be added to each employee.

- ➢ Repeat the same for the companies (**Others => Companies**) or (**F7**).
- ➢ On the right we have the "**Contact Information**" tab. These mail ID's are for the recipient fields, as these customers are the one who is going to receive the reports mail from the respective employee of the organization.

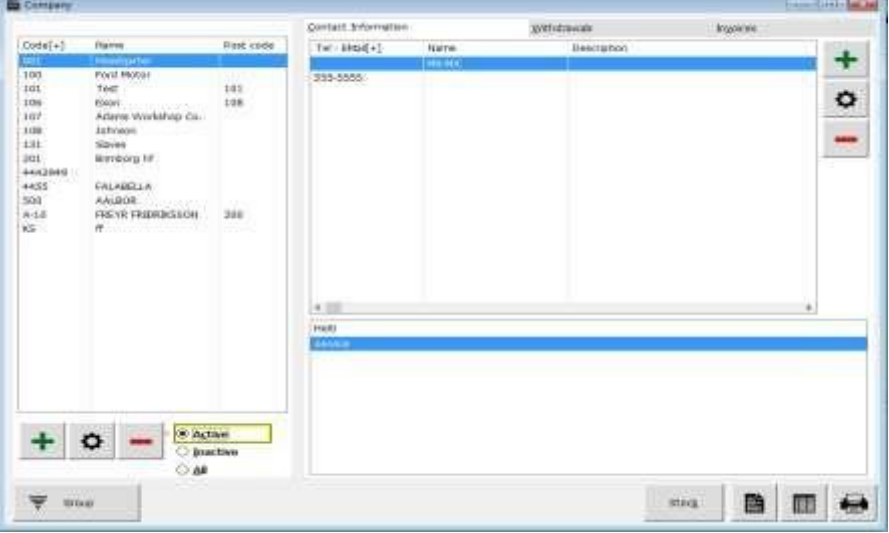

<span id="page-32-1"></span>Steps to emailing the Reports

Let us take a demo to email the report, in this case the "currency report" is taken to show the demo.

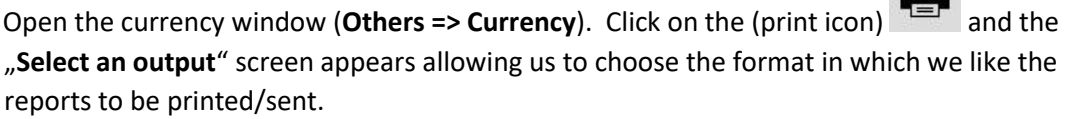

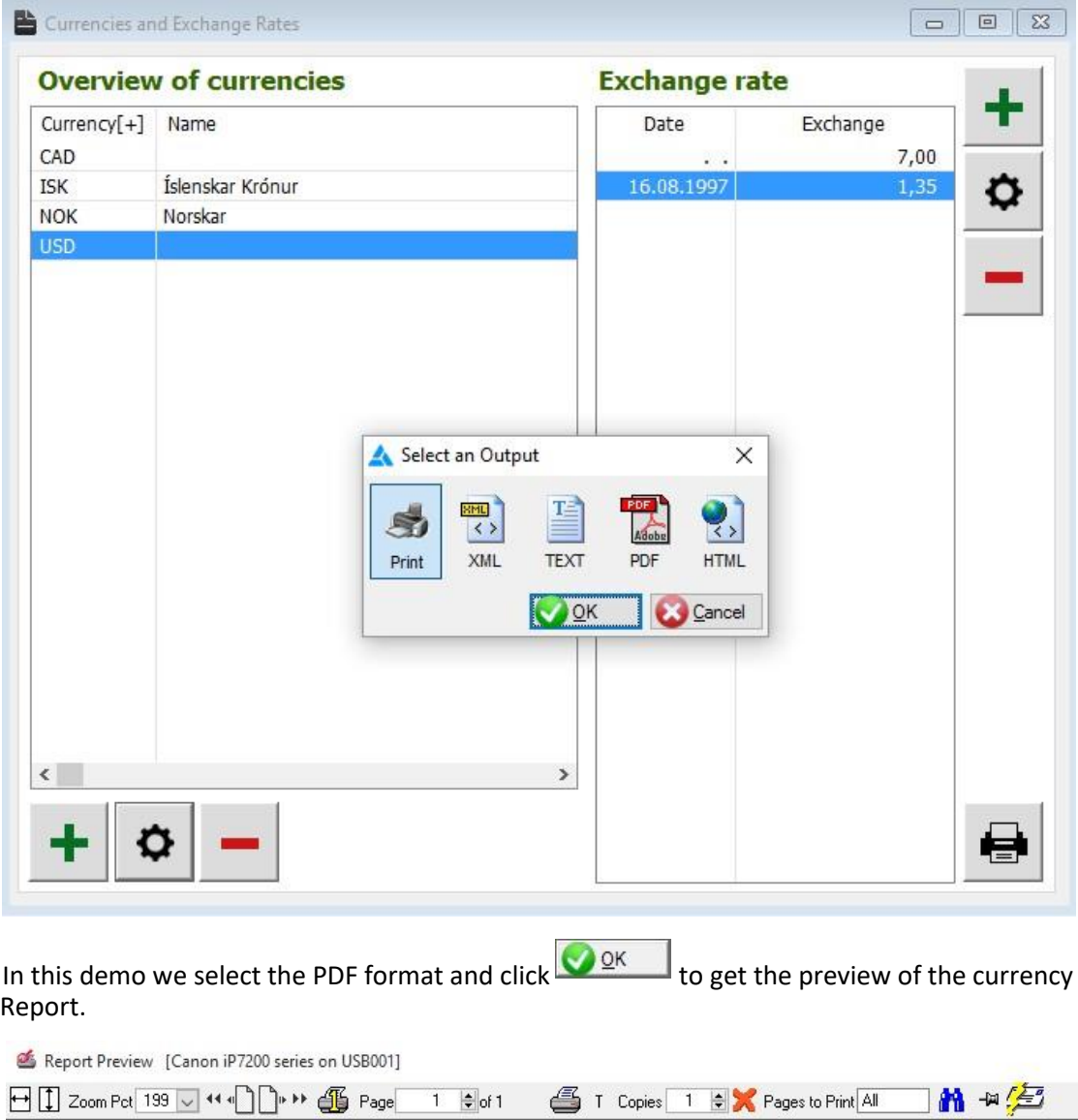

In the upper-right corner of the print preview report there is a e-mail icon  $\overline{f}$ . This icon is actually a toggle button, meaning it keeps on toggling/switching between the on/off state.

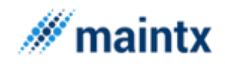

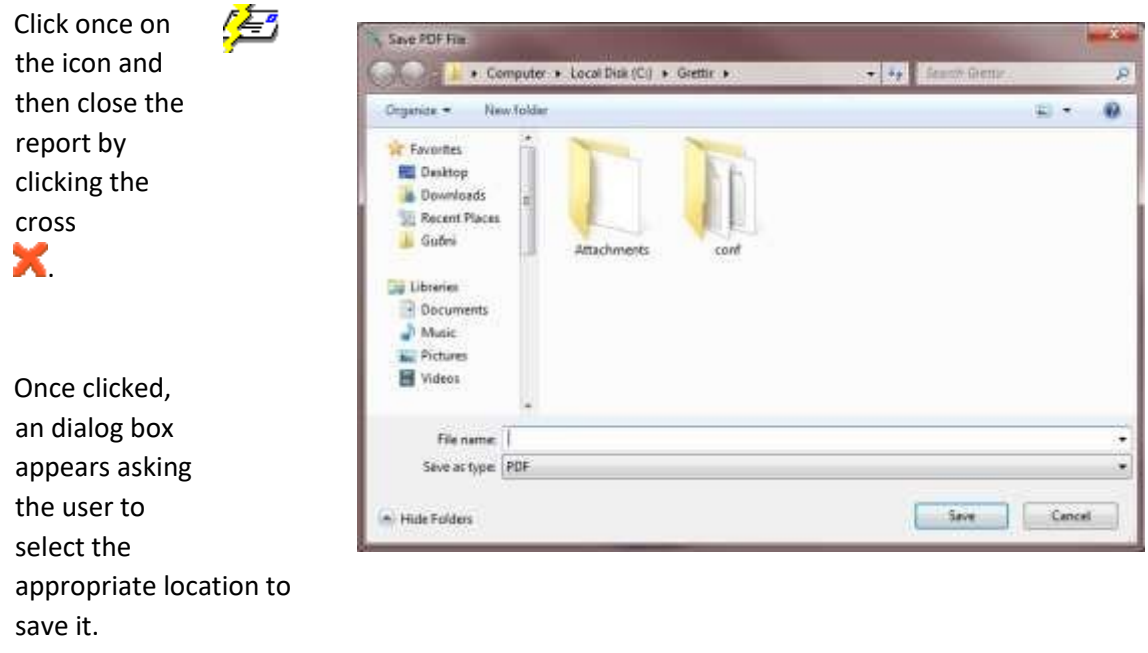

Name the PDF file and click Save

Now we get the emailing screen.

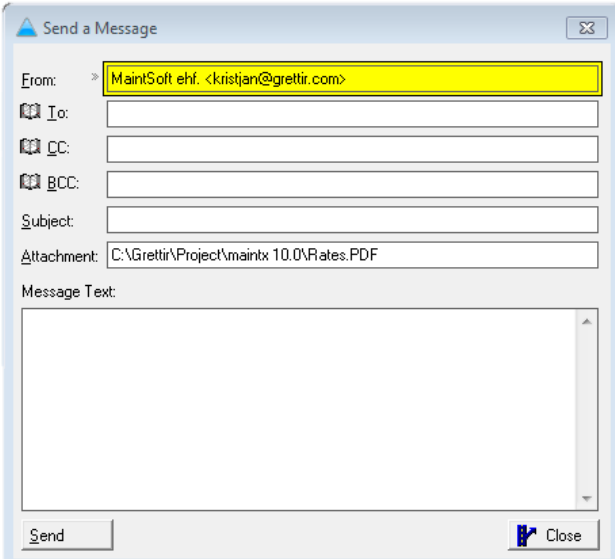

Our email appears in the "From:" box.

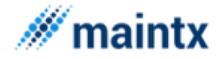

To find the desired recipient of the file, we click  $\overline{10}$  To: and get the "Select Recipients" window.

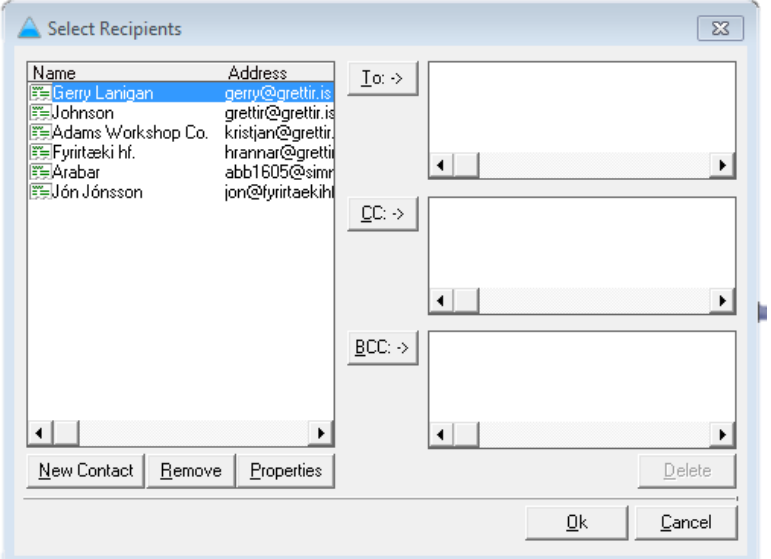

Select a recipient and click .

We do the same if we want to add

 $m_{\text{C}}$ C:" = Carbon Copy or

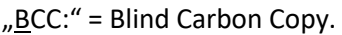

Now we can enter a subject, a short messege and click .

### <span id="page-35-0"></span>Configuring the e-mail

### (**File => System configuration**)

To configure the e-mail we go to "System Configuration" and click  $\mathbb{N}^{\text{ext}}$  until we get to the "E-Mail Configuration" screen.

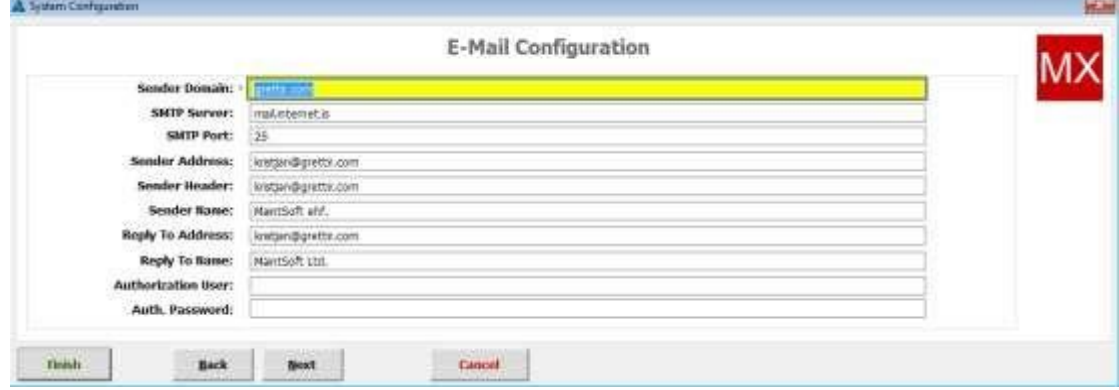

We type in the details of the employee/our email ids and information.
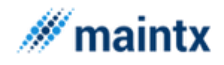

In the attachment field you get the location of the PDF reports stored automatically.

*Sender Domain*: Is the name of the mail server or the domain. In Our case, Maintx.com

*SMTP Server*: Is the same as Mail server

**SMTP Port:** Is the default port number and it is given 80 for this demo

*Sender Address*: The Valid Email id of the sender. The same will be present in the From Filed while sending the reports.

*Sender Header*: Header to be used for the sender.

*Sender Name*: The name of the sender. This may not be same as the Email ID, just the name in which the sender will be identified.

*Reply To Address***:** If in case, the recipient wants to contact could respond to the reply address. This may be or may not be same as sender Address.

*Reply To Name*: The name of the person to be replied.

*Authorization User*: The name of the authorized User. The user signed in obviously should be authorized one with supervisor level.

*Authorization Password*: This is the password to be set for this authorized user.

Likewise for all the application users, the email configuration is set in the update employee window (click change button in the employee window) by clicking the emails tab and key in the details. For the Customers or the companies, the Email Configuration is set in the update companies (click the change button in Companies).

# 1 The menu bar

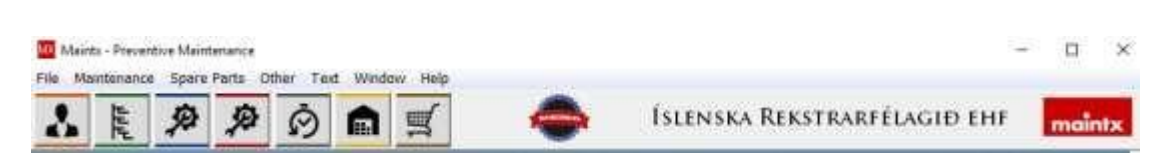

Now we will look at the drop-down menu. We will start with **File** and go through all the menu items, then we do the same with **Maintenance**, **Spare Parts**, **Other**, **Text**, **Window** and finally **Help**.

The coloured buttons below the menu bar are shortcuts to frequently used windows.

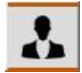

Jumps to the **Maintenance → My Job** window.

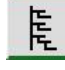

Jumps to the **Maintenance → Overview** window.

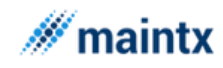

P Jumps to the **Maintenance → Workbook** window (keystroke: Ctrl – Y).

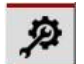

Jumps to the **Maintenance → Tasks** window (keystroke: Ctrl – R).

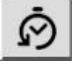

Jumps to the **Maintenance → History** window.

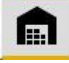

Jumps to the **Spare Parts → Inventory Entry** window.

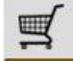

Jumps to the **Spare Parts → Orders** window.

A click on the  $\overline{\text{max}}$  button in the top- right corner will take us to the Maintx website. There we can find short tutorials about how to carry out various tasks, and other helpful material, as well as information about MaintSoft, the developers of Maintx.

# 2 File

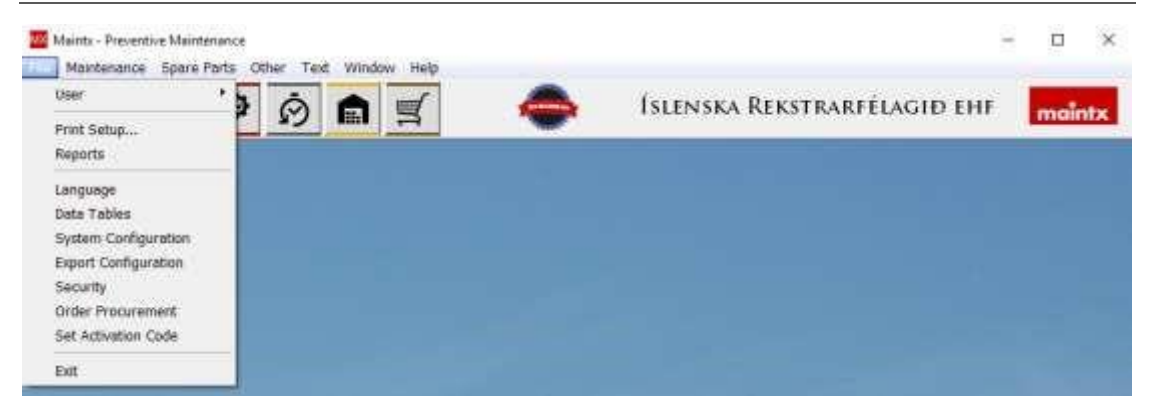

Let's begin with the File menu. There we can find various items concerning setting up Maintx for use.

The file menu consists of **User**, **Print Setup…**, **Reports**, **Language**, **Data Tables**, **System Configuration**, **Export Configuration**, **Security**, **Order Procurement**, **Set Activation Code** and **Exit**.

### 2.1 User

(**File → User**)

The user menu has two options namely change password and lock screen.

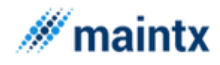

 $\sim$   $\Gamma$ 

 $\sim$   $\sim$ 

### 2.1.1 Change Password

The **Change Password** window allows the user to change the password.

The passwords are obscured on-screen to increase security. To make sure the correct changes have been made we are asked to repeat the new password.

### 2.1.2 Lock screen

The "**Use Screen Lock**" screen, locks the window. To return back to the application, the user enters his or her password. This screen is to ensure privacy when the authorized user is not present.

## 2.2 Print setup…

(**File → Print Setup...**)

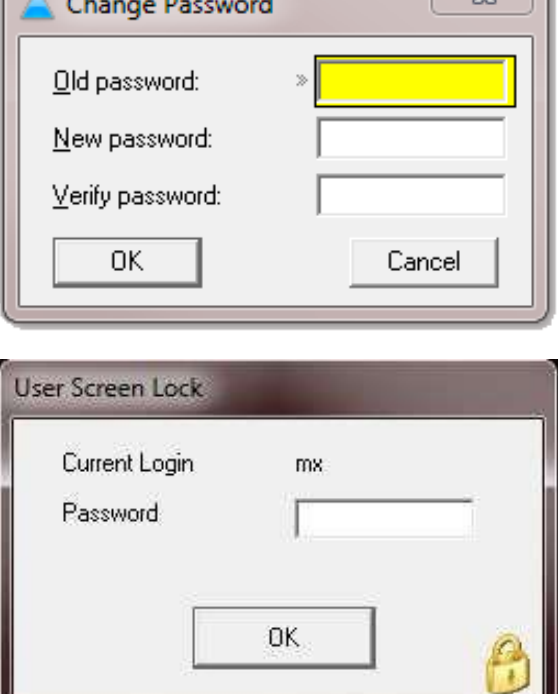

The **Print setup** window is to define the printer properties in order to get a successful print out, out of the default printer. In this window we can select the printer, size of the paper and the source from where the paper is fed. To set further options specific to each model of printer press the **Properties…** button.

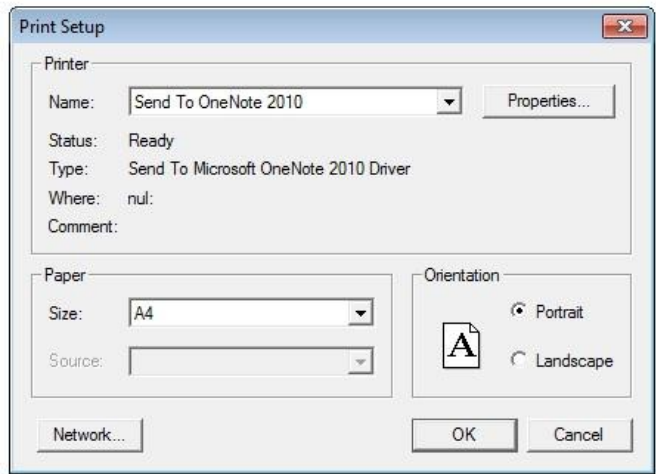

The orientation of the paper like portrait or landscape can be set by checking the appropriate radio buttons. The printer we assign through this window will be taken as a default printer throughout the application.

## 2.3 Reports

### (**File → Reports**)

We can specify the print setup properties of work sheets and reports for each user.

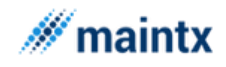

(See Pages 25 and 26).

### 2.4 Language

#### (**File → Language**)

To change the language of the user interface see chapter 2.7: System Configuration.

Opens up the **Translation** window. Here we can change nearly all text strings in the user interface.

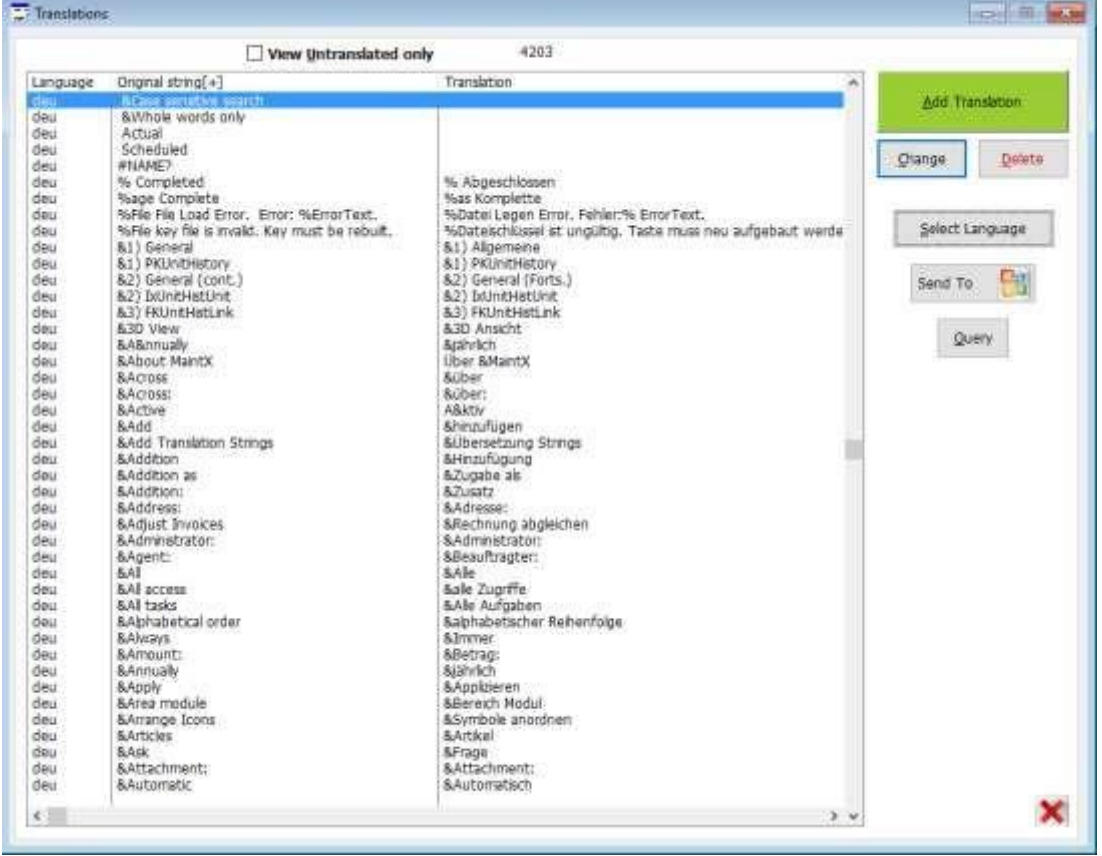

For example, looking at the Translations window itself, if we desire to change the word labelling the "Query" button that can be done here.

The window has three columns: **Language, Original string** and **Translation.** 

The **Language** column specifies which database each string belongs to. **Original string** lists the underlying (English) string, and **Translation** shows the word to be mapped to the original.

An **& symbol** specifies that the following letter will be underlined in the interface. The underlined letter is a shortcut for the item. When, say, the letter Q is underlined on the Query-button the key combination alt-q will act as a shortcut for that particular button in that particular window.

There are seven buttons to choose from in the Translations window.

[Send To] exports or prints the data displayed in the window, similar to the  $\Box$  button.

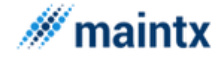

[Select Language] opens up a window where we can choose between different wordlists to work on.

[Query] opens up a window allowing us to make queries.

[Add Translation] [Change] and [Delete] work on individual strings.

[X] Closes the window.

# 2.5 Data Tables

# 2.6 System Configuration

### (**File → System Configuration**)

The system Configuration is done in several stages.

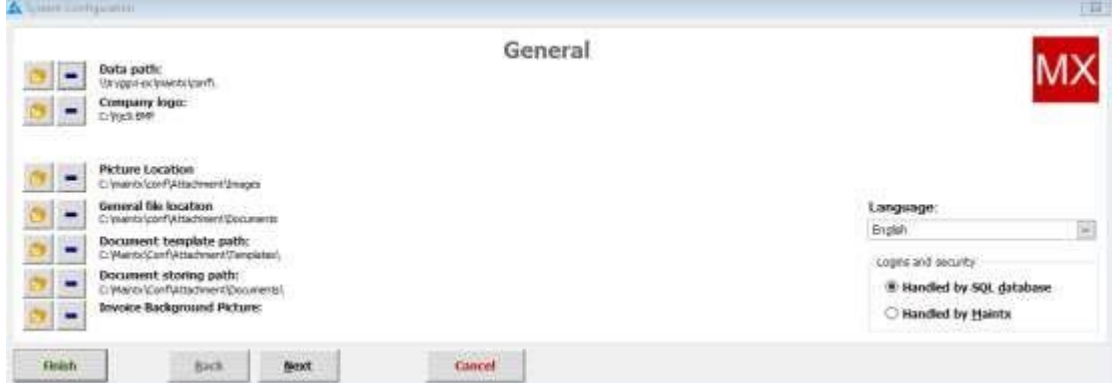

We start with the **General** configuration.

By clicking the **button** in front of each line, we can select the path to:

The "Database", "Company Logo", "Data Export", "Document Template", "Document Storing" and "Invoice Background Picture".

Select the language from the list box by clicking the arrow. English  $\pmb{\cdot}$ 

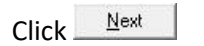

### Next page is the **Inventory Configuration**.

To provide automatic numbering for the inventory and stock count, tick the box in front of "Automatic numbering". We can decide the number of characters we want for the automatic numbering and enter it in the box marked "Characters in numbering".

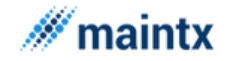

#### **Maintsoft ehf | Reykjavik Iceland | VAT no. 93140 | All rights reserved**

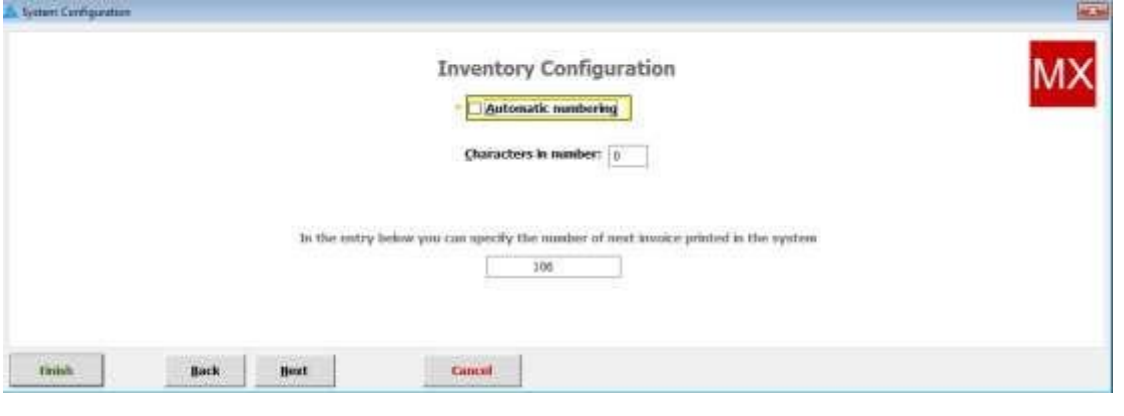

 $Click \frac{N_{\text{ext}}}{N_{\text{ext}}}$ 

Here we can enter the wholesale and retail margin percentage in the provided box.

Select the default currency code from the list box. The currency code selected here will appear throughout the application.

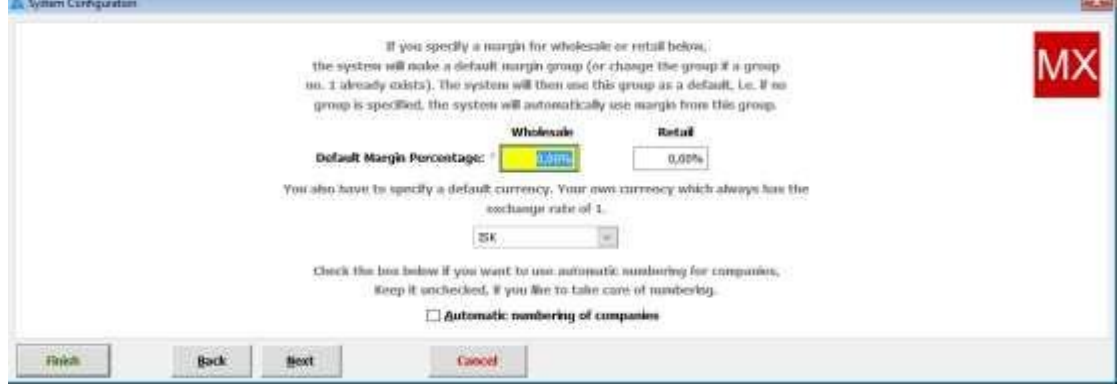

If we want **Maintx** to take care of automatically numbering companies we tick the box at the bottom marked " $\underline{A}$ utomatic numbering of companies". Click  $\Box$ 

The **Maintenance Configuration** screen asks if we want automatic numbering for various new fields, such as Department, Equipment, Eq-parts, and Tasks.

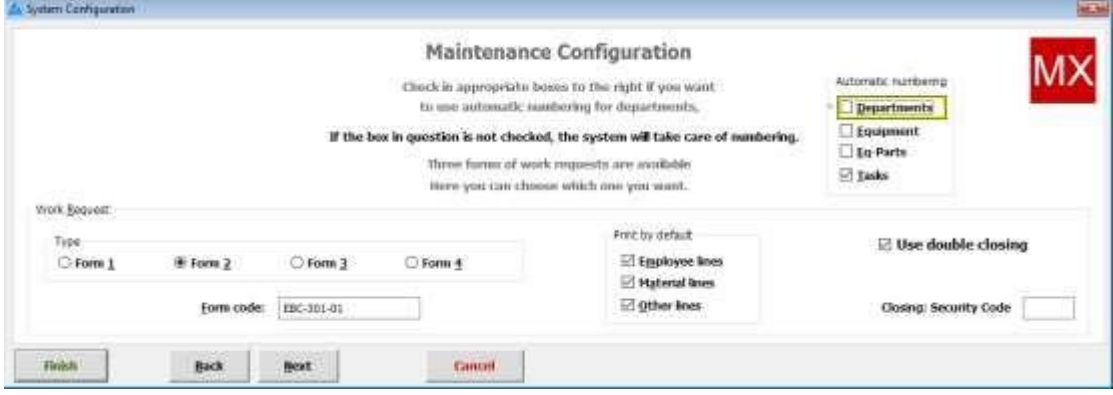

In **Mileage Recording** the automatic reminder of run record can be done in two ways. The system either uses the calendar, adding a day's run each day that passes or fetches actual addition every day from text file.

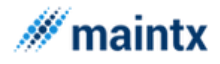

That text file is made by another application or another computer, which takes care of this recording specifically.

If we want to use such a file we need to tick the "Use file for automatic recording" box.

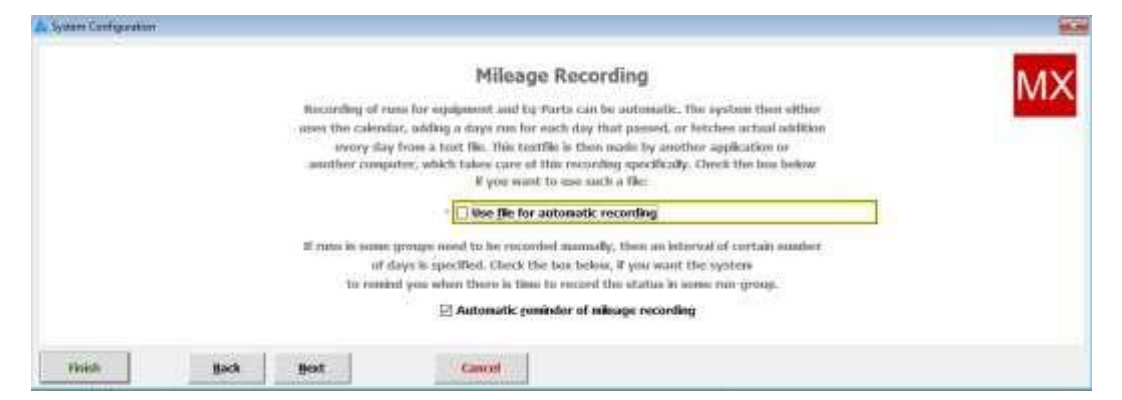

If we have some mileage that need to be recorded manually, certain number of days will be specified.

To have Maintx remind us when there is time to record the mileage we tick "Automatic reminder of mileage recording"

 $Click \_\text{Next}$ 

For Maintx to automatically find tasks whose time has come, we have to tick the "Find tasks automatically?" box. If we want to do it manually we leave the box blank.

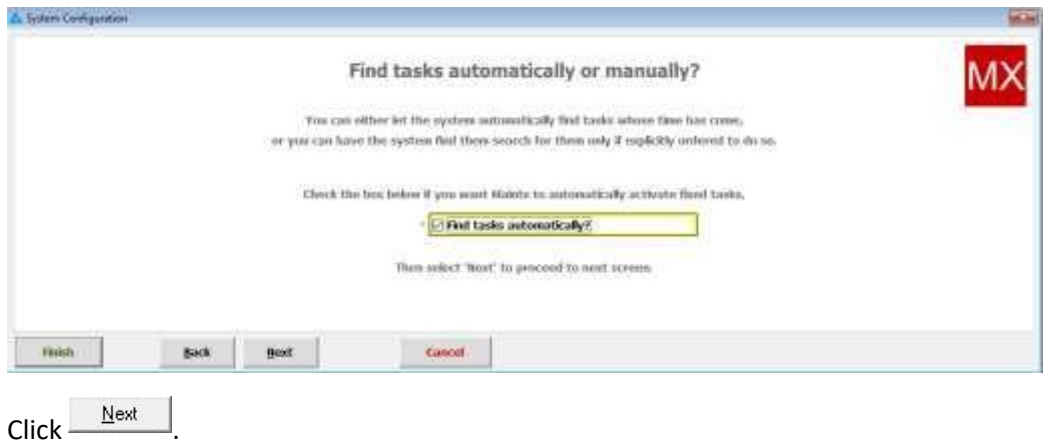

Here we can instruct Maintx how often it should find the fixed tasks.

If we select Other, a new box appears. In that box we need to specify with what interval we want Maintx to check.

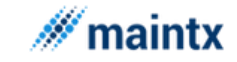

#### **Maintsoft ehf | Reykjavik Iceland | VAT no. 93140 | All rights reserved**

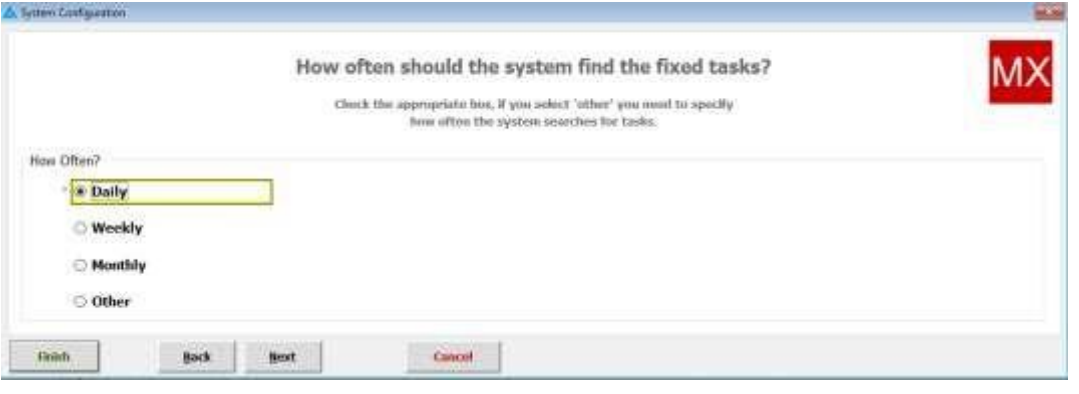

# $Click \frac{\text{Next}}{\text{.}}$

This is the **Email Configuration** form, where we need to provide the email id for the signed in user. Information is in turn used whenever the user emails reports.

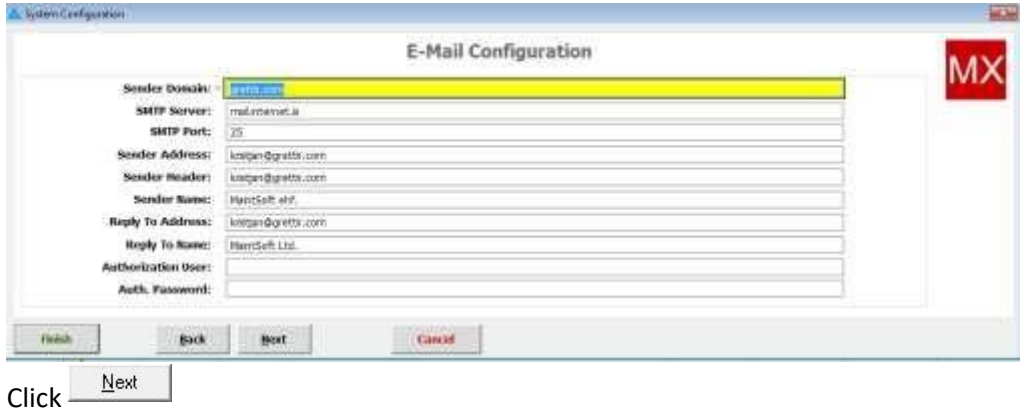

.Allows us to set the procurement scheme. Either press F5 key or just right click the box and it will display the "select procurement scheme" window.

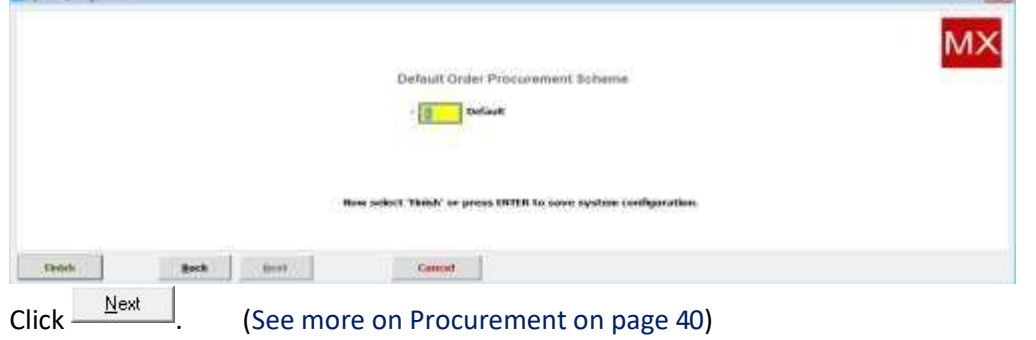

# 2.7 Export Configuration

 $(File \rightarrow Export$  Configuration) Export We can export all data regarding customers or stockrooms by clicking on the button at the bottom. We can  $\Box$  (add),  $\Box$  (change) and  $\Box$  (delete) items in the menu using the appropriate buttons.

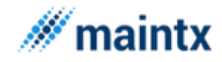

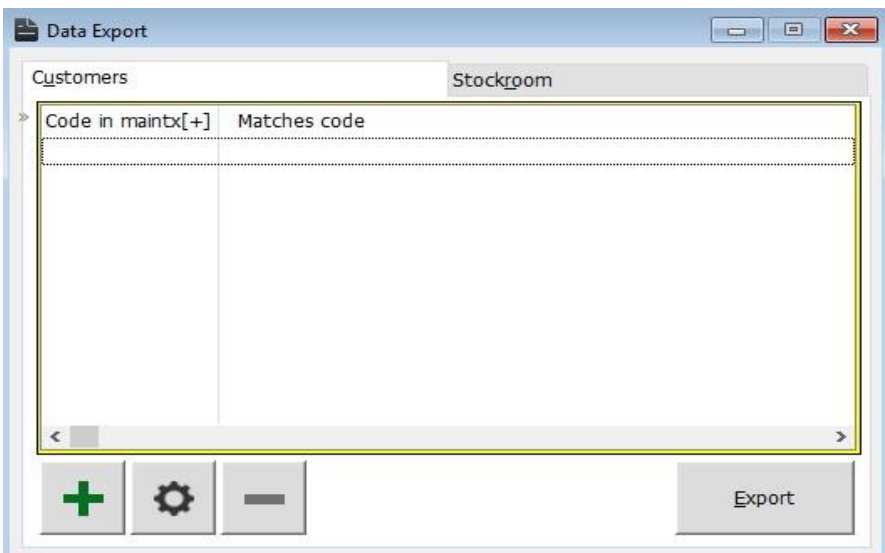

# 2.8 Security

(**File → Security**)

The employee name, login and level of clearance (**Operator**, **Supervisor** or **No access**) can be seen in the **Browse Users** dialog box. We can also see if the employee belongs to a **User group** and/or **Work group**.

Information can be ordered by name of users or by their Login name by selecting the appropriate tab.

Only users with the status of supervisor can modify the settings in this window. Users with operator status can only view the information and cannot make any changes.

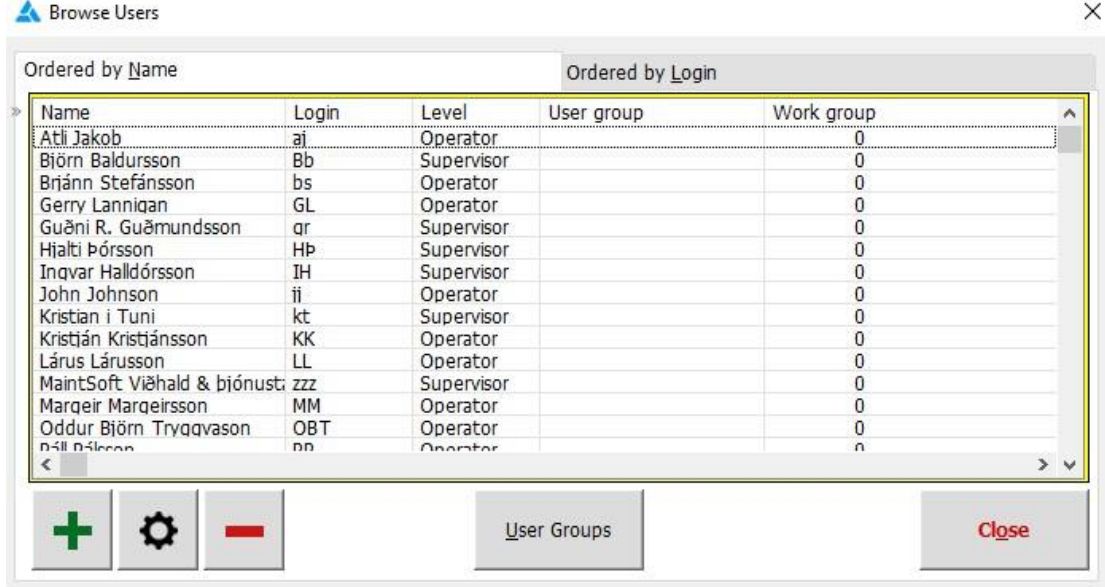

Users can be created, modified or deleted by using the appropriate buttons.

Please note that **Users** is not the same concept as **Employees,** but they are connected through the same login.

New employees are registered in the **Other → Employees** window (**F8**).

By selecting the employee and clicking  $\Box$  (change).

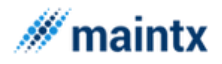

The Maintx security menu mainly deals in setting the access rights to the users and to the existing employees.

The access rights depend upon persons to persons, as all the users and the employers cannot be given the same permission.

The access right can only be set by the administrator or the supervisor and not by any person below this level.

Therefor the system security plays an important role and deals in setting the access rights to either the users or the employers. The administrator can set the rights only after he gets logged in. This is done by entering the login and password in the Maintx screen. Once the login id and the password are provided, the authentication or the verification stage starts. At this stage, the password entered is verified with the stored password in the database (the password provided at the time of registering the application). Once the user is identified to be the genuine user, he is credited as a successful logger and allowed to access the application.

Let us have a look at how the administrator sets the access rights for the new users. This is done by opening the "Browse users" window by clicking the "Security" menu from "Files". This window allows the administrator to include new user either as individual users or grouped users by clicking the "Insert" button. During the insertion process, the level of operation and accessing permissions for the new users can be set.

- ➢ Supervisor
- ➢ Operator
- $\triangleright$  No access

With the accessing permissions such as

- $\triangleright$  No access
- $\triangleright$  Full access

For the Supervisor mode of operation, the access permission need not be explicitly defined, as the supervisor level is the top most priority with all the accessing rights implicitly defined.

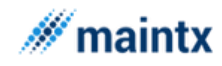

#### **Maintsoft ehf | Reykjavik Iceland | VAT no. 93140 | All rights reserved**

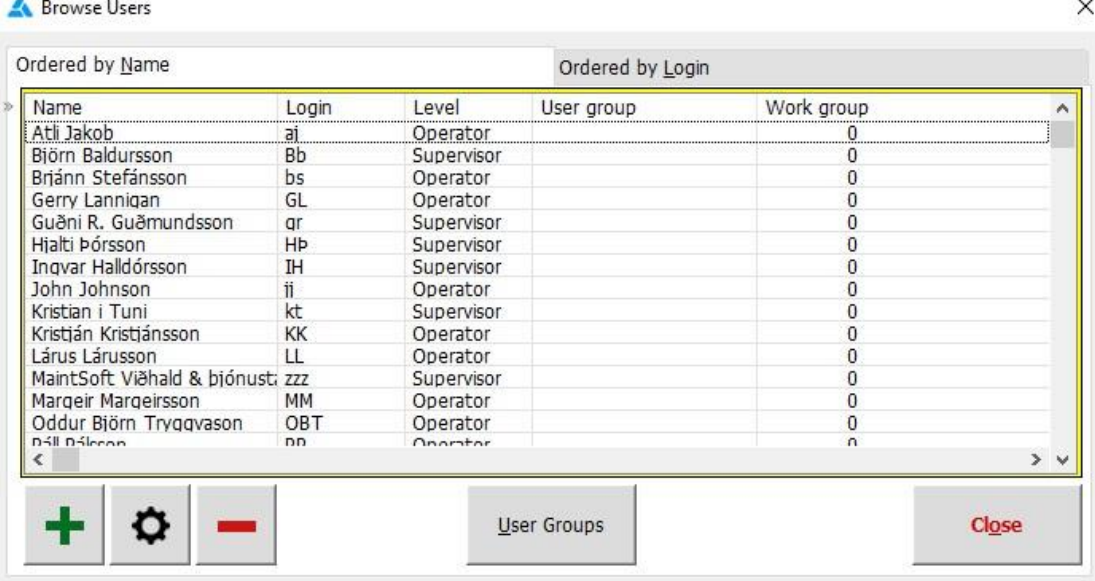

For the operator mode of operation, the accessing permission should be defined by checking the "Initial access" option list.

For the No access mode of operation, it is self-explanatory that this user is not allowed to enjoy the privilege of access rights.

On the other hand, modification and deletion of the existing users could be done by selecting the change and delete buttons.

A group is created by clicking the "User Groups" button and rights are allocated to the group. Individual users attached to the group, thereby they inherit the right of the group. However overriding the group rights is always possible for any individual user. The authorization for the group can be provided at any one of the following levels discussed above

For security reasons, only the supervisor or the administrator should have full access rights. The application is embedded with this security system so as to secure the information and to hide the information from the unauthorized usage.

# $\mathscr W$  maintx

#### **Maintsoft ehf | Reykjavik Iceland | VAT no. 93140 | All rights reserved**

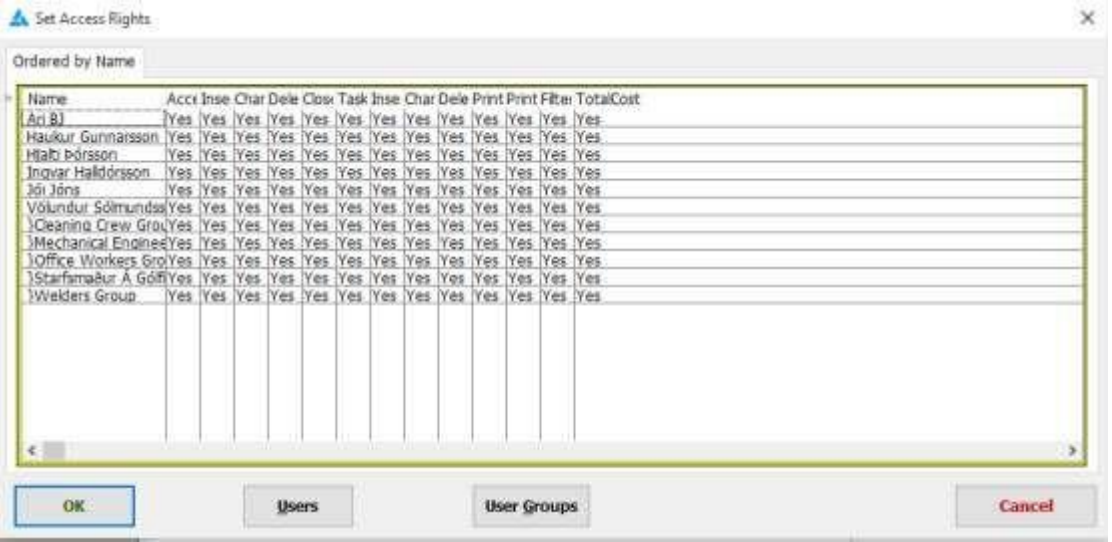

In order to view access rights allotted to the users for the current working window, the shortcut key ctrl F8 is pressed. The ctrl F8 key opens the "Set Access Rights" window. One can fix the rights of the fields to either "Yes or No", by double clicking on the respective record. From this window, the "Browse users" window could be called by clicking the "Users" button. Thus the "Browse users" window can either be accessed by clicking the "Security" menu or can be called from the "Set Access rights" window.

So far the access rights and the level of operation of the users were discussed. In addition to that we have learnt how to create new users and link them to groups. Now we will move on to the interesting feature of the security system, where we will discuss about granting access rights for the department to the employers. Open the "Records will be changed" window by double clicking the employee record in the "Employee" table.

- $\triangleright$  Select the "Access" tab from the "Records will be changed" window
- $\triangleright$  To give access to all the departments and stock rooms the click the [++] sign
- $\triangleright$  To give access to single department and single stock room, click [+] sign. If Areas are used and you want to give access to all departments in an Area – then it is enough to click on the Area to choose all departments in that Area.
- $\triangleright$  To remove access to all the departments or to all the stock rooms the [--] is clicked
- $\triangleright$  To remove access to one department or to one stock room the  $[-]$  is clicked
- ➢ To deny the user from accessing the department, set his access rights to **none**.

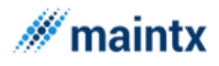

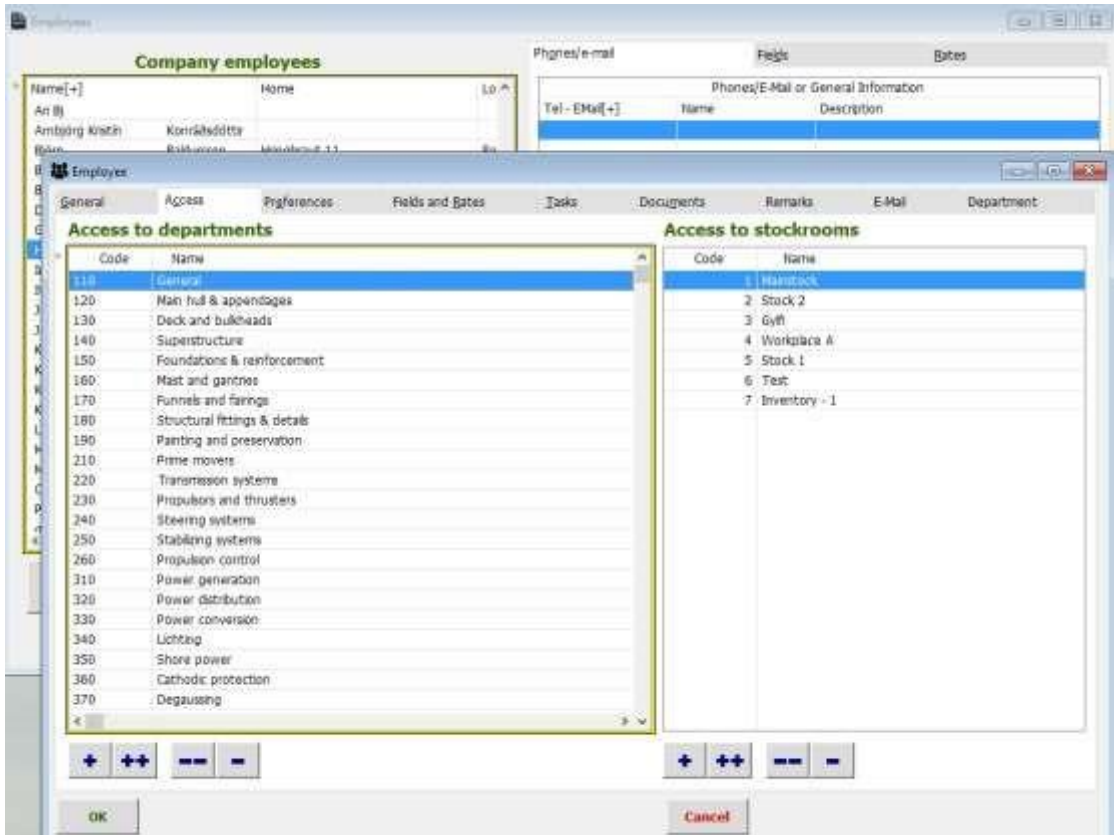

Because a user with limited rights on departments doesn't see the departments where he hasn't the rights to see them, the program allows the supervisor to open for the user the possibility to see all departments and all equipment in 3 windows. – Tree – all departments – and – all equipment. This makes it possible for the supervisor to give the user the possibility to see an extra button for each possibility that enables him to see the information without changing it. These rights are given in the tab 'Preferences'.

In Preferences it is possible to choose open window at start up, default rate and workbooks that the user uses. Default workbook (red) is used when inserting a new job, except it is inserted from workbook, then the workbook is used.

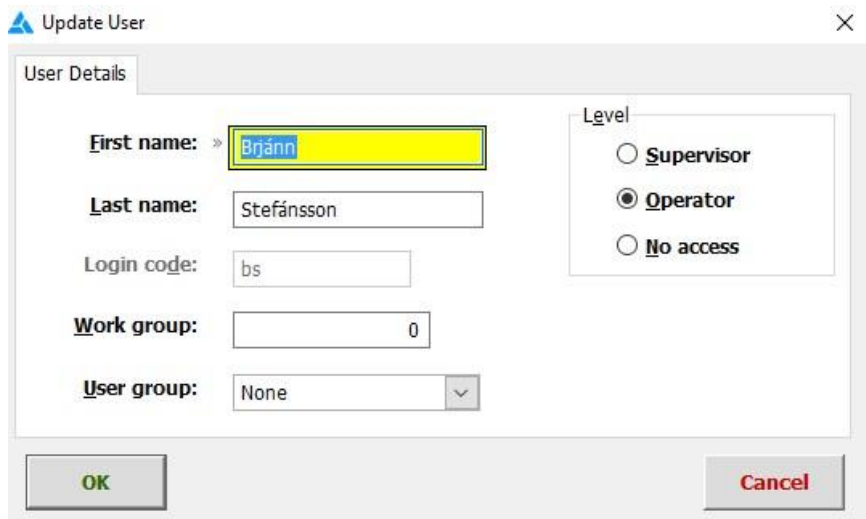

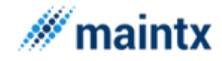

We can assign access to the employee.

**Supervisor** = Has unlimited access.

**Operator** = Has only access to what he is given under "Employees" (F8).

**No access** = Closes on any and all access from the employee.

The user can be added to a "user group" and then the group given access right (operator or supervisor). We do that by clicking the  $b$ user Groups button.

In all screens/windows in Maintx we can click **CTRL + F8**

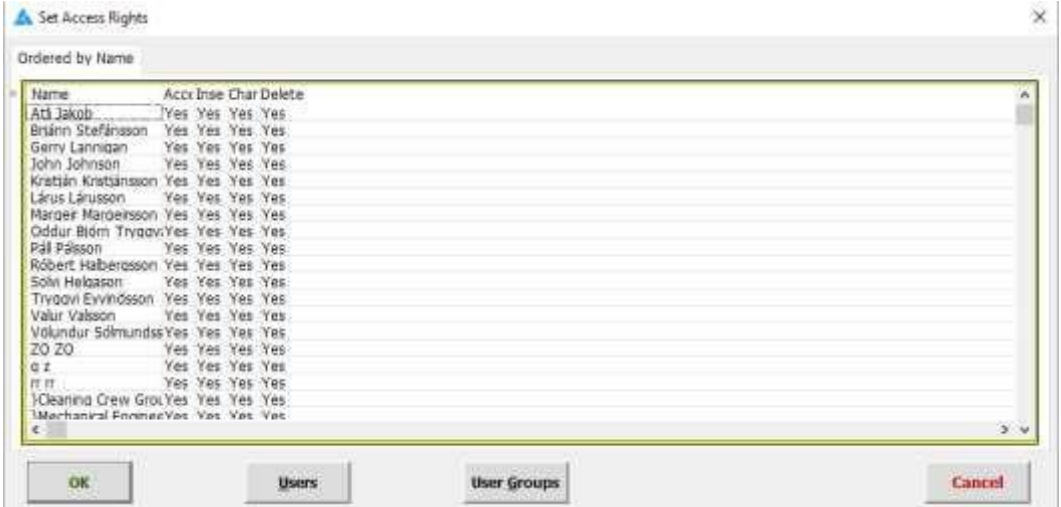

Here we can choose witch actions each employee is allowed to perform on this particular page.

To change **Yes** to a **No** and vice versa, we double click the word.

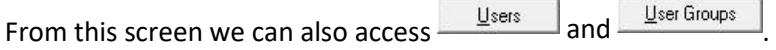

### 2.9 Order Procurement

### (**File → Order Procurement**)

Order Procurement is an important and essential feature of Maintx.

Once an employee has registered an order, the supervisor (employee or employees on the procurement list (see below)) needs to approve the order. The order waits for his approval in the "Order Procurement" tab in "My Jobs".

To approve the order the supervisor needs to click  $\Box$   $\Box$   $\Box$  in the bottom left corner of the screen. Until he does so the order will not go through.

The order doesn't go through until all those on the procurement list have approved.

As soon as an employee logs in to Maintx he is automatically logged into the procurement system.

To define which employee/employees need to approve orders we go to (**File** → **Order Procurement**)

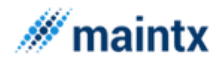

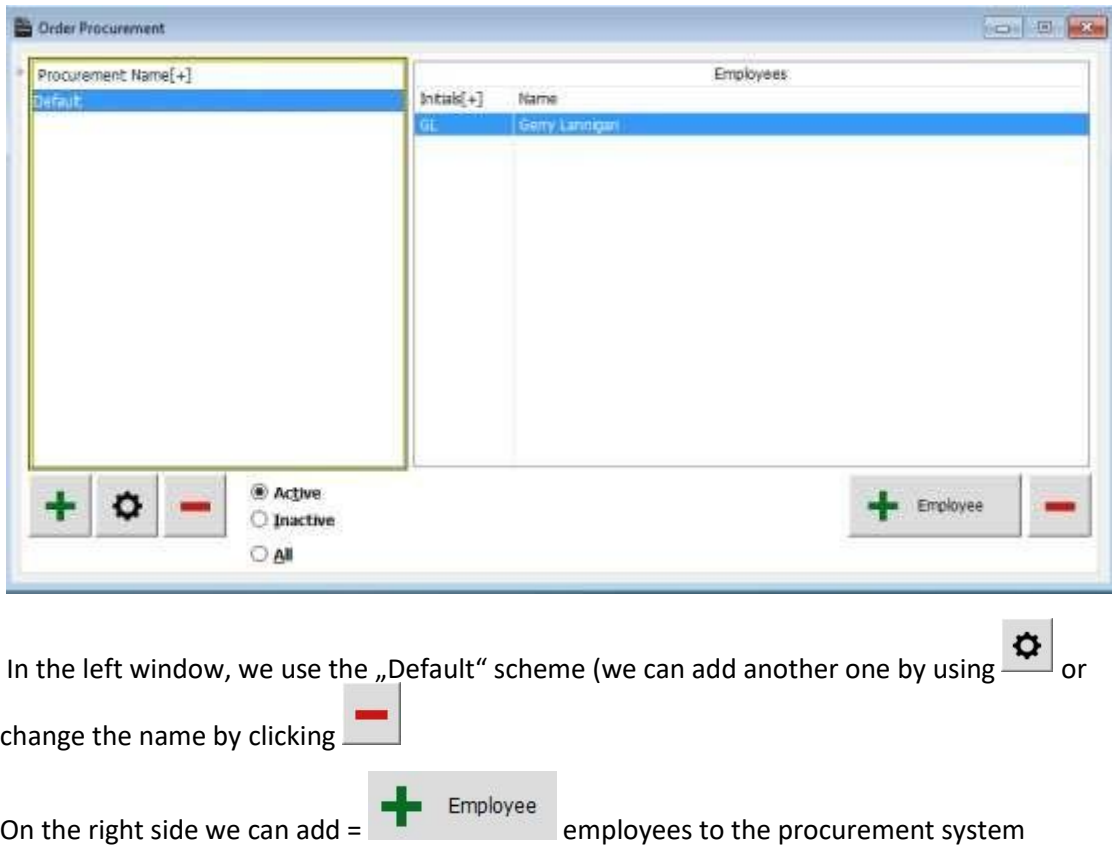

(employees that need to approve orders) or remove employees with If we add more than one name to the employee list, all of them have to approve an order for it

to go through, not just one.

In order to set the procurement scheme for the signed user, go to (**File→System Configuration**) and click the  $\frac{N_{\text{ext}}}{N_{\text{ext}}}$  button continuously to reach the procurement form as the one displayed below.

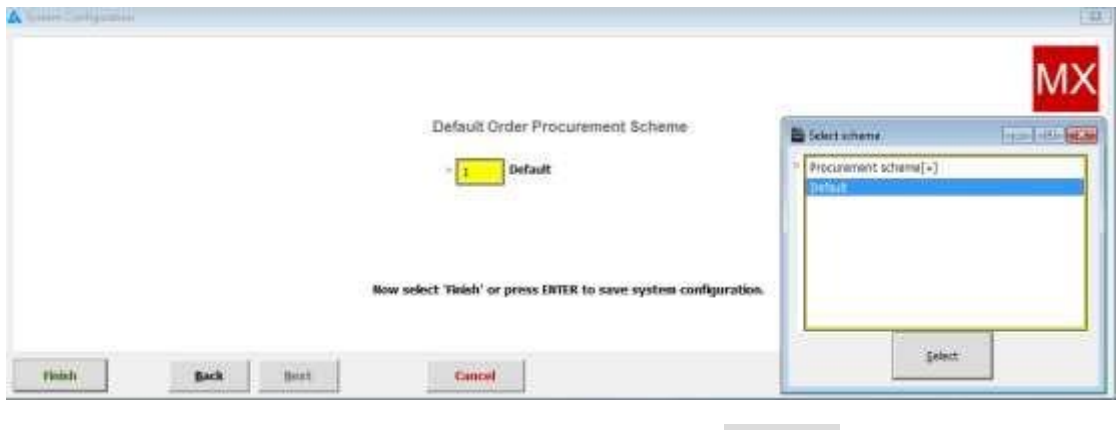

Right click the box and select a "Scheme" from the list. Click

Select

**Finish** 

Now click and restart Maintx for the changes to take effect.

After logging into Maintx, XX clicks Maintenance - My Job and picks the "Order

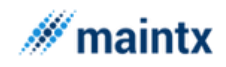

### *2.9.1.1.1.1.1.1 Role of Procurement Scheme*

Let's look at the procurement scheme for our "Mar. ".

Procurement" tab(See Orders p. 69) **B** Meinte Demo  $-10$   $-1$ Order Procurement Tasks bay. Hilicoga Measur Procurement Paritan  $000$ Orther Suppler Ordered by  $\boxtimes$ **Brotter** 

All orders waiting approval from **XX** are found here.

To have a closer look at the order in its entirety, select and click

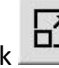

Procure

To approve the order, we select the right order and click

**B**olen **Lot Made** Pantan Code **Ordered by** Process Text \* Draft Supplier Date Currency Balaranca Process Code **O** For Procurement C Confirmed O Outstanding Partly Delivered O Delivered C Cancelled 田  $\circ$ Process. Kalaye Capcel Order Ŧ **Stream SHE Viscu** Aftern Fintal  $Cost(\cdot)$ Suppler code **Tisms** pres Total .<br>Qir  $\overline{Q_{\rm C}}$ Price Total 文部 Total annunt:  $0,00$  $\circ$ Direct Delivery  $+$ 皿 **Side** 

Let's look at "Orders" in (Spare Parts → Orders)

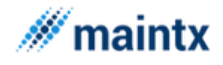

In the box in the upper right corner, we tick "For Procurement". Now we see all the orders that are waiting to be approved. To see witch employee needs to approve the order, we click

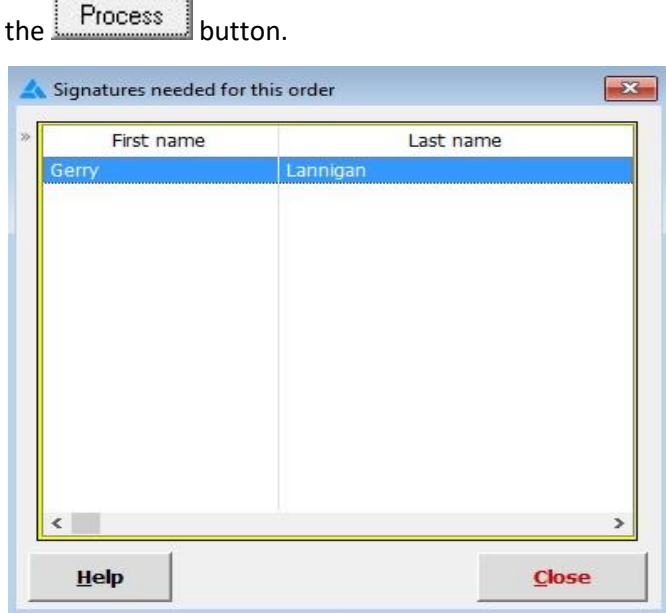

If there is no one registered in this box Maintx skips the "For **Procurement**" step and goes straight to "Confirmed".

## 2.10 Set Activation Code

#### (**File→ Set Activation Code**)

......

To become a registered user, we go to the "Register **Maintx**" window.

Here we put in information such as Company Name, Serial Number, copies, counter, Level and the type of Module (get this information from MaintSoft Ltd.).

Once all information has been entered, we click **Register** 

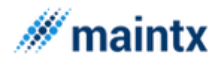

**Maintsoft ehf | Reykjavik Iceland | VAT no. 93140 | All rights reserved**

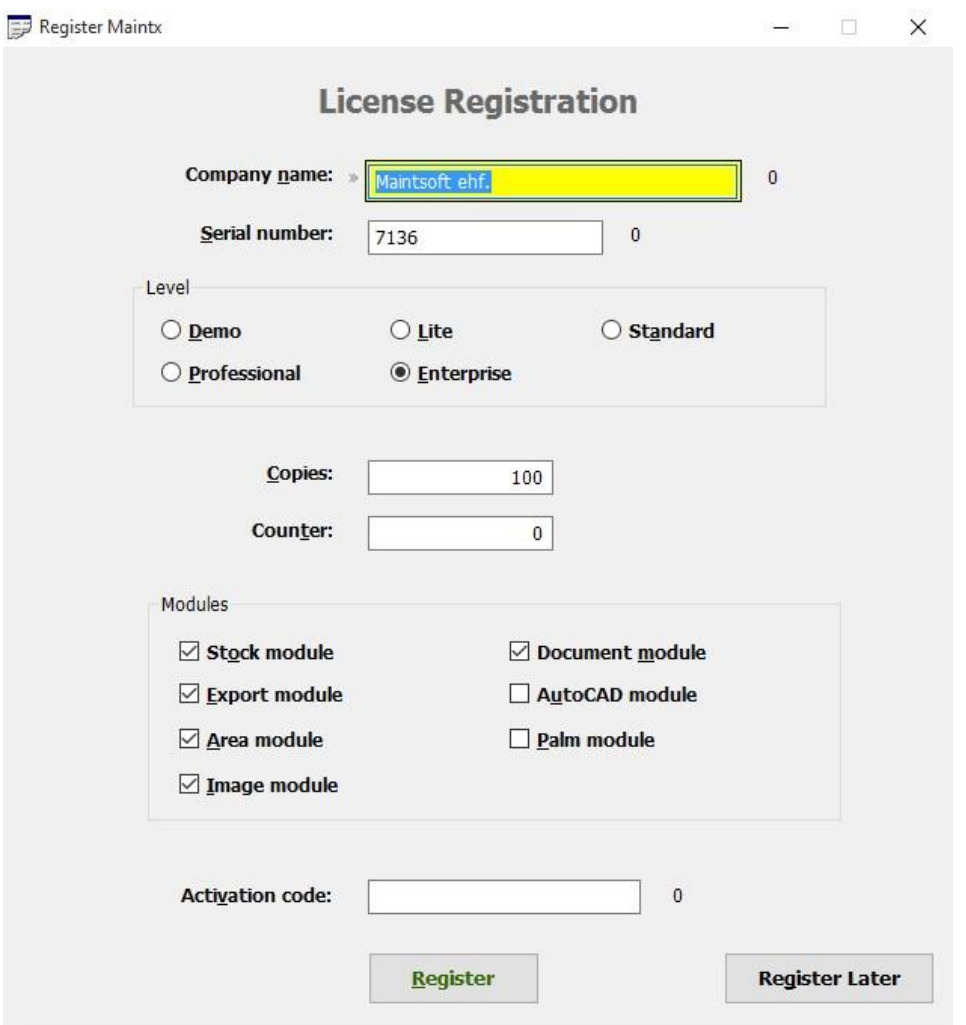

# 2.11 Exit

### (**File → Exit**)

Exit is the last menu in Files menu, as the name indicates this menu is used to exit from the application.

# 3 Maintenance

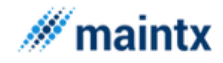

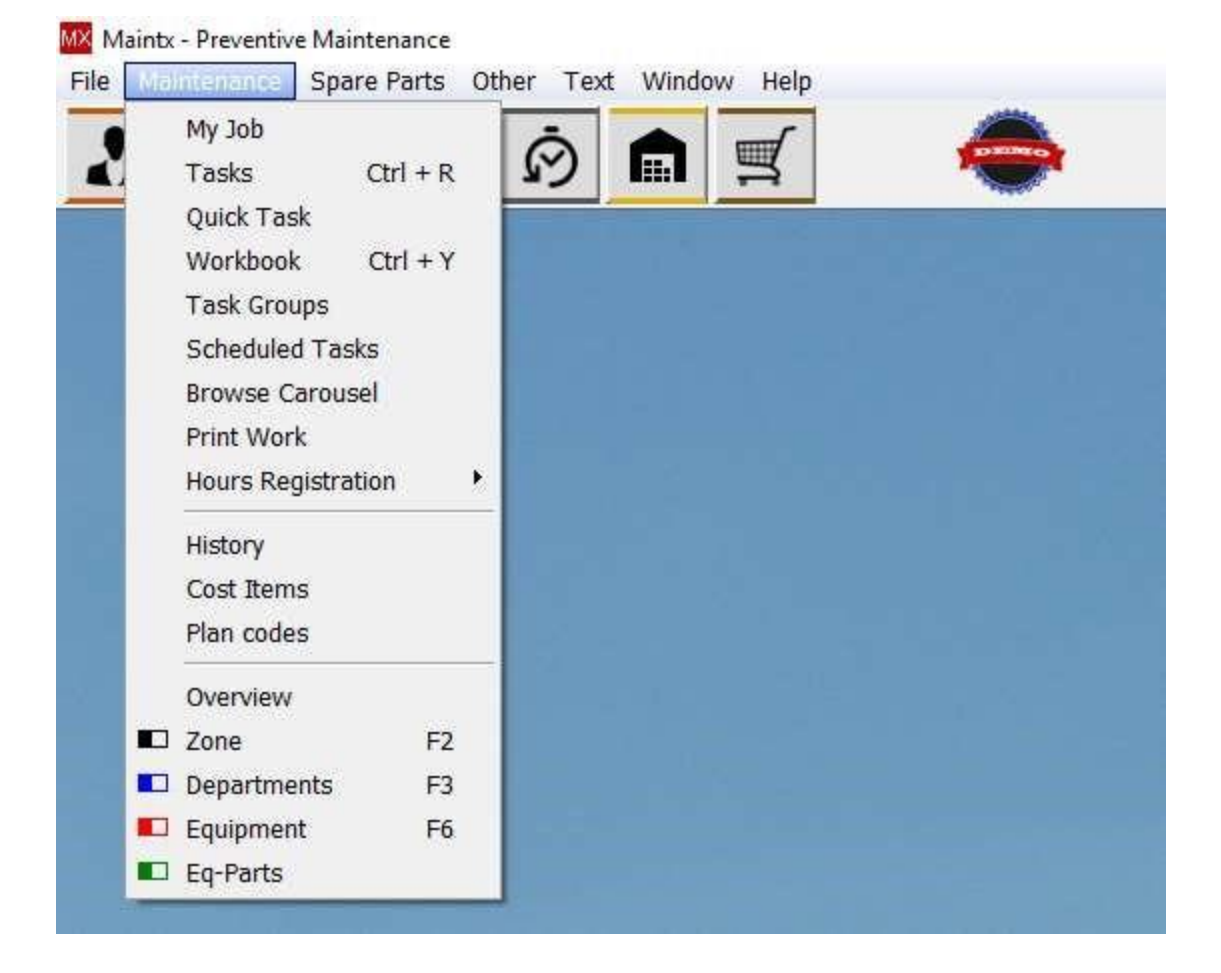

## 3.1 My Job

### (**Maintenance → My Job**)

Here we have all the work/processes belonging to the user that is logged in at any given time.

"My Job" is divided into 5 different tabs

- ➢ Tasks
- ➢ Diary
- ➢ Measurements
- ➢ Mileage
- ➢ Order Procurement

### **3.1.1.1.1.1.1 Tasks (tab)**

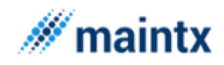

#### **Maintsoft ehf | Reykjavik Iceland | VAT no. 93140 | All rights reserved**

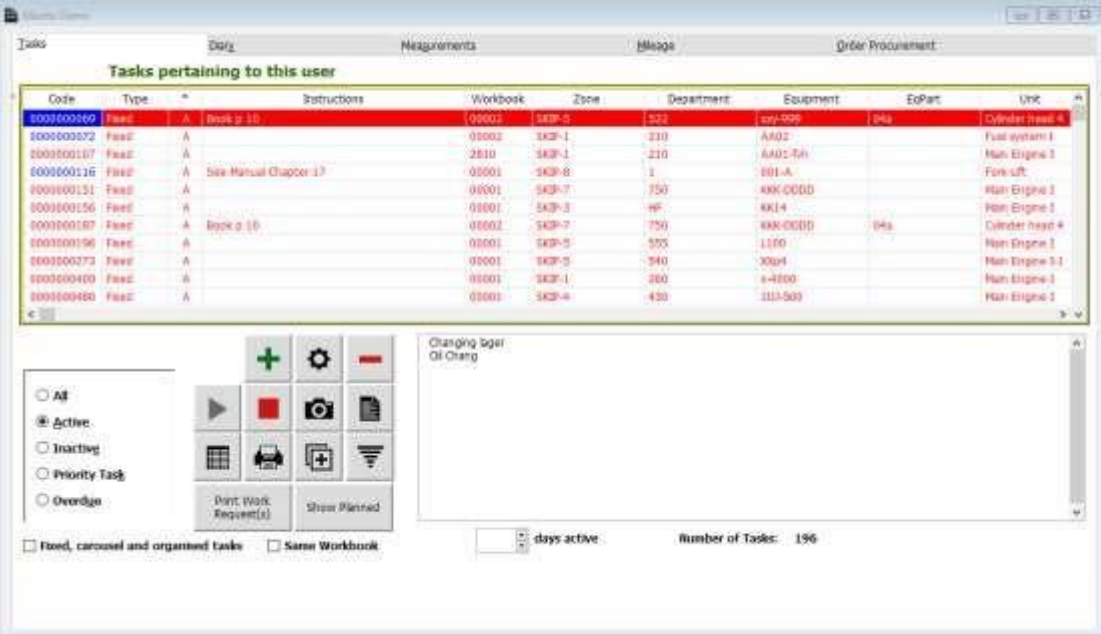

In the **Tasks** tab we have all the tasks the logged in user is responsible for as well as all jobs he is registered on.

We can filter the tasks by choosing **All** (tasks), **Active** (tasks), **Inactive** (tasks), **Priority Task** or **Overdue** (tasks).

Active Tasks are **green** 

Priority Tasks are **red**

Inactive Tasks are **black** (**Blue Line**)

When Maintx has awoken a task, but we are yet to print it out, the "code" number is blue.

 $\left| \frac{1}{\cdot} \right|$  = Adding a new task

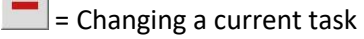

= Removing/Deleting a task

### **3.1.1.1.1.1.2 Diary (tab)**

4 The diary can be used for personal memos, reminders and notes.

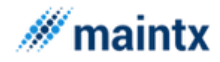

### **4.1.1.1.1.1.1 Measurements (tab)**

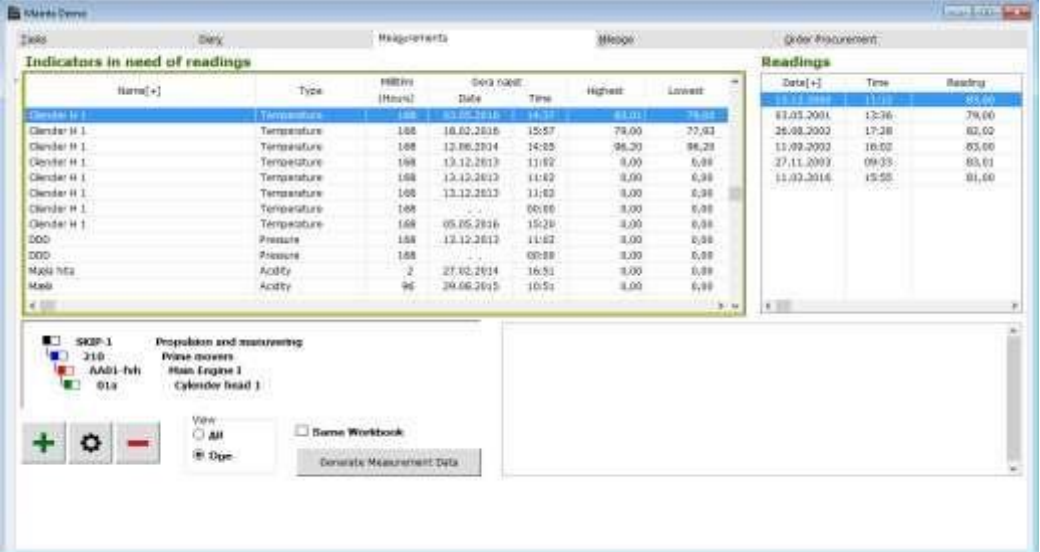

Here we can see all of the manual measurement conditions we need to monitor and record (temperature, vibration, pressure ...).

The measurements can also be automatically lifted on some indicators, but they do not appear here.

In the lower left corner we can select witch measurements we want to look at.

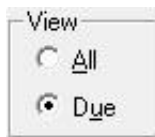

All = We see all available measurements pertaining to us.

Due = Meters that are due for a reading (time has come).

□ Same Workbook

Same Workbook = Meters from everybody with the same workbook.

#### *4.1.1.1.1.1.1.1 Adding Measurements*

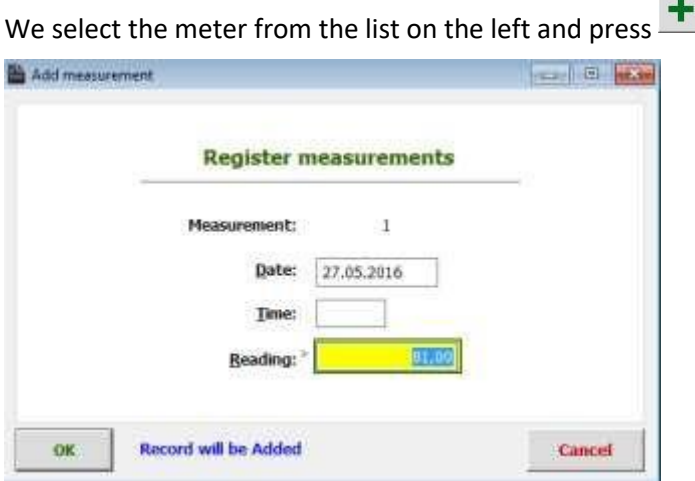

If the date isn't right we rectify that. (remember, 140313 becomes 14.03.2013)

Log the time, the reading and click  $\frac{OK}{A}$ 

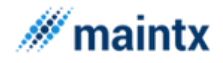

### **4.1.1.1.1.1.2 Mileage (tab)**

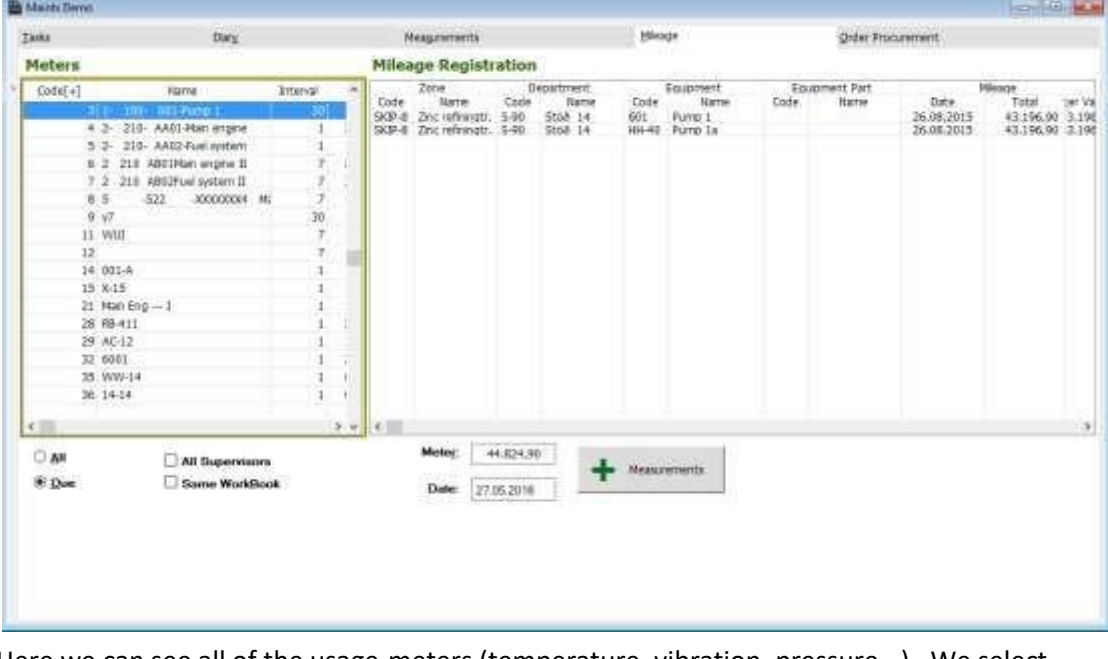

Here we can see all of the usage-meters (temperature, vibration, pressure...). We select what mileage (meters) we want to see by using the filters in the bottom left corner.

The last tab called the "**Order procurement**" is basically to display the orders that are pending for the signatures of the employee who are enlisted in the procurement scheme. The orders get signed by pressing the procure button. Once signed, the orders move on to the orders window (others menu-> Orders). Later on from there processed button is clicked in order to process the order. Once the entire enlisted employee in the scheme has processed, the order goes to the Confirmed stage, else if someone is left out still to process the order, then it enters into the "For Procurement". Thus the procuring and processing of order works. More about the Procurement scheme and processing about the orders refer to pg. no 44.

The tasks for the logged in user is inserted using the Insert button. Start keying in all the details for the tasks. The fields such as Task group, Workbook, Workshop and Supervisor are very much essential, without these fields the tasks will not get inserted. Click the apply button to insert the triggers, resources, Images and documents for the tasks. It is not necessary that all these triggers, resources, images, documents have to be given at the time of insertion. Insert them if needed, using the "Apply" button. Else click the Ok button and later add them by clicking the change button. Thus the apply button is an option and additional feature to add the accessories at the time of insertion and this enhance the users to add all the associated accessories to the tasks at the insertion itself.

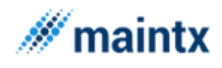

## 4.2 Tasks

The "Task" window is to list the tasks of all the employees in the plant. The Tasks initially takes one of the form such as

- ➢ Active Task
- ➢ Inactive Task
- ➢ Priority Task
- ➢ Overdue Task
- ➢ On Inactive (Department, Equipment and Equipment Part) (Clean-up)

The Records based on the type are filtered and viewed accordingly by clicking the radio buttons present in the lower most part of the window. The "Task" window displays record such as Task code, Status of Task, Workbook code, Zone code, Department code, Equipment code, Equipment part code, Equipment Part Name, Last done, supervisor or the administrator who supervise the task, Total Cost needed in order to process the task. Column level sorting can be done just by clicking the respective column header.

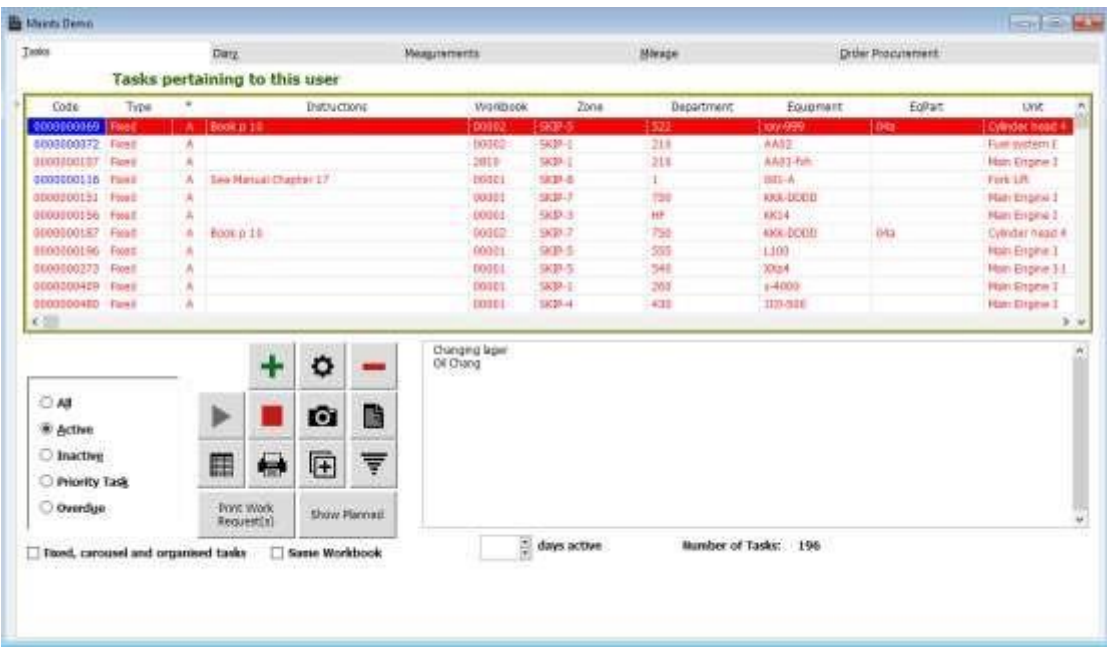

The window allows the user to change, insert or delete the data just by clicking the tab in the bottom of the horizontal window or even these functions can be handled by the short keys such as alt I, alt c, alt d for insert, change and delete function respectively.

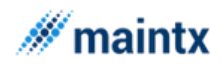

### *4.2.1.1.1.1.1.1 How to insert a task*

Before proceeding on to the creation of the task, one needs to know the architecture on how the Maintx works. Overall the application functionally segregates the total unit into four major units such as Zones, Department, Equipment and the Equipment Parts. Thus in order to insert a new task, all these four units has to be present for the tasks to perform on. Moreover the zone is nothing but the area or the sector. Under the Zones, we have the departments. There may be as many as zones as per the requirement and as many as department under them. Same way there may be as many as equipment's and equipment parts running under them. These hierarchy are strictly implemented as to group the equipment's, equipment parts and there by maintaining or running larger number of equipment/eq-parts is no way going to be tough anymore and so the maintenance too.

The steps basically need to perform to insert a task and to perform on them.

Try inserting a new task by clicking the Insert button. While clicking the insert button, the select unit window flashes and click the appropriate hierarchy under which the task needs to perform. The new task insertion form looks similar to the one that is displayed below (here we clicked on fixed and activate contract to show the whole picture).

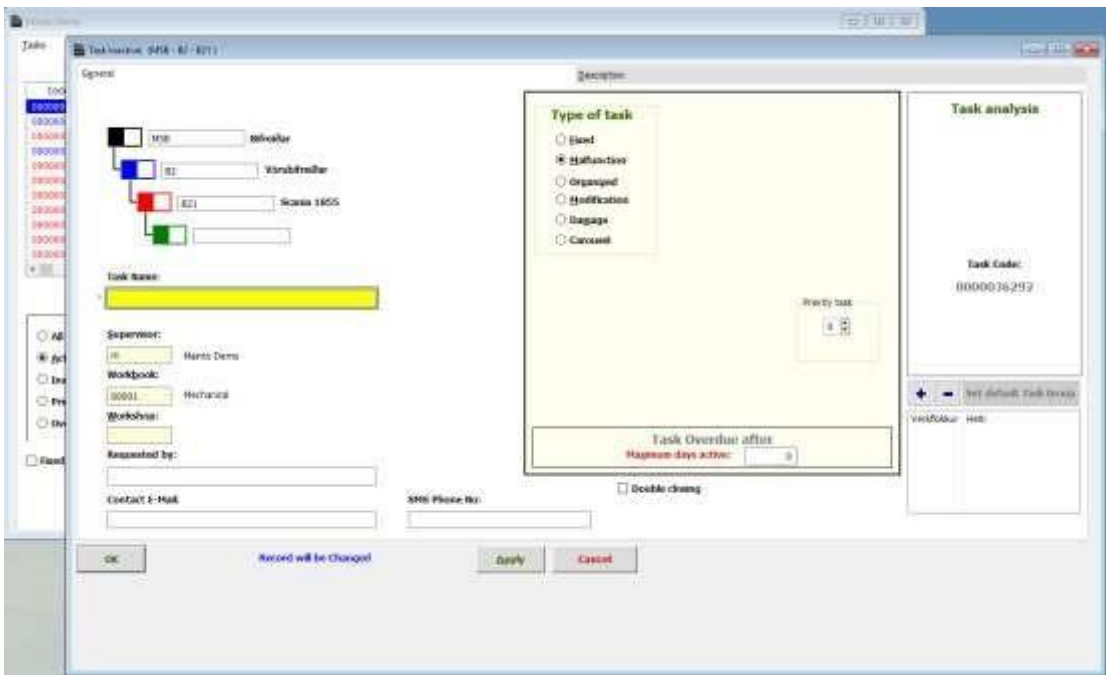

Later on - Just key in the task details such as the task code, task Group, workbook name, workshop, and also the supervisor signing the task is vital.

To the right side there are five options placed namely

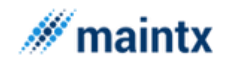

- $\triangleright$  Fixed Type
- ➢ Malfunction Type
- ➢ Organized Type
- ➢ Modification Type
- ➢ Damaged Type

Let us have a look on these types.

The 'Fixed Type' tasks functions at a fixed interval. Thus as soon as the "Fixed Type" option is clicked, the types of intervals such as annually, monthly weekly, daily, mileage options get displayed. Therefore a Task of fixed type performs automatically for every specified interval, say if the option monthly is clicked and in the interval textbox, 3 are given. Then for every 3 months the tasks gets activated and starts functioning. Thus a task of fixed type even after closing gets recycled back to the task window as inactive tasks with the scheduled or estimated resources. There is also a first time option if we make the job within the interval. This function can also be used when we postpone a job, then we close the job with the text postponed and use the first time option for postponed to.

By clicking at "link a template document" you can link a template, and then when the job is activated, a copy of the template goes to the documents for the job, where you can edit the document. By closing the job the edited document goes to the history file. The edited document is no longer in documents for the job (ready for the next run).

The other types of tasks such as Malfunction, Organized, Modification, Damaged are more or less the same and they used depend on the context of use in the plant. The Priority for the tasks could be set by clicking the Priority Tasks options 0-9, where 1-9 will show red in the list box.

Click Apply button to add additional accessories such as Triggers, Resources, Images and Documentation.

The Triggers are inserted to fire the tasks automatically based on the measurements of its equipment that is performing the task. In this window one can set a boundary value and conditions. Thus once the measurement value crosses or goes below this boundary value, the task gets triggered and start functioning.

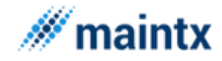

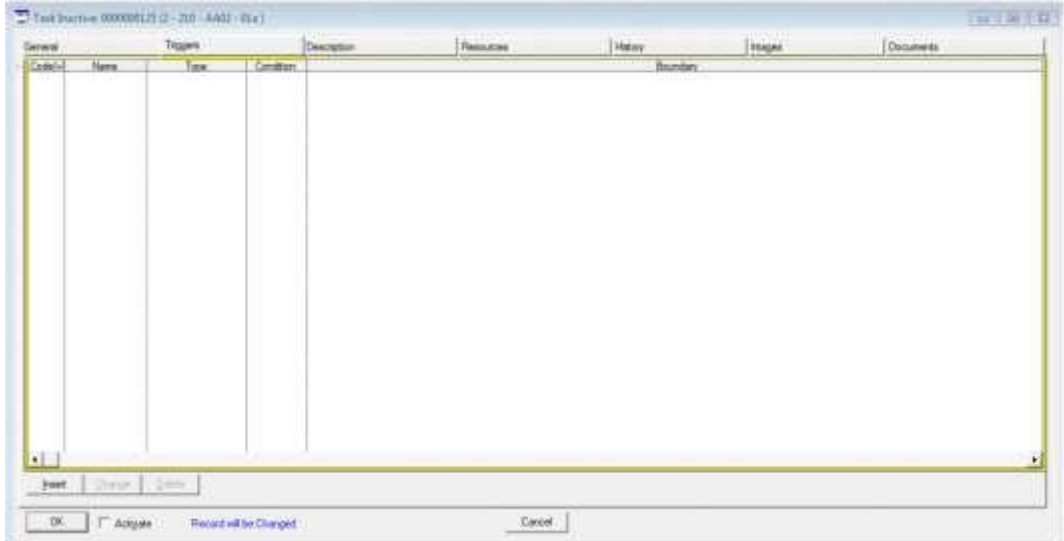

Click the insert button of this form to insert the trigger and the same window as displayed below

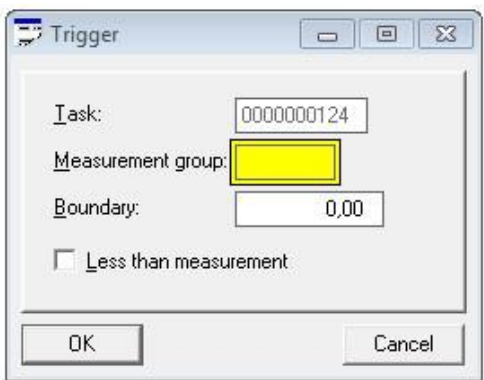

Select the measurement group either by using right click or press F5 key to get the select Measurement Window. Further check or uncheck the "Less than Measurement" option to set the conditions either to more than the boundary value or less than the boundary value.

### *4.2.1.1.1.1.1.2 Resources for the Tasks*

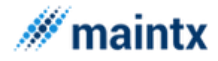

The resources tab is clicked in order to provide the tasks with resources. The Resources as on the whole is divided into three types.

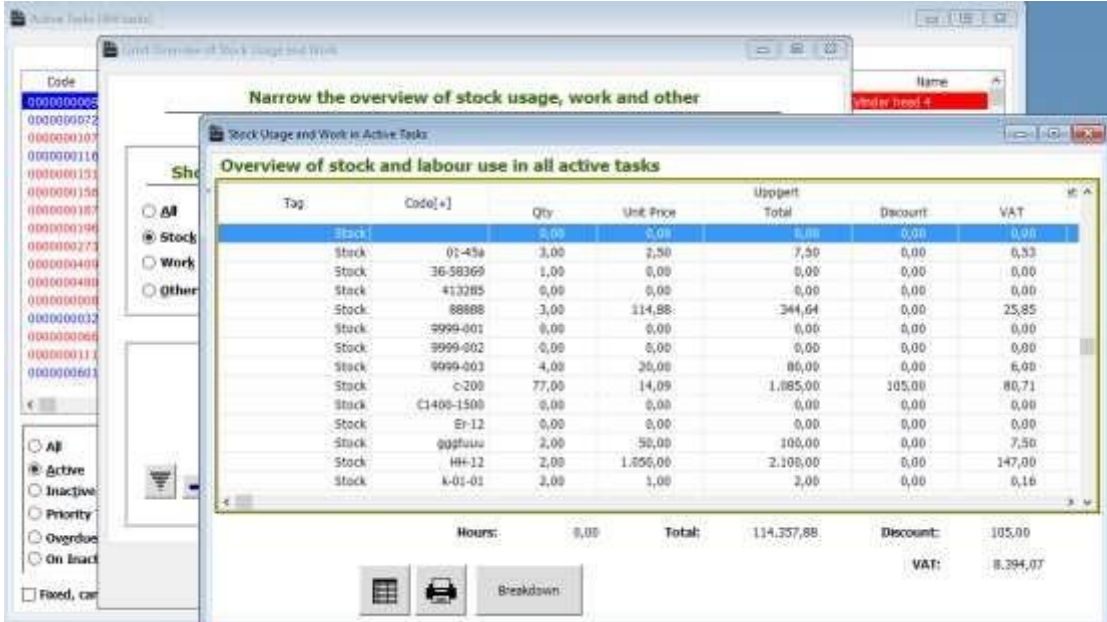

- $\triangleright$  Labour or the Man Power
- ➢ Stocks or items or Materials
- $\triangleright$  Others category (this includes any other resources other than the labour or stock)

Thus the essential and needed resources are added to the tasks by clicking the appropriate buttons such as Add Material, Add Labour and Add Others respectively.

Moving on to the next tab namely history. As the name indicates this form gets hold of the previous track of the task cycle and displays accordingly. The history holds the records only if the task type is fixed and this is empty for other types.

The next tabs are documents and Images respectively. These are the added feature that enhances the task with more particulars. One can attach any number of documents or images in correlation with the task. Thus this feature enhances the user to have more particulars stored for the tasks.

#### 4.2.1.1.1.2 INACTIVE TASKS:

All the tasks that are newly inserted will be in inactive stage and the resources added for the tasks in the inactive stage are considered to be estimated resources. Thus at inactive stage, one can frame an estimated cost in order to complete the tasks. Moreover it is not necessary that the cost framed at the inactive stage (termed as Estimated Cost or Scheduled) be the same as the cost allotted for the task in the active stage (termed as Actual Costs). Thus the Resources allocated at this stage will be displayed in the schedule column of the Resources tab

*Active Tasks*: The Tasks are called as Active Tasks if and if only if they are alive and operating

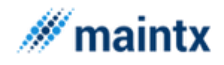

currently. In order to activate the task either clicks the start icon **or** or double clicks on the inactive task and check the Activate option.

Once the task is over, it can be defined as "Finished Task" by selecting the icon (right symbol). Once the icon is clicked, the "Task Finished" window is accessed as shown below. There are three modes of closing this task. They are

- $\triangleright$  No billing
- $\triangleright$  Make invoice
- ➢ Withdraw to Account

IF "No Billing" option is checked then the generating of invoice don't take place, further this option is mostly preferred when there is no resources used or if the task is performed for internal purposed where the billing is not essential nor required. The window takes the closing date and the supervisor in charge of closing as an input.

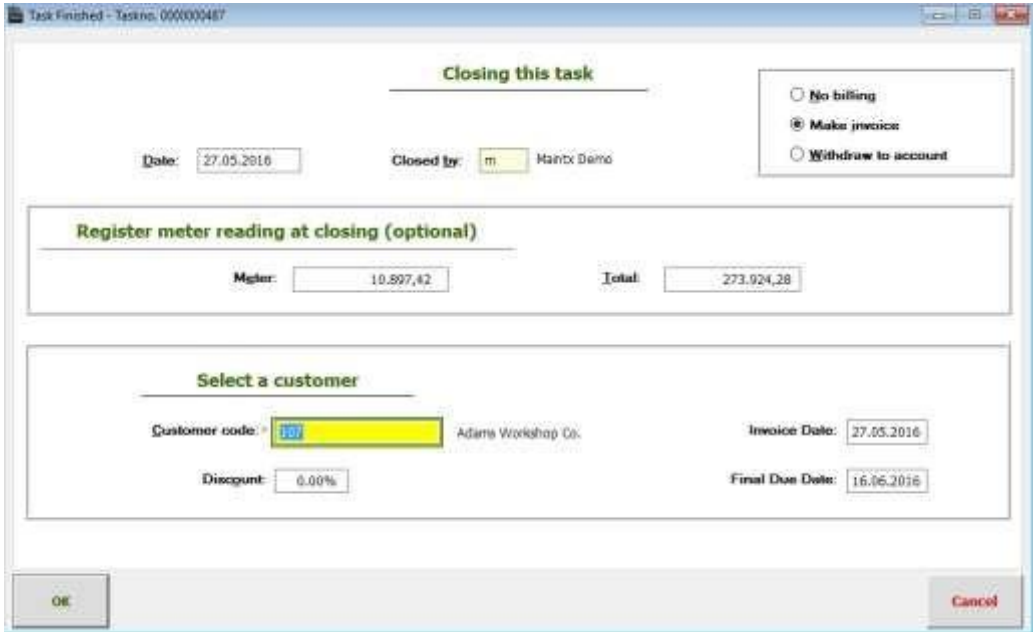

"Make Invoice" option is selected to generate the invoice. The customer to whom the invoice to be printed should be given and also the discount details if applicable. The invoice is printed on clicking the Ok button. This invoice print prints the cost details of the resources used for the task and once printed, the record will move on to the company's window (others->companies).

The "Withdraw to account" option is checked if and if the customer is a regular one and he maintains an account with the organization. Thus this option enables in gathering all the transactions for the particular customer and later on the billing can be had for some monthly basis. This basically avoids the need of printing the invoice then and there and bugging them with lots of invoices.

Fixed and scheduled jobs have extra security by closing – you have to enter a number indicated in order for the program to continue.

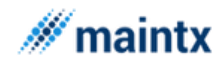

 Any number of new document files can be attached to the tasks by clicking the insert button of the "Files" window accessed through the document icon present in the "Task" window. The attached files through this way can even be modified or deleted using the insert and delete button. Even to view the document files assigned to the task, the "Files" window is accessed.

ю Any number of new image files can be attached to the tasks by clicking the insert button of the "Image" window accessed through the image icon present in the "Task" window. The files in the window can even be modified or deleted using the insert and delete button. Even to view the image files assigned to the task, the "image" window is accessed.

 The Print icon is clicked in order to print all the "Active Tasks in Process". In order to have the records of the active tasks in process in a printed format, the print icon is selected. This window gives a preview of the report of the tasks in active, if the user wants the report to be printed, can go for the print option in the respective window.

 $\sqrt{+}$ The copy icon is clicked in order to copy the task from one department to another. This copy task window automatically generates the task code and takes the zone, department and equipment code as an input from the user, moreover these input can either be typed or selected from the respective window by pressing F5 key or right click in the mouse. Thus the copy task functionality helps the user to copy the task from one department to another respectively.

 To display the tasks only for the particular equipment or the equipment part selected in the area list, the area icon is clicked. Thus this "Area" icon when clicked takes to entire list of equipment and equipment part grouped for the department and zones. From this list any equipment or the equipment part can be selected in order to view their corresponding assigned task in the "Task" window.

The Resources button helps us to view the overall resources used so far for all the active tasks. If no input is provided to the form, then it prints the overall cost details, else it filters and prints according to the range specified. Either all the resources can be viewed or only the labour or only the stocks or the others can be viewed by checking the corresponding options.

# 4.3 Quick Task

# 4.4 Workbook

This window is the combination of task window and the workbook details, this window can be accessed either by clicking the "Workbook" menu from "Maintenance" menu or clicking

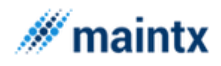

workbook tab from "Tasks" window. Thus the tasks are viewed based on the grouped workbook. There are two print requests, the "Work Request" button probably prints according to the request set by the user and the "Overview" tab gives the complete overview of all the tasks in process.

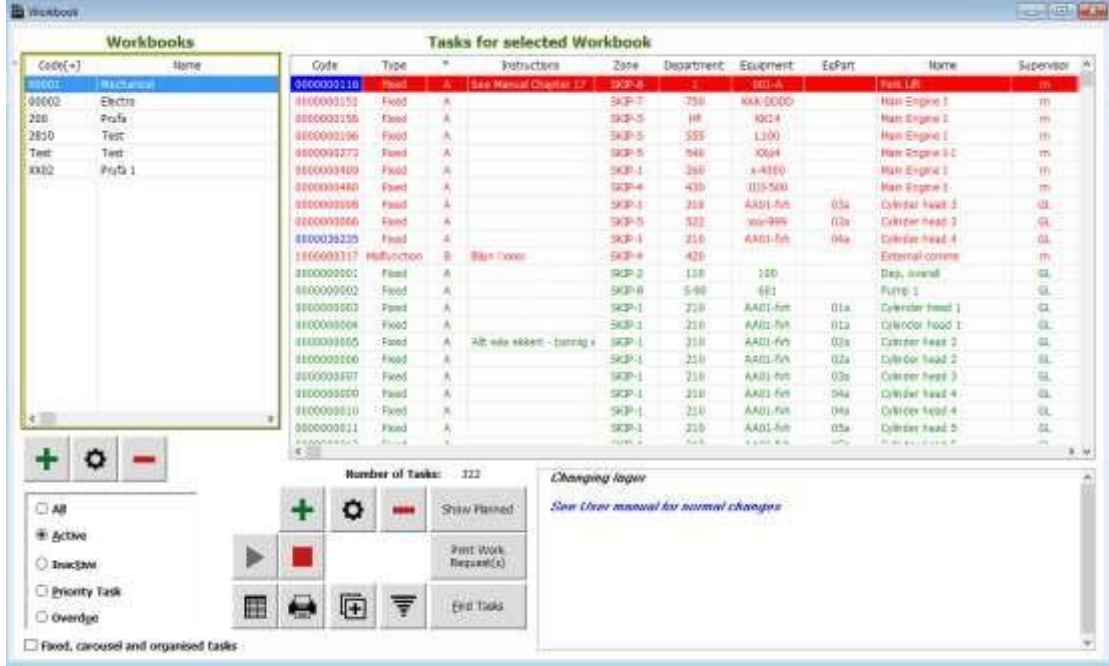

The lower window is to display the description for the highlighted task. All the columns in the workbook window are sorted when the respective column is pressed. There are two sets of insert, change and delete buttons placed, one for the workbook window and other for the Task window.

Users can have many workbooks. Supervisor sees always all. When you insert a new job here – the workbook in use is default.

 Once the task is over, it can be defined as "Finished Task" by selecting the icon (right symbol). Once the icon is clicked, the "Task Finished" window is accessed. The window takes the closing date and the supervisor in charge of closing as an input.

 $\mathbf \Theta$  To print a particular task, then highlight the task and click the "Print request" icon. This would take you to the "Print request for work task X" window, which takes the start date as the input and prints the same request.

## 4.5 Task Groups

This window encloses the list of task groups with their assigned codes. This window maintains the user lists alone, so it can be called by the "Task" window to assign tasks accordingly.

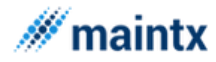

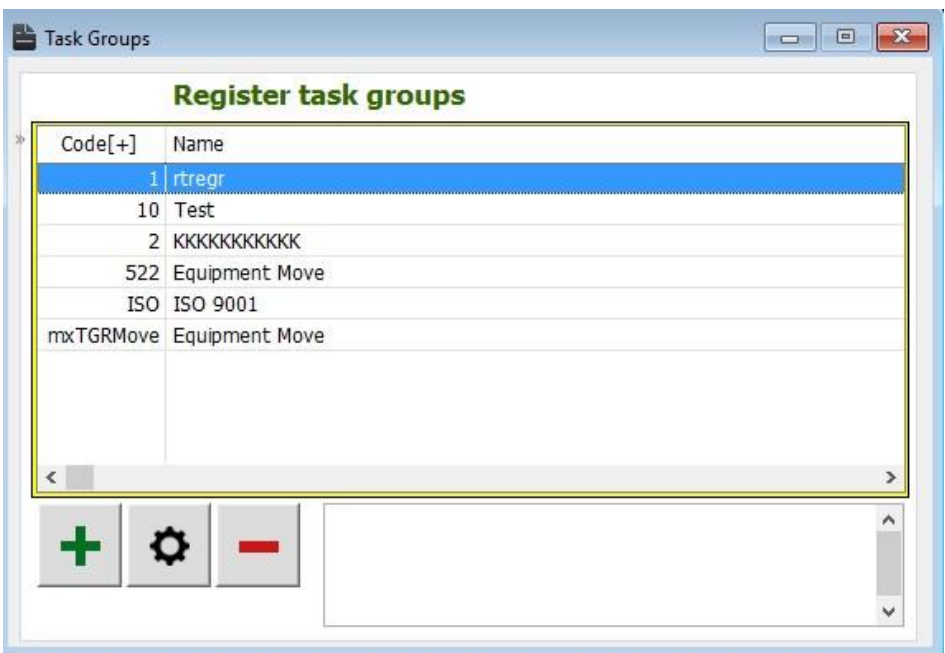

The lower window is to view the description for the highlighted employee. The task groups can be inserted, changed and deleted by using the appropriate button located at the lower most part of the window.

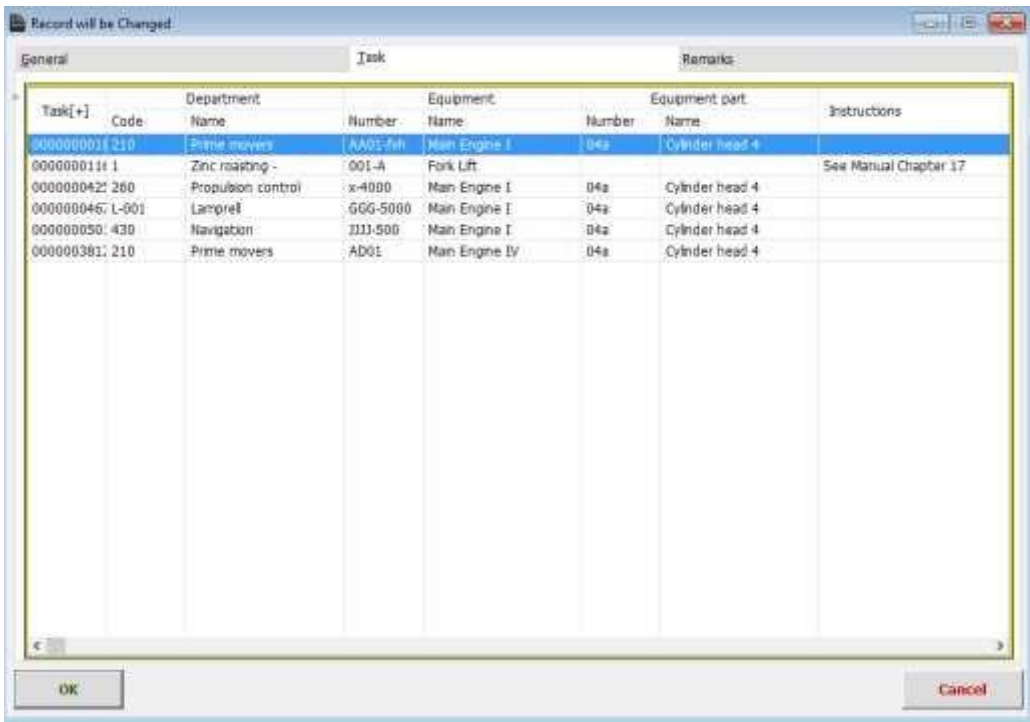

In the chosen Task group you can see all related jobs.

## 4.6 Scheduled Tasks

The tasks can be scheduled here. The Purpose of this window is just to know the details of the tasks running under the supervisions of all the users in the plant. Thus the tasks that are active and the employee responsible for these tasks and also the resources utilized in performing the tasks are all viewed in this window. Mention the zones range, department range and the equipment's range in order to filter them and view accordingly, else give null input in order to view all the active tasks. Just key in the ranges for zone, departments,

l

I

equipment and equipment parts for which the task is to be scheduled. Click the insert button and key in the data's. Thus any number of tasks that comes between the specified ranges is grouped and given the name. The window helps us to plan the tasks since it gives complete knowledge about the tasks running all over the plant. The "Resources" button is to view the resources allocated for the scheduled tasks. The "Print" icon is clicked to have a print report of the scheduled tasks.

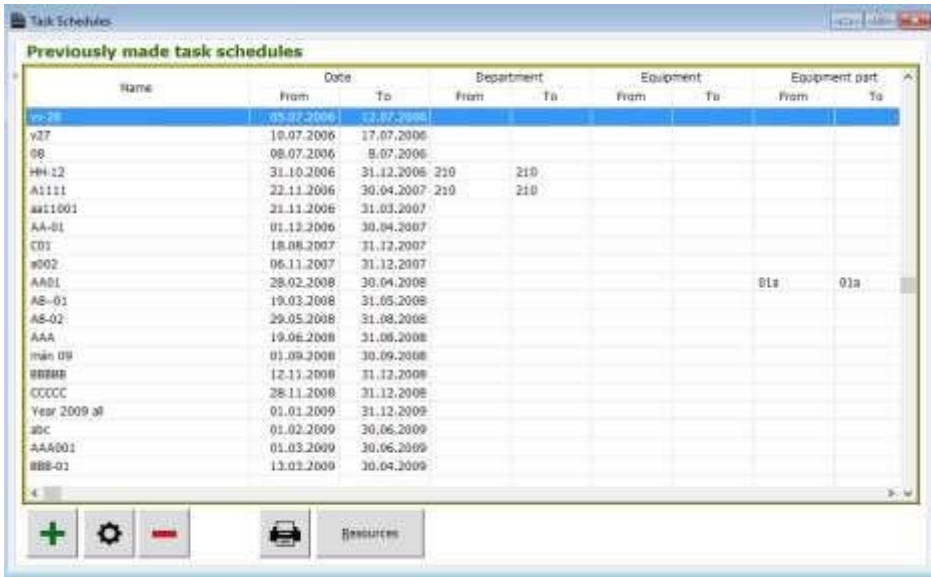

Double click the record to get this window as shown below. Press the schedule button to schedule the tasks. The tasks tab shows the tasks involved for the given range during the insertion. The resources tab displays the resources such as stock, labour and the other items involved for these active tasks in the specified range.

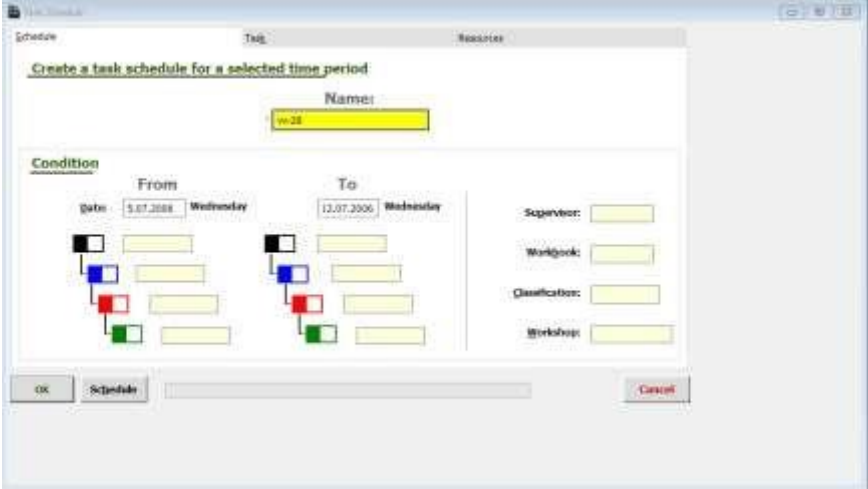

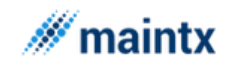

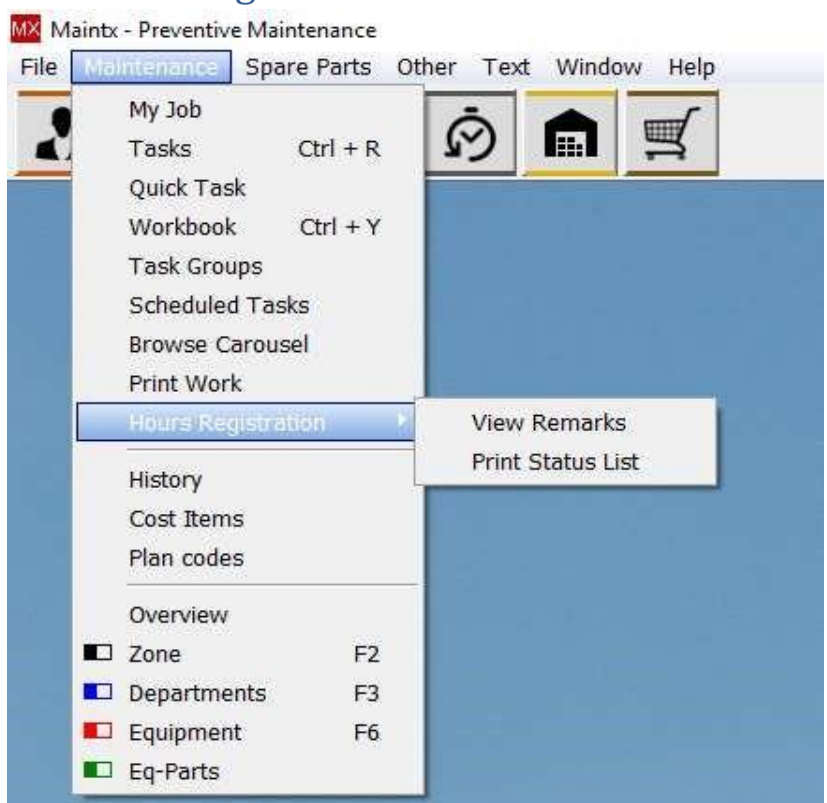

# 4.7 Hours Registration

Hour's registration menu has two classifications namely View remarks and print status

### 4.7.1 View Remarks

View Remarks menu is only an output window to define the remarks. On accessing the window, opens up "Error and Remarks" window, which displays error message or remarks in correlation to the mileage. When the user tries to enter any unvalued record or any mismatch occurs in the equipment run, the error message is automatically updated in this window. The error message includes the date and time of creation. The window also allows the user to delete a single error record or the total error record.

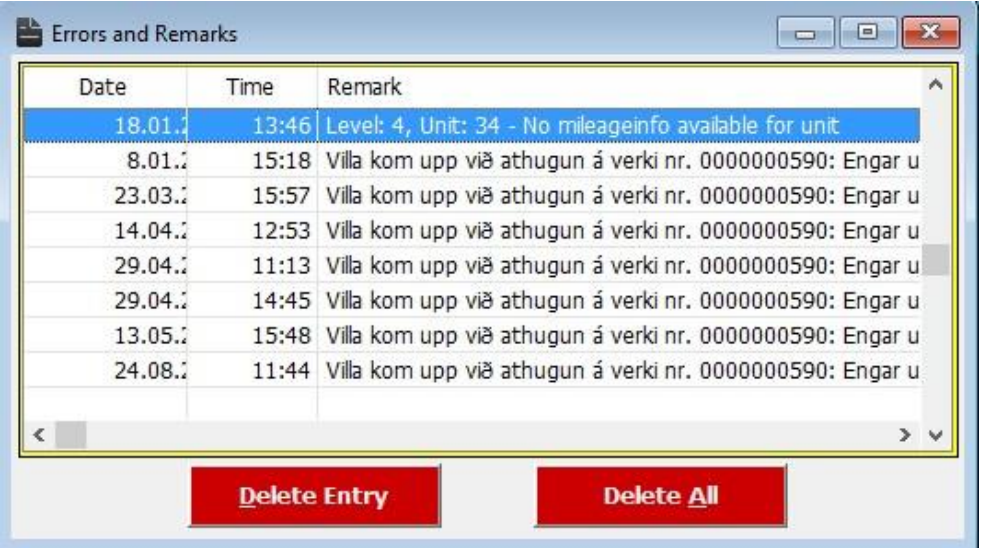

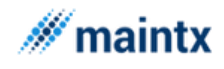

### 4.7.2 Print Status List

The "Print status List" window is accessed by clicking the "Print status List" menu. The user can print the current status of the mileage of the equipment's recorded by

- ➢ Click the print icon in the "Print Status List" with null fields entered
- $\triangleright$  Enter the data in the fields to get the selected status list of the equipment run printed

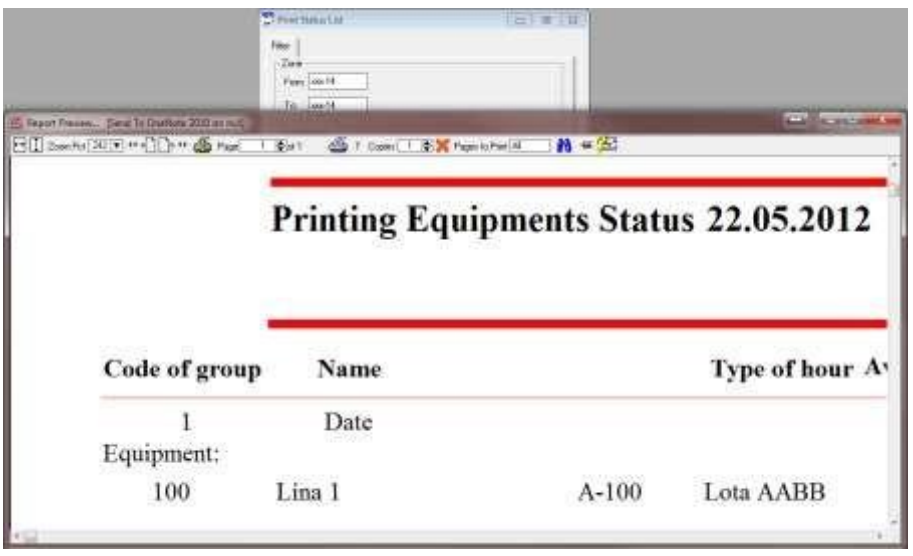

### *4.7.2.1.1.1.1.1 Mileage Recording*

Mileage recording window can be accessed in the different ways:

- ➢ Click "Mileage" tab in "My Job" Window. Normal
- ➢ Click "Mileage" tab in "Overview" window. old registration and change
- ➢ Click "Mileage" menu in "Orders" menu. old registration and change
- ➢ Click the Mileage icon in "Equipment's" window. old registration and change
- $\triangleright$  Click the Mileage icon in "Equipment parts" window.  $-$  old registration and change

➢

The mileage is the measure of the run of the equipment or the equipment part, so it is an important term that has to be taken care in a preventive maintenance system. A new mileage record can be inserted to any equipment or the equipment parts by clicking the insert tab in the mileage window. The insertion window takes the input such as

 $\triangleright$  Type of Run

Days<sup>1</sup> **Hours** Miles

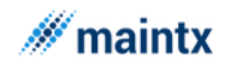

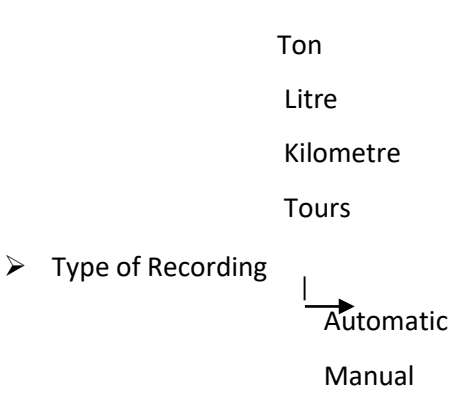

If the Type of Run is days, then the days like Monday, Tuesday… has to be checked. For the remaining Types of Run the addition type and the number of days has to be entered.

If the Type of recording is automatic, then the system itself will automatically update the mileage of the equipment. The system will record based on the type of run selected. If the type of run is for all the seven days, then the system will continuously record the run of the equipment and update the meter reading continuously.

If the type of recording is manual, then each and every time the user has to update the meter reading manually. This updating of meter reading is done **by clicking the mileage in my jobs.** Once the mileage window is opened by this method select meter and insert new reading for the meter and enter register group (see next page).

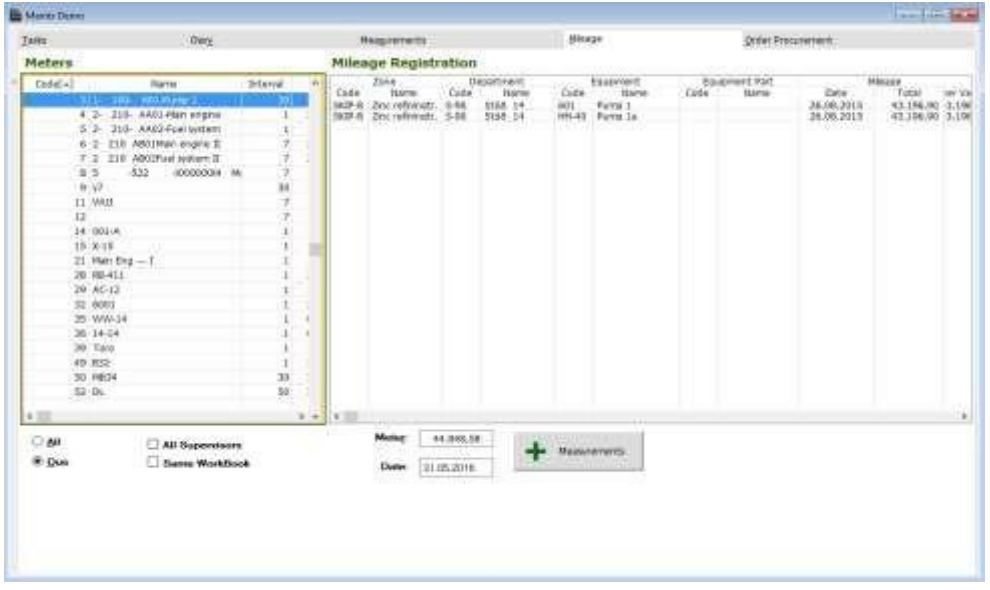

On comparing both the types of recording, the automatic recording is much preferred over the manual type of recording, as humans are committed to do errors. However in some circumstances the manual type of recording is used.

The window for mileage reading is a part of my job.

If the mileage for any equipment or equipment part is viewed, we can note three fields namely

- ➢ Meter Reading
- ➢ Addition Reading
- ➢ Total Meter Reading

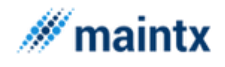

I

Meter reading is the reading read from the equipment or the equipment part.

Addition reading is the reading, which the equipment or the equipment parts has crossed.

The Total meter reading is the cumulative addition of the "Addition reading".

This is how the total meter reading is calculated. If suppose the meter is changed and a new meter is replaced, then the old meter reading will be displayed in the old meter column and the new meter will start counting from zero.

### 4.8 History

The "Maintenance log" window is accessed by clicking the "History" menu. The maintenance log window maintains the total record of the task such as Task, Workbook, Zone, department, Equipment, equipment part, name of the equipment, Finished Date, Type, Mileage and Total cost. The Maintenance log window is basically present to display the log sheet of the tasks status regarding their start and finished date. This window doesn't take any data from the user and it is displayed in a read only format. This window gets updated automatically from the "Task" window, once the task record in the "Task" window is marked as "Finished task". The lower most part of the window is an additional space provided in order to provide the user with the description about the task. The "Description" window can alone be modified or changed by the user by clicking the Description tab of the View icon.

The records in the "Maintenance log" window can be filtered and viewed on the basis of Workbook code, workshop code and the signer or the administrator by entering the data in the respective fields.

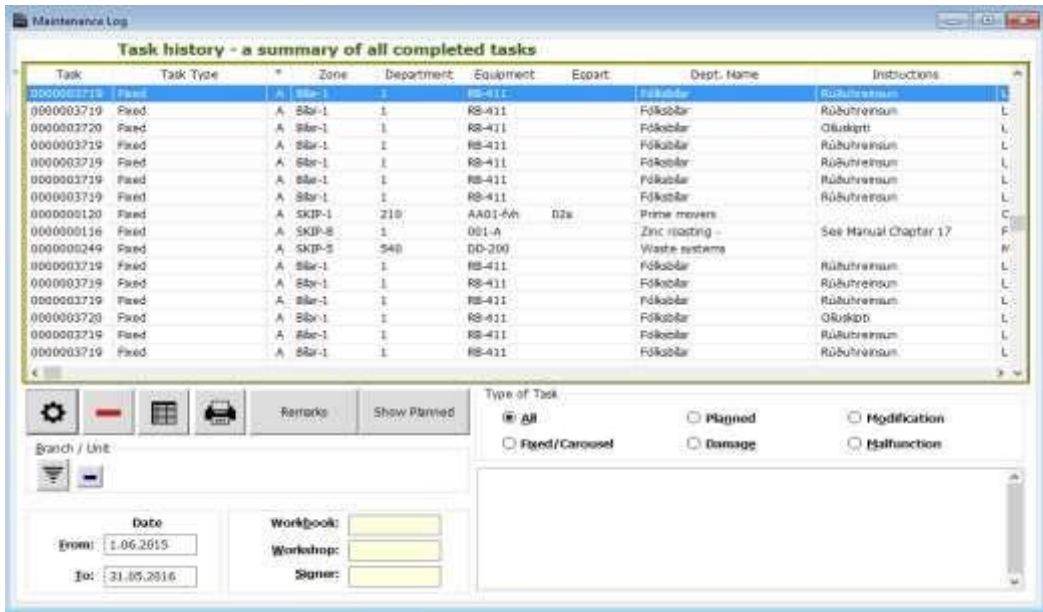

The View icon opens the "Task Maintenance log" in order to view only the highlighted record in the "Maintenance Log" window in read only format.

The Window that is accessed through "Task" tab is to displays the records about the task such as the task code, the Zone code, Department code, Equipment code, Equipment Part code. The start and finish date, the work book assigned to the task, the supervisor in charge of closing. The records in the window are presented in a read only format, as no inputs is encouraged from the user.
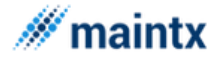

The Window accessed through the "Description" tab is to displays the description for the highlighted record in the maintenance log window. The text in this window can be updated accordingly, as this window allows the user to modify the data.

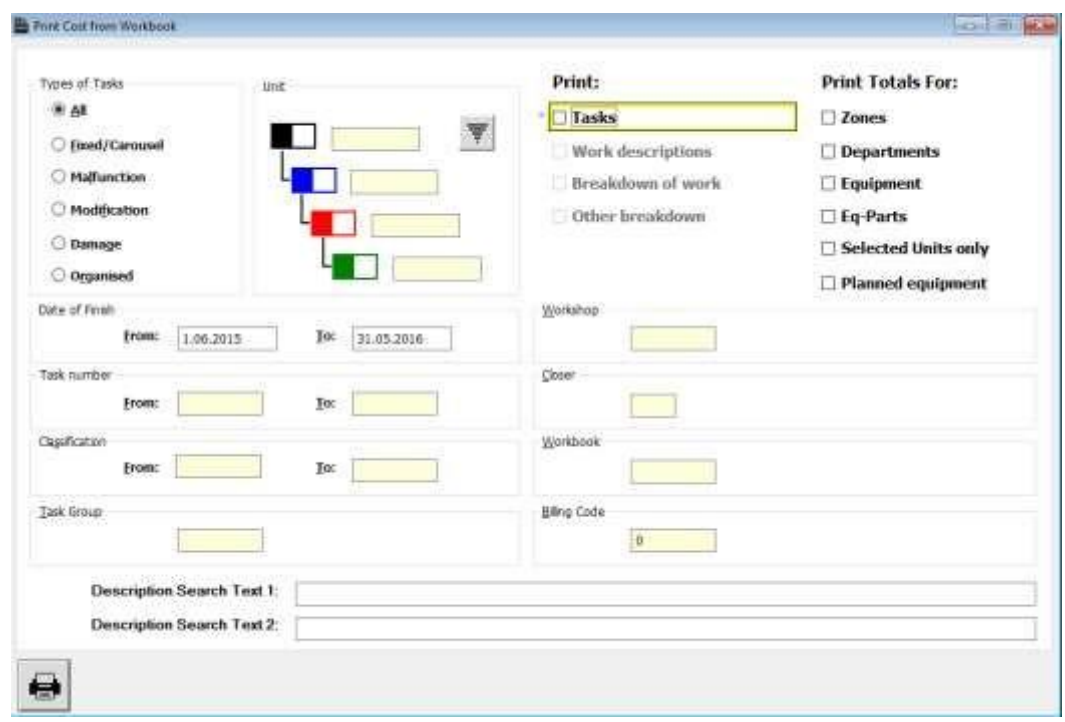

We can have printouts from history with clicking the print-icon.

Here we can filter out information.

Billing Code will filter out the Departments with same billing code.

#### 4.9 Cost Items

Cost items menu displays "Limit overview of stocks Usage and Work" window. This window displays the cost details for

- $\triangleright$  All the tasks in process
- $\triangleright$  Stocks allotted for each task
- $\triangleright$  The work assigned

The appropriate data should be entered in the text boxes such as time period, material number, employee, work book and the grouped equipment's, in order to view the cost details only for that particular record.

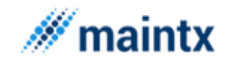

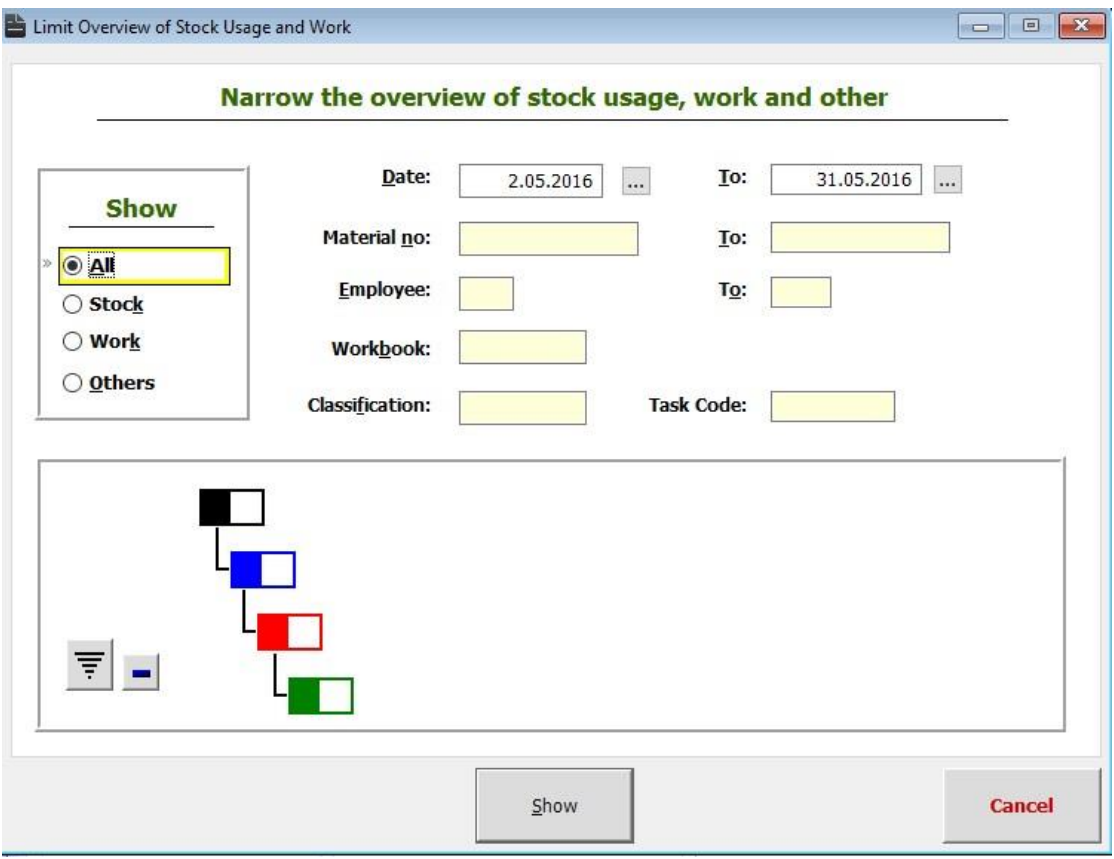

If no input is provided to the form, then it prints the overall cost details of the finished tasks, else it filters and prints according to the range specified. Either all the resources used for the finished tasks can be viewed or only the labour or only the stocks or the others can be viewed by checking the corresponding options displayed in the top.

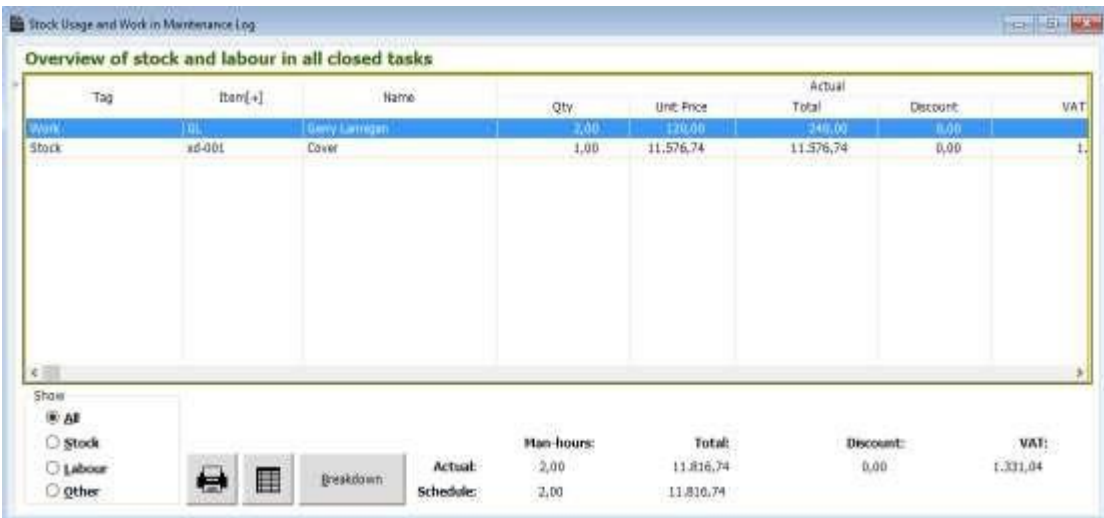

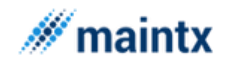

# 4.10 Plan codes

# 4.11 Overview

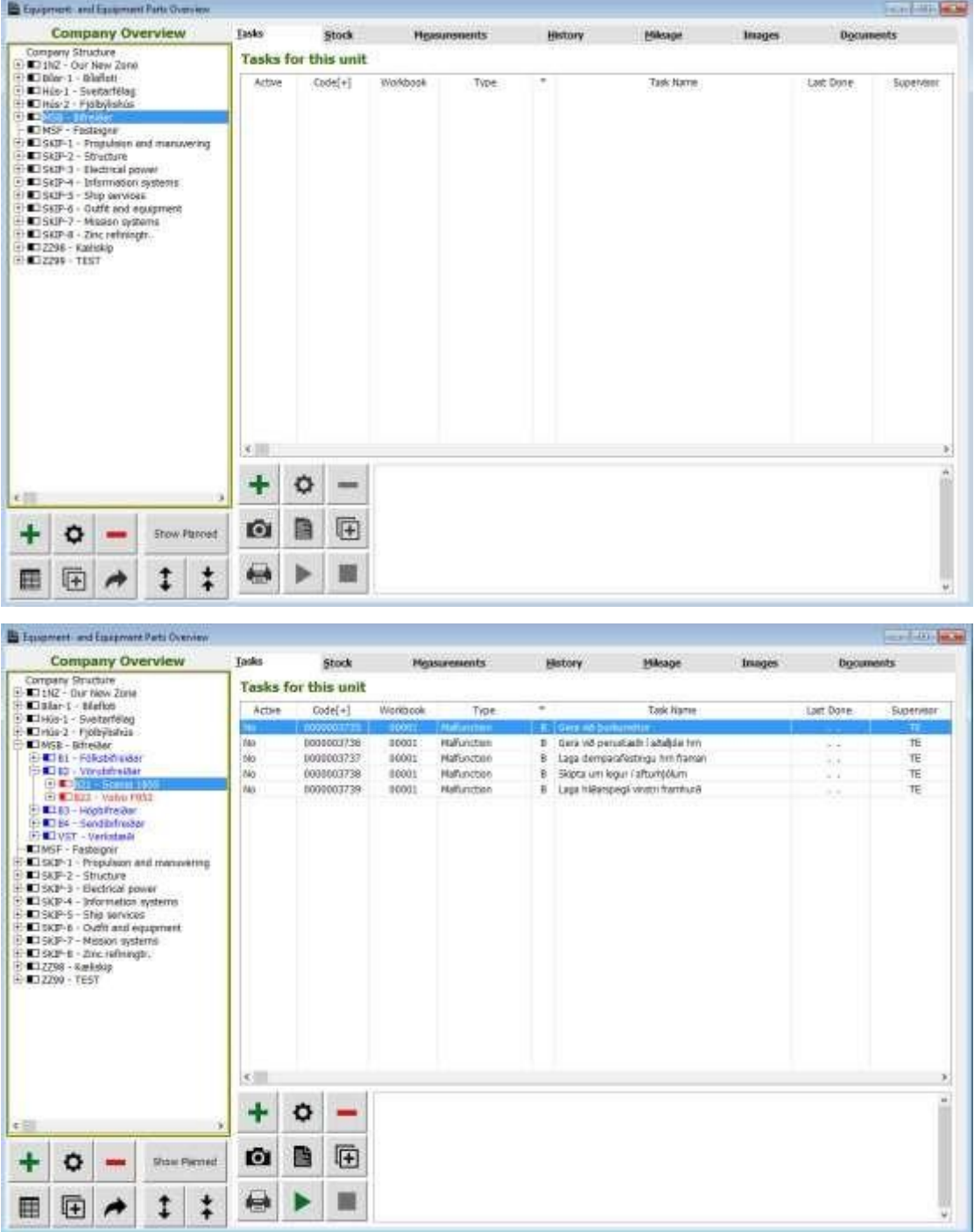

The "Overview" window displays all the parameter related to the equipment's under a single roof. The window has two parts. The left window consists of the structure namely the area, department, equipment and the equipment parts. The right most windows consists of seven different tabs namely

- $\triangleright$  Tasks  $\triangleright$  Stock
- ➢ Measurement

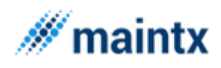

- ➢ History
- ➢ Mileage
- ➢ Images
- ➢ Documents

By selecting the equipment's or the equipment parts in the left most window, then the corresponding tasks, stock, measurement, history, mileage, images and documents can be viewed in the left window. Any updating like insert, change or delete can be done by using the appropriate buttons. Thus this window facilitates the user to view the entire properties of the equipment. One can also find easily the equipment's or the equipment parts that are not associated with any tasks. Detecting such equipment's will help us to use it efficiently for some other tasks.

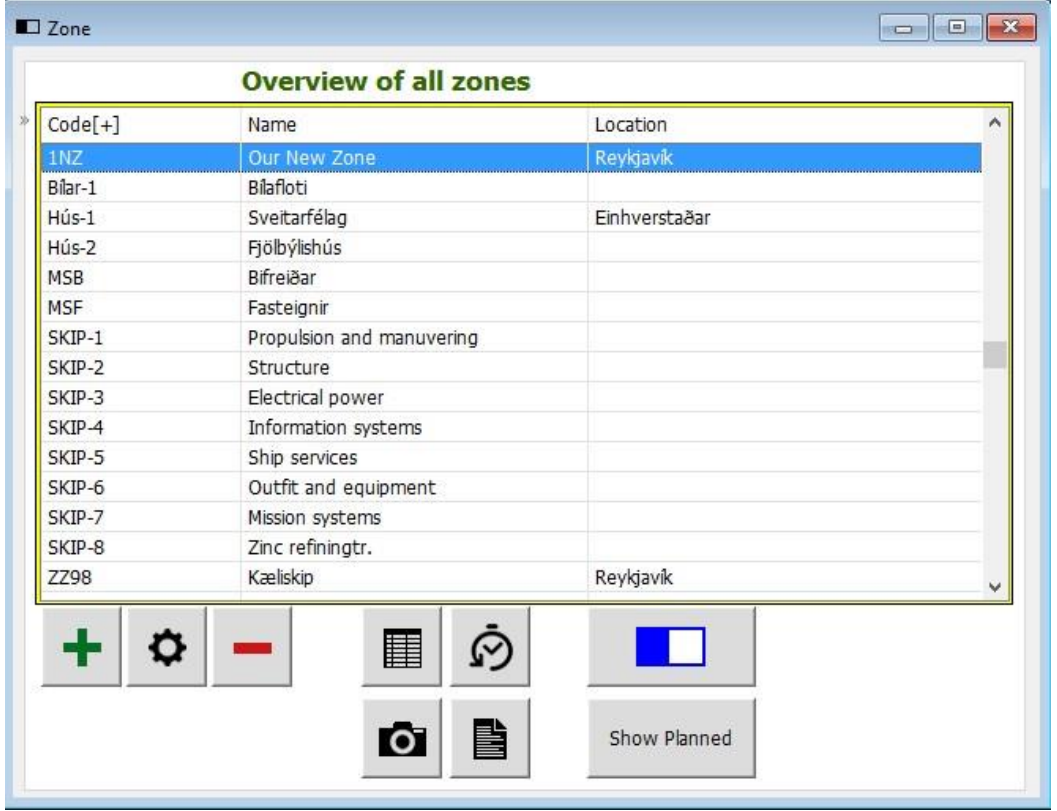

#### 4.12 Zone

As the Preventive maintenance system is basically grouped into four levels. The Area or the zones is the major level, under the zones, the department, equipment and the equipment is placed. Thus The Zone menu displays the entire list of area used in the application. An area or zone can have as many as departments and the department in turn has as many as equipment's and equipment parts. This window acts as a database that stores all the information about the zones and this window is called by other windows in order to select the area. The updating like insert, change or delete can be done by clicking the appropriate buttons. From this window, one can view the departments, equipment's and equipment parts in related to the zone by clicking the respective tabs.

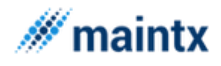

The zones are inserted using the Insert button. Start keying in all the details for the zones. The fields such as Zone code and the Zone names are very much essential, without these fields the zones will not get inserted. Click the apply button to insert the Departments, Images and documents for the tasks. It is not necessary that all these Departments, Images and documents for the tasks has to be given at the time of insertion. Use the "Apply" button" to insert all the accessories at the time of insertion. Else click the Ok button and later add them by clicking the change button. Thus the apply button is an option and additional feature to add the accessories at the time of insertion and this enhance the users to add all the associated accessories to the tasks at the insertion itself.

### 4.13 Departments

The department window can either be accessed by clicking the "Department" menu or by clicking the "Department" tab in "Zones" menu. This window lists the entire departments present under the zone. Further to know the equipment, tasks, maintenance log, employees, document file, image file associated with the department, the respective buttons or icons are clicked. The Departments can be updated or modified or deleted by clicking the appropriate buttons.

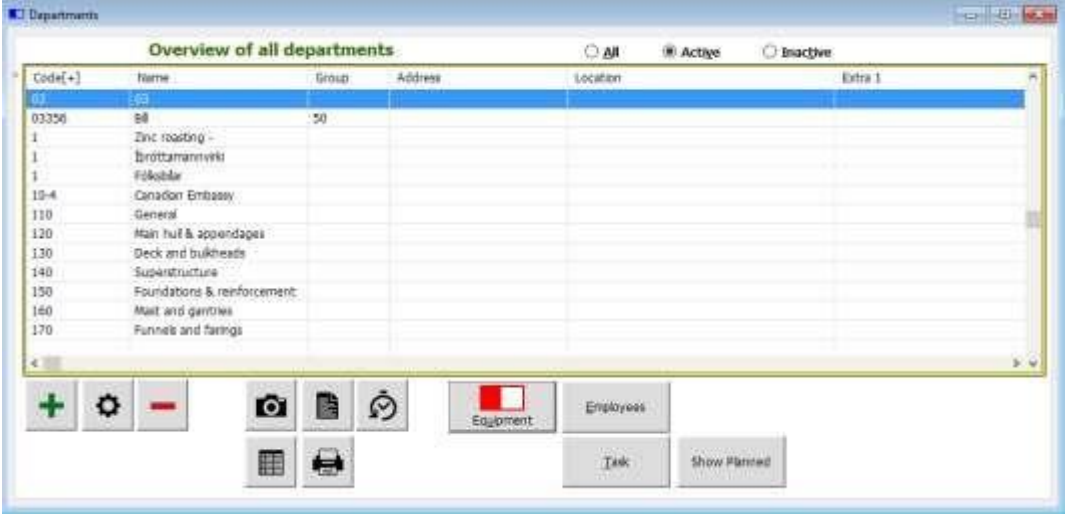

there should be a minimum requirement of at least a zone as because it is designed such a way that the department are placed under the zones and the equipment, equipment parts are placed under the departments. Start keying in all the details for the Departments. The fields such as Department code and the Department names are very much essential, without these fields the department will not get inserted. Click the apply button to insert the Employee and phone details, tasks, Images and documents for the department. Use the "Apply" button" to insert all the accessories at the time of insertion. Else click the Ok button and later add them by clicking the change button. The Departments are inserted using the  $\left|\mathbf{\Phi}\right|$  button. For the Departments to get inserted

### 4.14 Equipment

The equipment window is accessed in many ways like

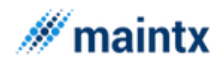

 $\triangleright$  Click the equipment tab in "Zones" window  $\triangleright$  Click the

"Equipment" tab in "Department" window.

 $\triangleright$  Click the "Equipment" menu.

The "Equipment's" window shows the entire lists of equipment's along with the respective departments and zone record.

"Task" button is clicked to view the tasks related to the selected equipment.

"Materials" button is to view the available spare parts for the equipment

The measurement icon is clicked to view the measurement or the performance report of the equipment.

ନ The Maintenance icon is clicked to view the maintenance log sheet or the history of the equipment.

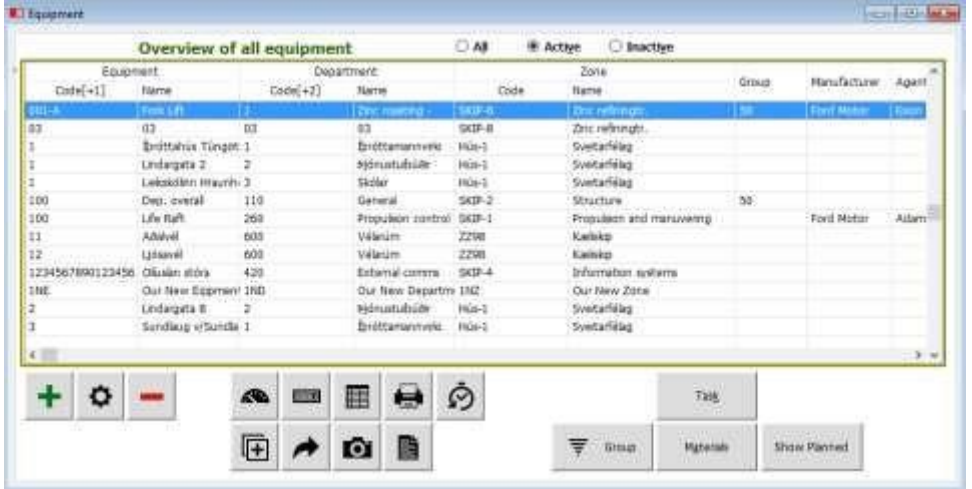

但

 The copy icon is clicked in order to copy the equipment from one department to another. This window takes the zone, department and equipment code as an input from the user, moreover these input can either be typed or selected from the respective window by pressing F5 key or right click in the mouse. Thus the copy equipment functionality helps the user to copy the task from one department to another respectively.

The move icon moves the equipment from one department to the other. Once moved action is taken, then the same equipment will be found in moved location and no trace in its source location. Thus the move action is completely different from the copy action, as the copy action only copies, i.e. the equipment will be available in both the location.

The equipment run icon displays the mileage record for the equipment. One can view or insert new meter reading for the equipment in this window.

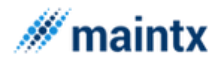

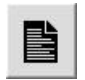

The document icon is to view the documents linked to the equipment.

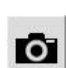

The image icon is to view the image files linked to the equipment.

The Equipment's are inserted using the  $\Phi$  button. For the Equipment's to get inserted there should be a minimum requirement of at least a zone and department as because it is designed such a way that the Equipment's are placed under the zones and departments. Start keying in all the details for the Equipment's. The fields such as Equipment's code, Equipment name and mileage are very much essential, without these fields the Equipment's will not get inserted. Click the apply button to insert the Equipment Parts, Tasks, Materials, Measurements, Images and documents for the equipment's. Use the "Apply" button" to insert all the accessories at the time of insertion. Else click the Ok button and later add them by clicking the change button.

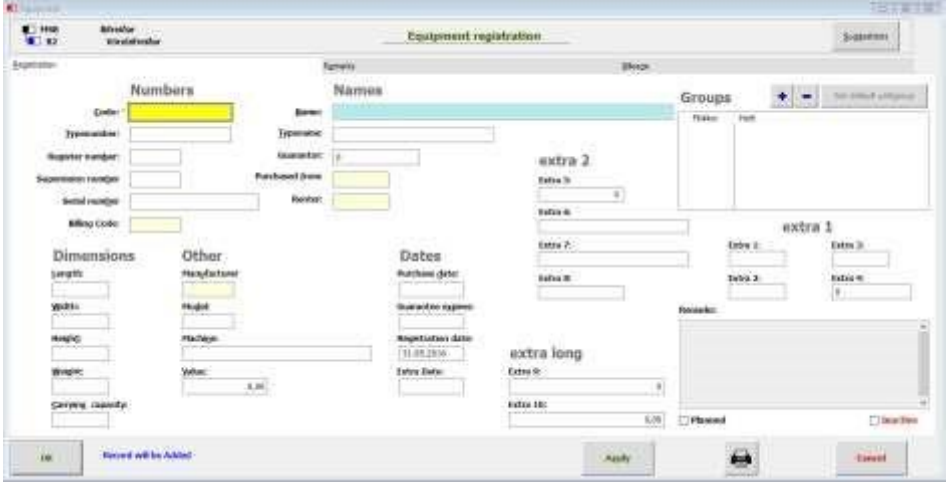

### 4.15 Eq-Parts

The "Equipment Parts" window shows the entire lists of equipment parts along with the respective equipment's, departments and zone record.

"Task" button is clicked to view the tasks related to the selected equipment parts.

"Materials" button is to view the available spare parts for the equipment parts

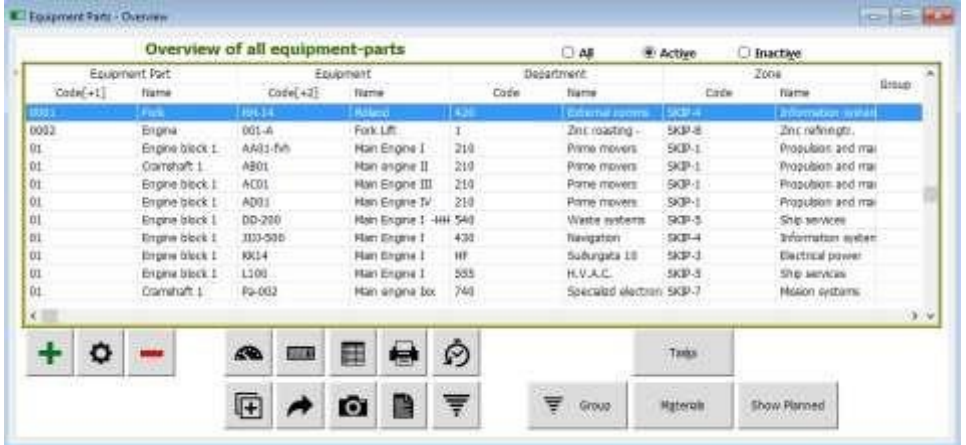

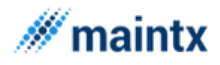

The measurement icon is clicked to view the measurement or the performance report of the equipment parts.

The Maintenance icon is clicked to view the maintenance log sheet or the history of the equipment parts.

IF) The copy icon is clicked in order to copy the equipment part from one department to another. This window takes the zone, department, equipment and equipment part code as an input from the user, moreover these input can either be typed or selected from the respective window by pressing F5 key or right click in the mouse. Thus the copy equipment functionality helps the user to copy the task from one department to another respectively.

 $\rightarrow$  The move icon moves the equipment part from one department to the other. Once moved action is taken, then the same equipment part will be found in moved location and no trace in its source location. Thus the move action is completely different from the copy action, as the copy action only copies, i.e. the equipment part will be available in both the location.

0000 The equipment run icon displays the mileage record for the equipment part. One can view or insert new meter reading for the equipment part in this window.

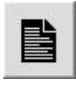

Гο

The document icon is to view the documents linked to the equipment part.

The image icon is to view the image files linked to the equipment part

The Equipment Parts are inserted using the Insert button. For the Equipment Parts to get inserted there should be an minimum requirement of at least a zone, department and equipment as because it is designed such a way that the Equipment Parts are placed under the zones, departments and the Equipment. Start keying in all the details for the Equipment Parts. The fields such as Equipment Parts code, Equipment Parts name are very much essential, without these fields the Equipment will not get inserted. Click the apply button to insert the Tasks, Materials, Measurements, Images and documents for the Equipment Parts. Use the "Apply" button" to insert all the accessories at the time of insertion. Else click the Ok button and later add them by clicking the change button.

# 5 Spare Parts

## 5.1 Inventory Entry

The "Inventory" window is accessed by clicking the "Inventory Entry" menu. The window displays the total list of all the spare parts present with their quantity and the price. The

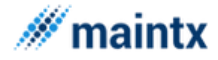

7 EST

lower window displays the location, supplier's information and the ordering list for the selected spare parts in the upper slot.

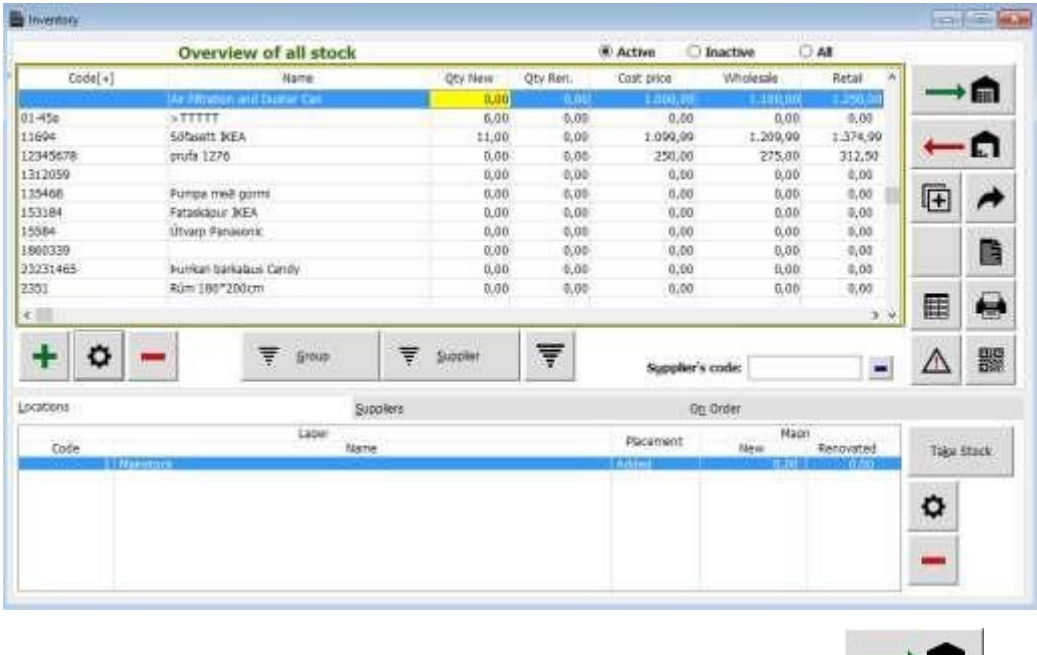

The user can fix up the quantity of stocks in the stock room by clicking in the upper slot or "**Take Stock**" button in the lower slot. To remove the stocks from the inventory list

 $\leftarrow \blacksquare$  is clicked.

Code is yellow if the *item* is on order. Qty. is yellow if **Qty**. is below limit.

 $\sqrt{+}$ The copy icon is clicked in order to duplicate the stock record with some new stockroom code. Thus it copies the entire stocks record from one stock room to other with a different stockroom code.

The move icon moves the stock from one stock room to other stock room. Once moved action is taken, then the same stock will be found in moved stock room location and no trace in its source location. Thus the move action is completely different from the copy action, as the copy action only copies, i.e. the stocks will be available in both the location with different stock room code.

昌  $\parallel$ This icon is to view the documents linked to the inventory.

To assign the stocks to the group

- ➢ Click the insert button or double click on the record to access "Register material" window.
- $\triangleright$  Click the ADD button in the Stock table.

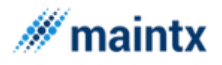

- ➢ Select the respective groups for your stocks from the "Stock group" window.
- $\triangleright$  Click Ok button to complete the process.
- ➢

5.1.1.1.1.1 TO ASSIGN THE STOCKS TO THE MARGINAL GROUP

- ➢ Click the insert button or double click on the record to access "Register material" window.
- $\triangleright$  Select the marginal group in the text box provided for the field "Margin".
- ➢ Click OK button to complete the process.
- ➢

5.1.1.1.1.2 TO ASSIGN VAT GROUP TO THE STOCKS

- ➢ Click the insert button or double click on the record to access "Register material" window.
- ➢ Select the Vat group in the text box provided for the field "VAT Level".
- $\triangleright$  Click OK button to complete the process. $\mu$

# 5.2 Stockrooms

The "Stockroom" window displays the overview of the total stockrooms with their Code, Name and Location.

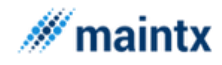

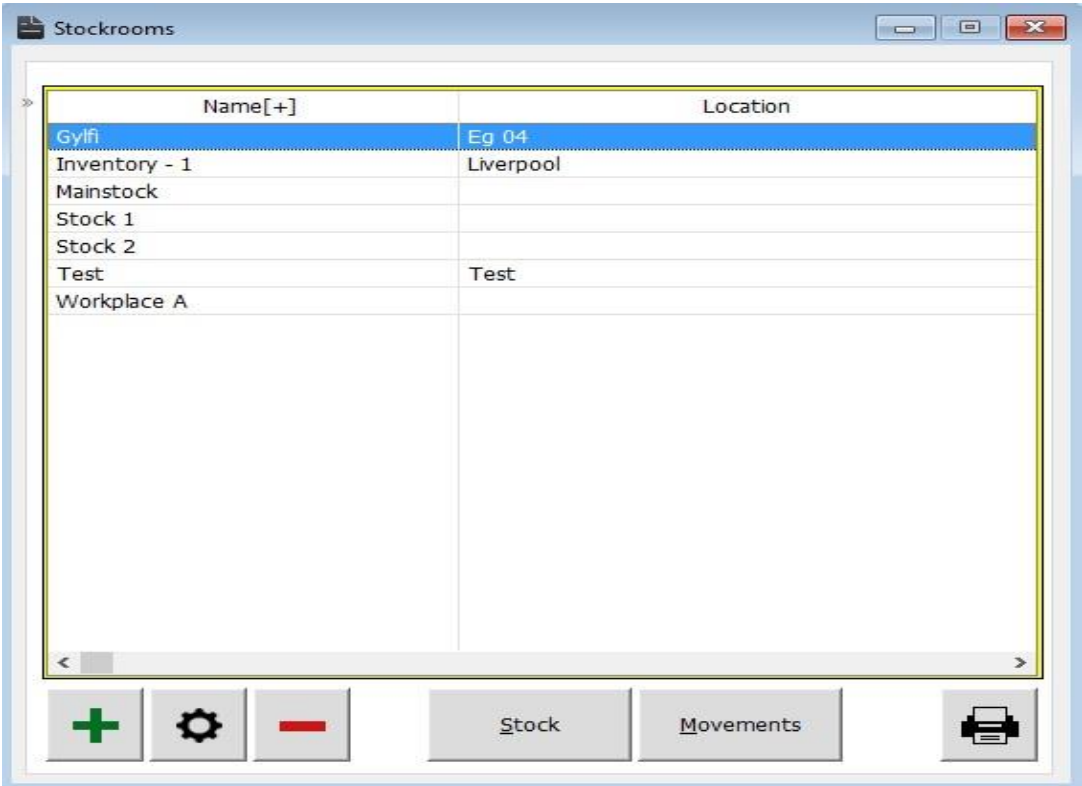

This window acts as a storage element to store the entire stockrooms present. To view the stock present in the stockroom, the "**Stock**" tab is clicked.

To view the movements log sheet linked with the stock room, the "**Movement**" tab is clicked or the shortcut key (alt m) is pressed.To have a printed report of the stockroom, the "**Print**"

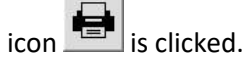

The cross icon is selected to close the window.

#### *5.2.1.1.1.1 HOW TO REGISTER A NEW STOCKROOM*

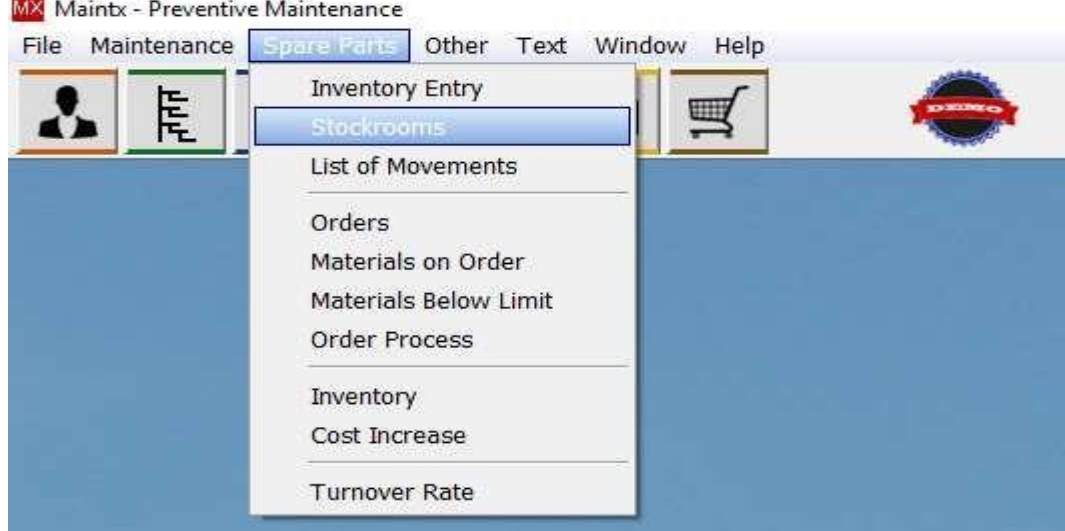

We start by going to (**Spare Parts → Stockroom**)

We get a window with a list of all available stockrooms (if any exist).

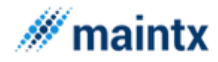

#### **Maintsoft ehf | Reykjavik Iceland | VAT no. 93140 | All rights reserved**

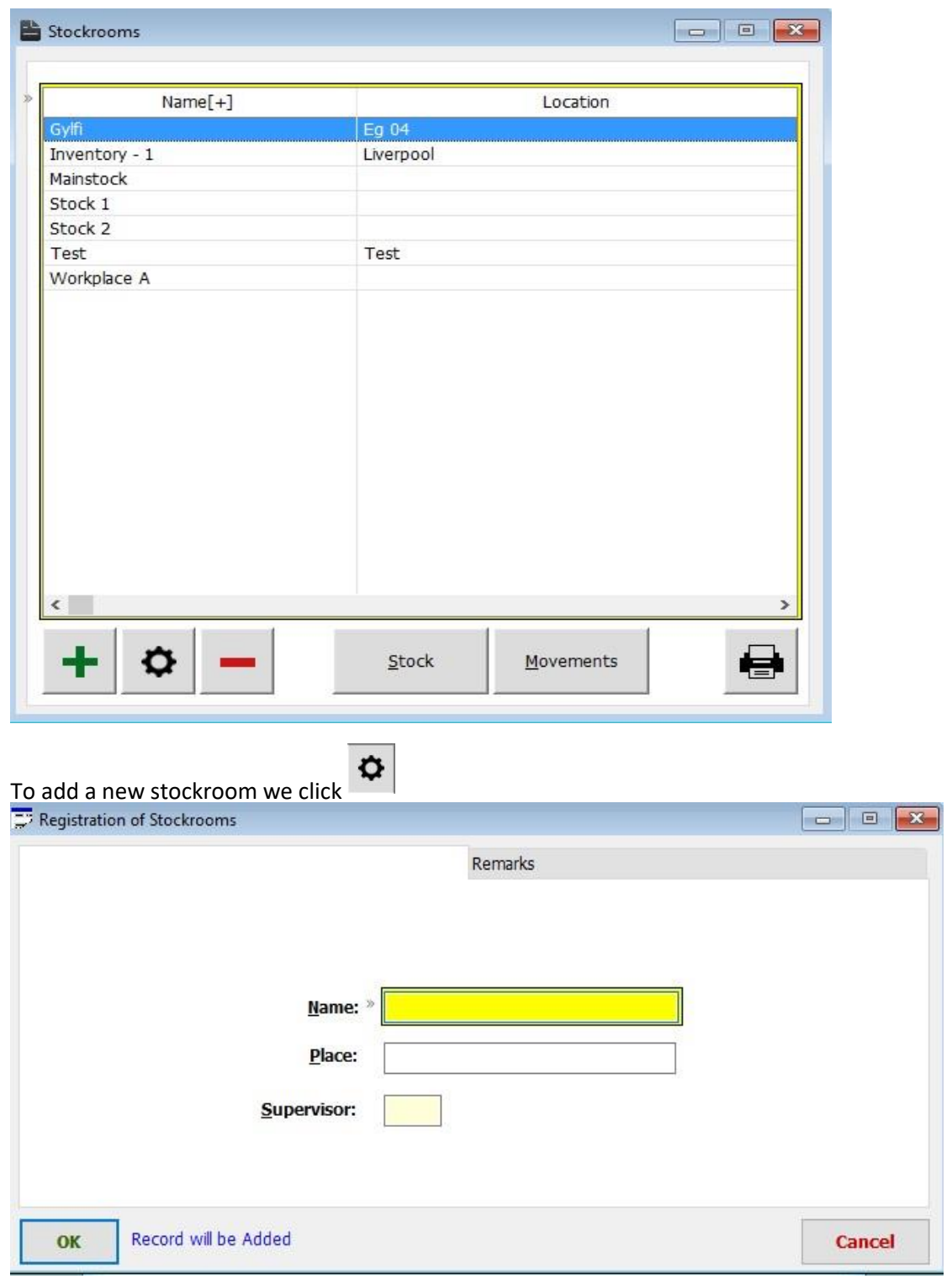

Register Name, Place (location), to get a list of all employees to find the right supervisor for the stockroom we right click the box marked "Supervisor". A list pops up and we select a

OK supervisor and finally we click -

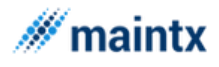

# 5.3 List of Movements

The "List of Movements" menu is clicked to open the "Movements" window. This window gives the list of movements with Inventory Code, Name, Date, Stockroom, Movements type, Quantity, Unit Price, Discount and Description.

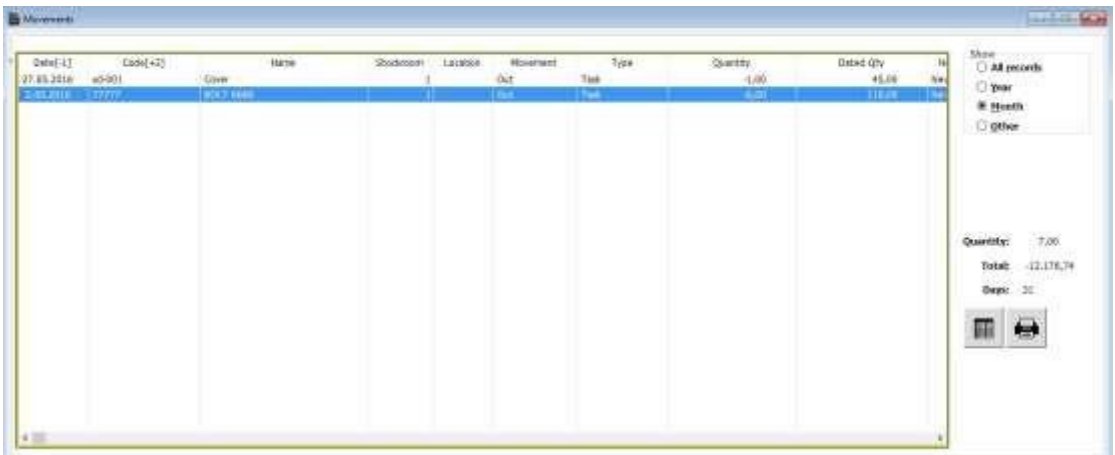

The "**Movements**" window is only an output window, which automatically gets updated from the inventory window, whenever the **Receive or Withdraw** action takes place. Thus for the receive action, the movement will be declared as **IN**, and for the withdraw action the movement will be **OUT**. As mentioned earlier, the list of movements can be viewed with the date, the stock room details from which the stocks are received or withdrawn, the quantity of stocks and the price allotted.

The print icon is to filter and print the list of the movements involved in the stockrooms.

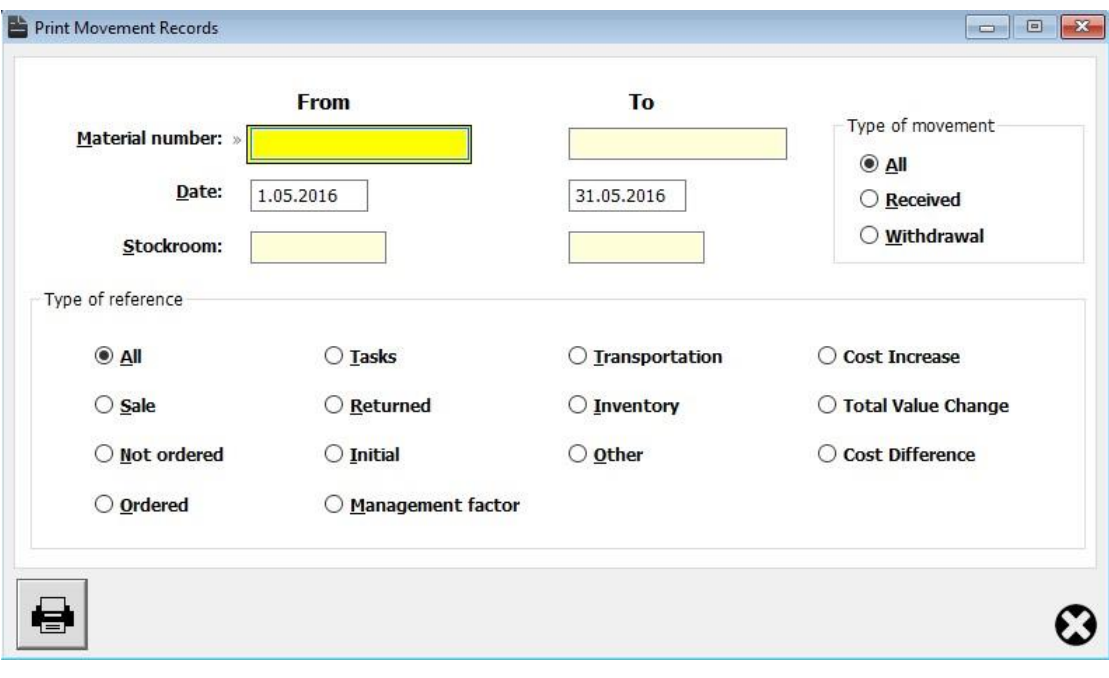

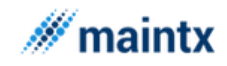

# 5.4 Orders

The "orders" window is to place the orders if there is any need for stocks either for the sake of customers or for the internal purposes. The orders can also be placed even from the "Inventory" window (spare parts ->Inventory Entry). While ordering for any items, the factors mainly considered are

- ➢ Lists of stocks ordered
- $\triangleright$  Ordered to which supplier
- ➢ Quantity of ordered stocks
- $\triangleright$  Quantity and price of delivered stocks.

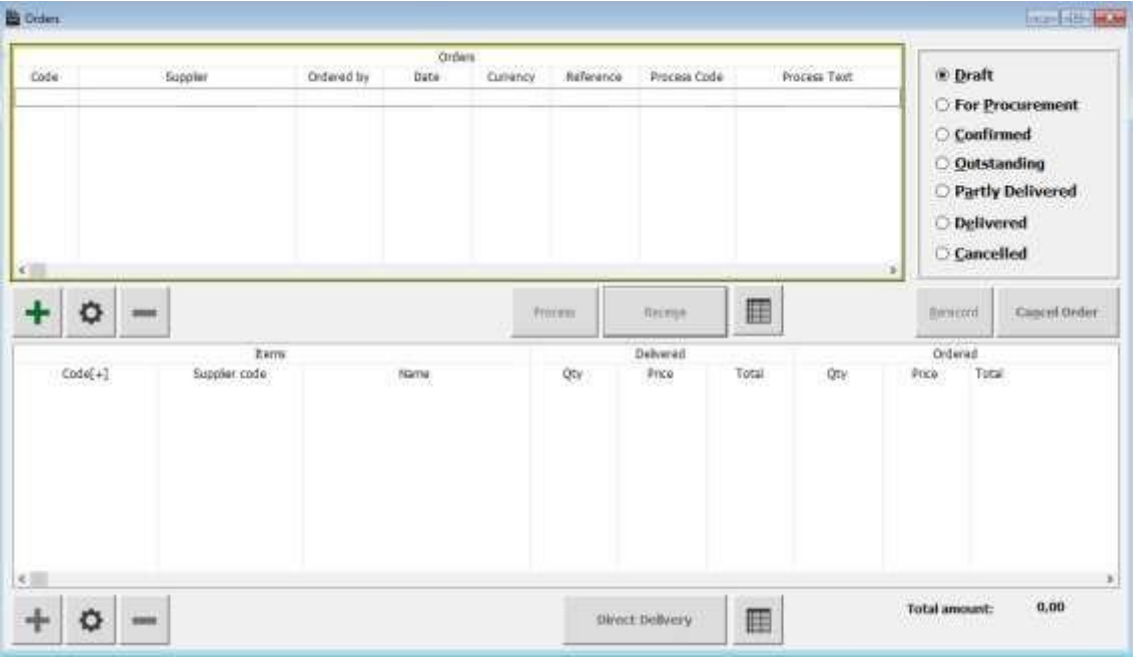

The Orders are broadly classified under different types namely

- ➢ Draft
- ➢ For Procurement
- ➢ Confirmed
- ➢ Outstanding
- ➢ Partly Delivered
- ➢ Delivered
- ➢ Cancelled

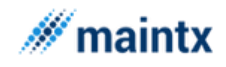

I

Any orders placed will be there in the draft section of the orders table. Later when processed it enter into the confirmed stage. From there if the order is completely processed that is if the total quantity ordered is been delivered then it enter to the "Delivered" section. If partially delivered it enters to the "Partly Delivered" section. If not at all delivered then enters to the "Outstanding" section. If any cancellation of orders takes place at any of these three sections, then the orders goes to the "cancellation" section. The "For Procurement" section is more discussed in the Order procurement paragraph (pg. no 46).

# 5.5 Materials on Order

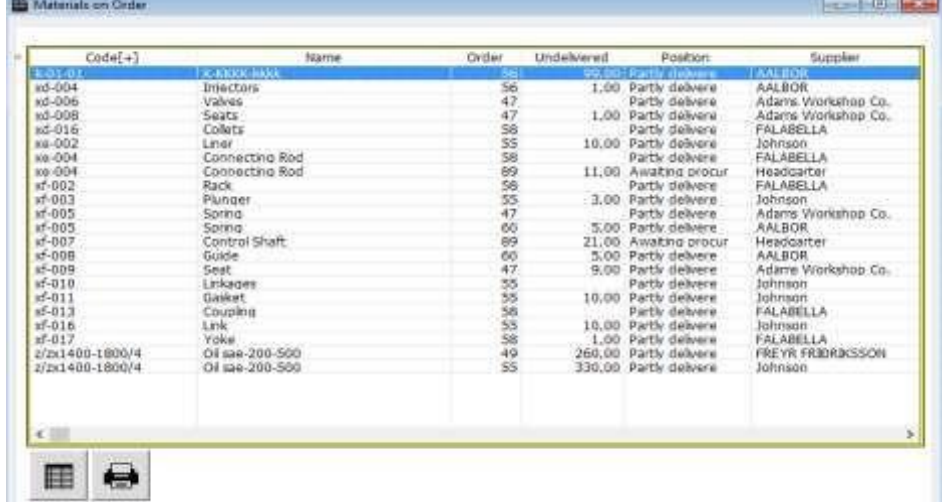

The "Materials On order window" just display the current status of the materials ordered. This window displays the information about the current status of the materials ordered like how much materials ordered and how many have not delivered yet along with their order number and the type of the order. No modification as such is allowed in this window, the changes regarding the ordered materials done in the "Orders" window gets reflected in this window. The print icon is to get the hard copy of the status of the materials that is been ordered.

# 5.6 Materials Below Limit

This window is to print the materials under limit. It plays an important role as it stores up the list of the stocks under limit. In the inventory window, during the insertion of stocks, the limit of stocks in hand is also given. Thus once the quantity of the stock goes below the boundary level then that is the limit, then these materials have to be ordered immediately. Thus this window is very much helpful as it print all these information in just a click of the print button. If no inputs are given then it prints the complete lists of material that are under limit else the print is performed on the basis of the range specified.

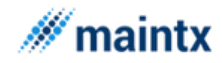

**Maintsoft ehf | Reykjavik Iceland | VAT no. 93140 | All rights reserved**

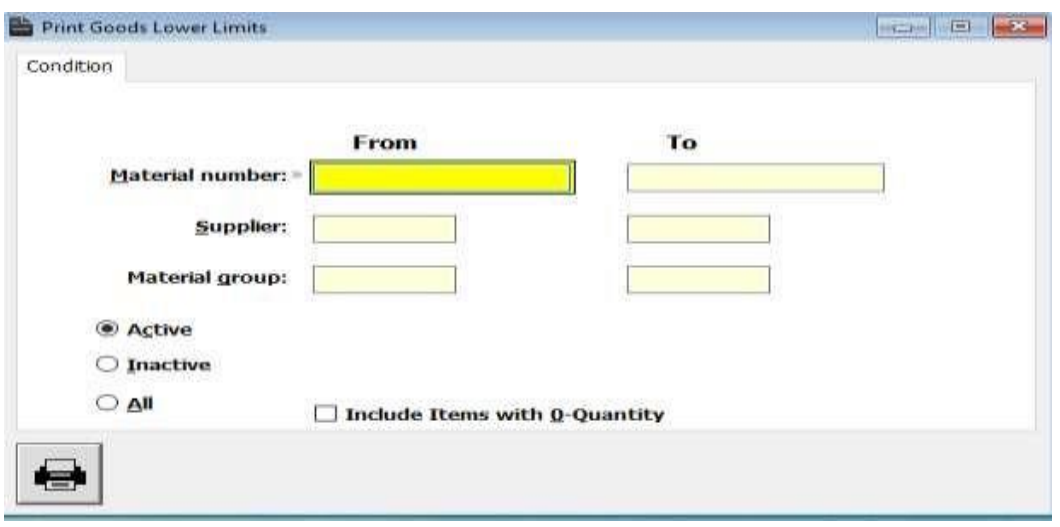

# 5.7 Inventory

The "**Inventory**" menu when clicked opens up the "**Stock Count**" window. As the name of the window indicates, it is to display the entire stocks present in the stock rooms. If you submit a print request with null fields entered, then it prints all the stocks listed in the entire stockroom. If you want to know the list of selected stocks present in a selected stock room, then place the values accordingly in the appropriate fields. In the screen below, from and to material number is entered and the lists of materials with their stockroom, quantity can be viewed in the print preview.

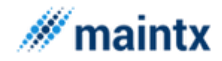

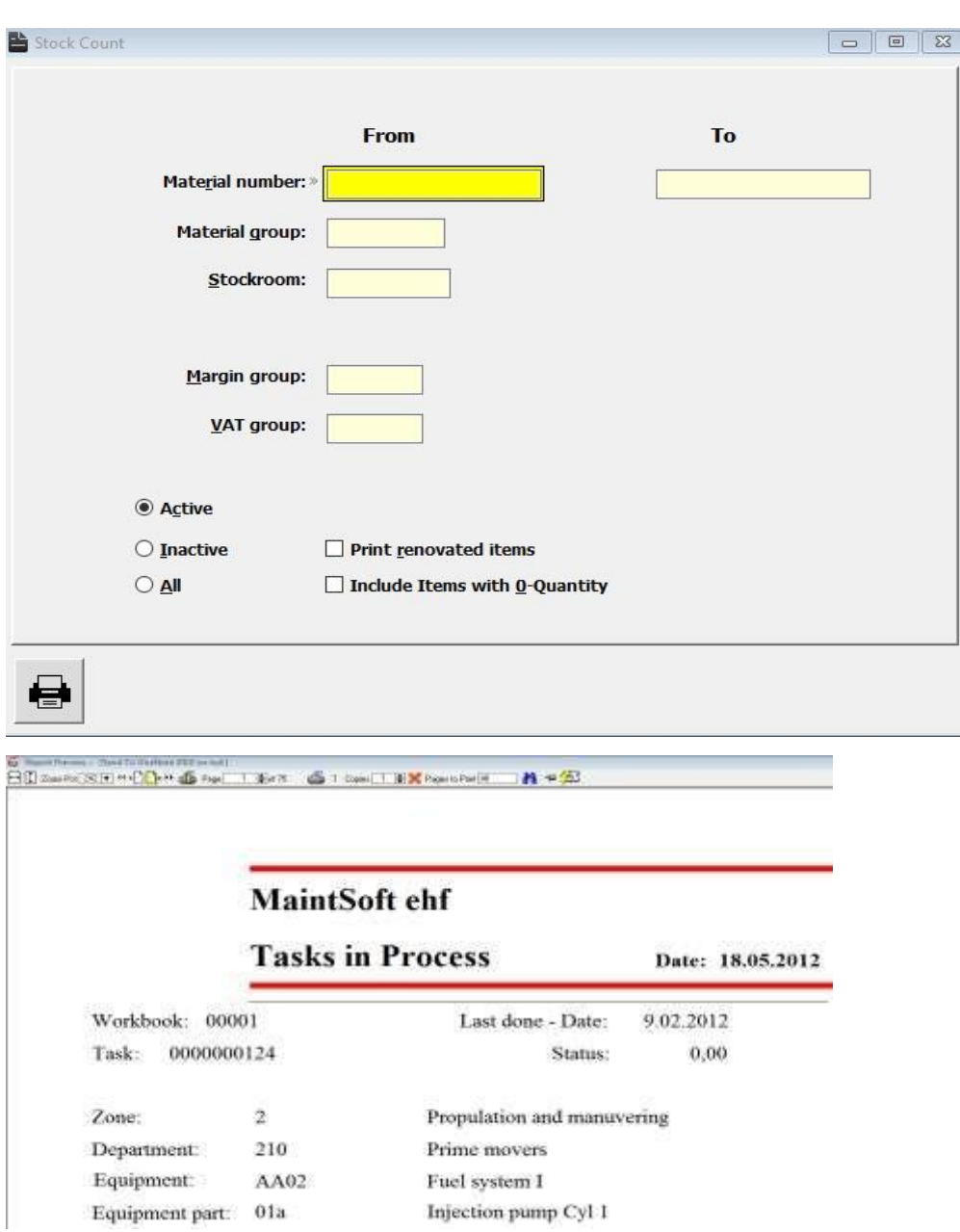

# 5.8 Cost Increase 6 Other

# 6.1 Employees

The Employee window lists the complete record of all employees in the organization. The window consists of records such as First names, Surnames, Phones/email and Fields. The user can view the records in a sorted manner just by clicking on the respective tabs.

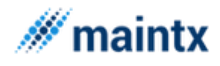

#### **Maintsoft ehf | Reykjavik Iceland | VAT no. 93140 | All rights reserved**

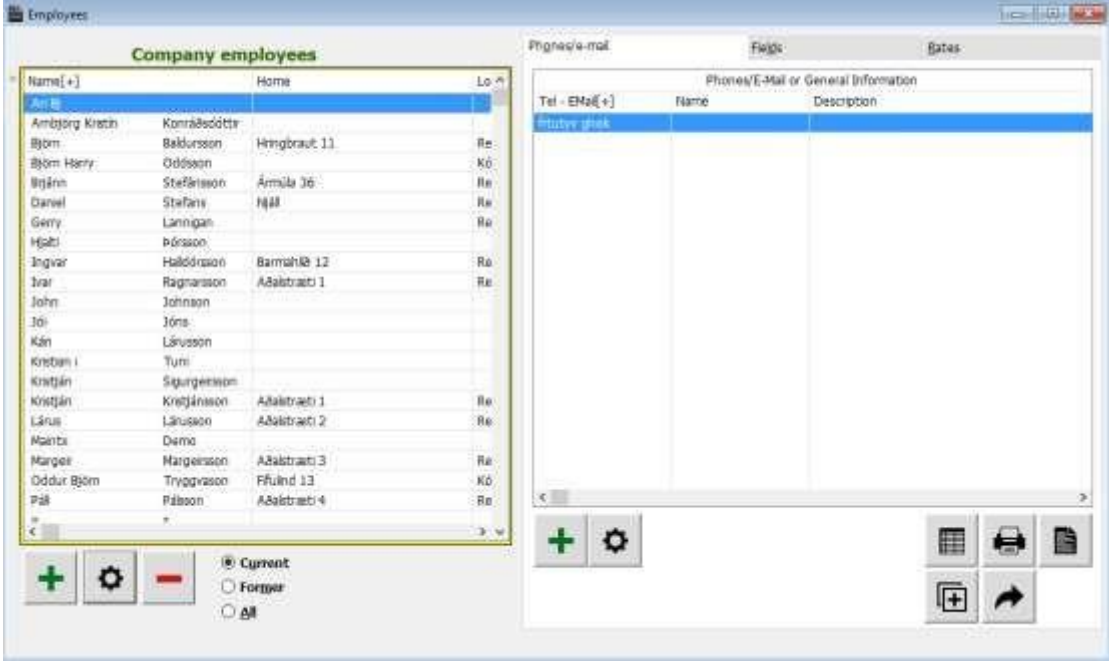

The Radio button such as Current, Former and all when checked allow the user to traverse the records between existing, former and all employees.

The insertion of new records, modification of the existing records and deletion is done by selecting the respective tabs

叵 The copy icon is to copy the data from one employee to other employee. The data remains in both the location after the copy action.

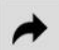

 $\Box$  The move icon moves the data from one employee to the other. This action is different from the copy action, as the move action moves the data to the destination, hereafter no data will be present in the source location.

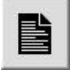

The file icon is clicked to view the files linked to the employee.

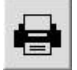

The User can go for the printed copy of the employee list by clicking the print icon.

#### *6.1.1.1.1.1.1.1 How to Insert Employee*

Click the insert button or use alt I short keys to insert a new employee. The insertion form for an employee looks like as displayed below

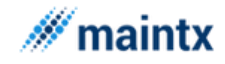

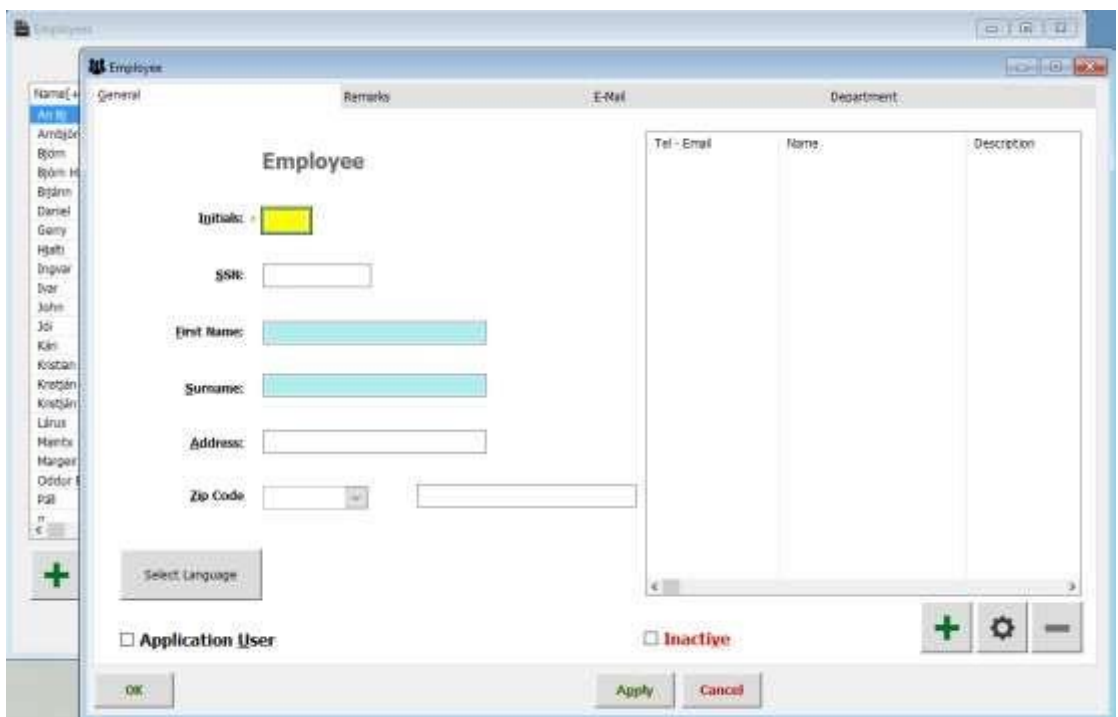

Type in the data of the employee in the general tab, the application user option will be visible only if the logged in user is in supervisor mode, else for the users in lower level will not have the privilege to insert an employee as an application user. Thus in order to insert an employee with application user privilege, the administrator with supervisor level should sign in. Once the application user is checked, the preference tab is made visible and one can set the preferences for the employee.

The preference tab look as shown below, in this form the user is given the right to choose the features such as

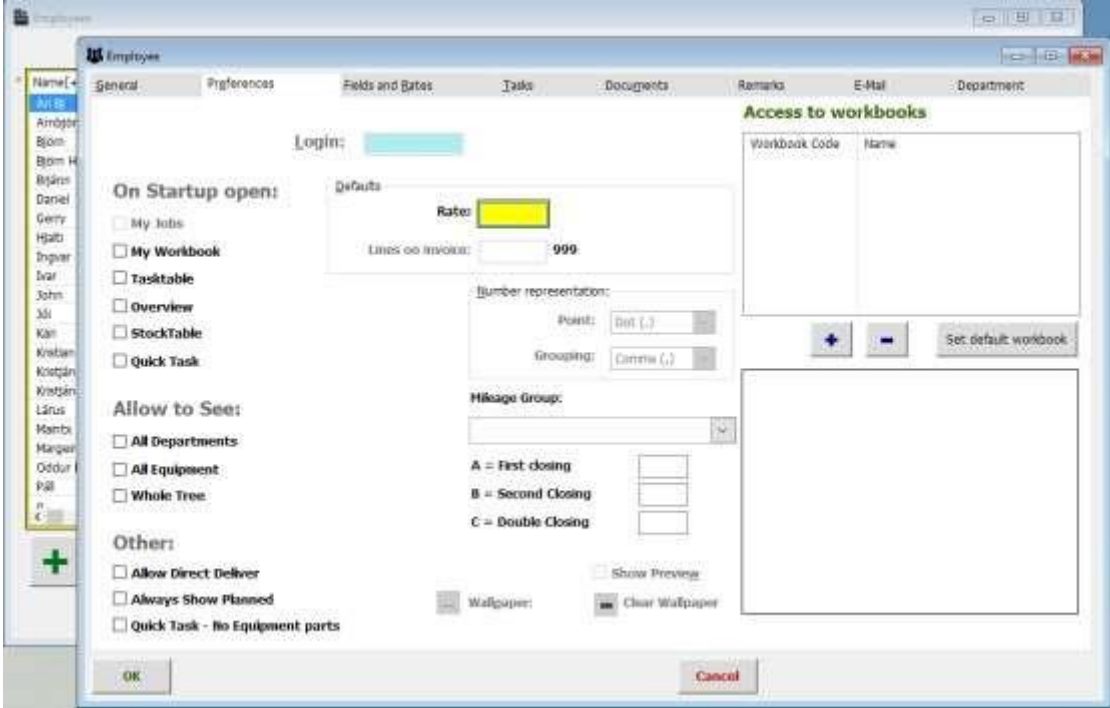

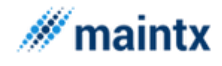

- $\triangleright$  Login name
- ➢ Rate
- ➢ Workbook
- $\triangleright$  Lines of Invoices
- $\triangleright$  My jobs on start up
- ➢ Wallpaper
- $\triangleright$  Number presentation

*Login name*: The new employee can have the login names as per the own choice, but the duplicated login is restricted that is no two employee can have the same login name.

*Rate and workbook*: The employee can select a default rate and workbook. This default rate and workbook will be carried on, wherever the same employee is used. Users can have many workbooks – Supervisor sees all.

*Lines of Invoices*: This is an added feature in this version and plays a sensitive role as because by specifying the lines of invoices, one can restrict the invoice from being bugged with lots of resources being printed on the same page. Instead if the lines of the invoice being specified say it is 3 then the invoice gets split into 3 invoices grouped on the basis of Vat rate of the resources and very neatly presented. This feature to the great extent avoids the conflicts occurring in the invoice due to overfilling the invoices with lots of printed lines and details.

*My Jobs on Start-up*: This option when checked favours the user with "My job" window as soon as the user gets signed in. This option even plays a vital role as because once the option is checked. For every time the user logged in will be forced to check his "my job" window and therefore this option avoids from not checking the tasks of the logged in user.

*Wall paper*: This option enhances the user to choose their own wallpaper. Just browse through the drive to select a wonderful wallpaper of your choice and re log. This will then embeds the selected wall paper to the application.

*Number Presentation*: This is actually the separator used in digits, say for a five digit number, we can use comma or dots to separate them into thousands, tens and ones. Thus one can select their own separator for the numeric digits. The application will get tuned to this number representation for the respective employee.

The "**Remarks**" tab is to hold the remarks of the employee. This is very much helpful for further reference about the reference or also about the records needed for the employee.

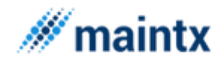

Click the "**Apply**" button to have more accessories such as fields and rates, Tasks, Documents and the Email tabs.

The "**Fields and Rates**" tab helps to insert the rates for the employee. Click the place button on the left panel to insert the fields and click the place button on the right panel to place the equivalent rates for the selected field. Thus an employee can have as many as fields and rates . If the employee inserted is an application user, then the default rate can be given in the preference tab in order to facilitate the employee with an default rate.

The "**Tasks**" tab displays the associated tasks for the employee. This form will be empty as long as the employee is not used by any tasks. These forms get filled only when the employee is used by any tasks in the plant. Thus the task tab in the employee updates window enables the employee to have a glance about the task details in which they are associated.

The "**Documents**" tab as like in all the other windows help the users to attach some documents.

The last tab is the "**Emai**l". This is also an added feature of this version. Introduction and concept about this emailing is already been discussed. Refer to earlier paragraph to know more about this. Click on to the Email tab to get the window as like the one displayed below.

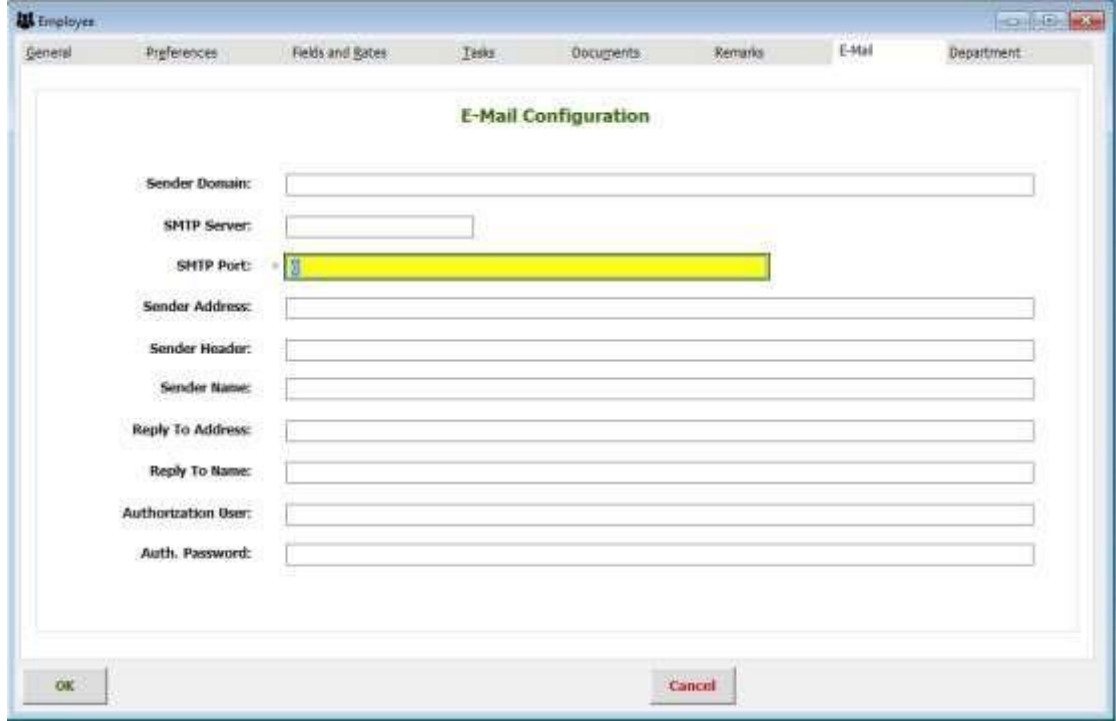

Here are the e-mail details for the employee. If this screen is left blank, the e-mailing will use the e-mail in system configuration.

Type in all of the details for e-mailing, give the valid mailing details, since mailing of reports will take only these mailing details. Once every detail for the employee is furnished, click ok to insert the employee. The Apply button allows the user to enter all the details in a one click during the new insertion process itself. Ok button without clicking Apply button will help you to insert the employee with only general details and the remarks. Later on to add

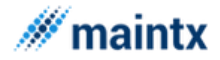

the other details like fields and rates, Documents and email details, double click on the record and key in the other data.

# 6.2 Fields of Work

The "Employees Field" window is either accessed by clicking the "Fields of work" menu or by clicking the "Rates" tab in the "Employees" window. The window displays the employee list in the right half of the window for the selected fields of work in the left half of the window. One can include as many as employee for the fields of work by clicking the "Place" tab. The employees can be removed or deleted from the list by clicking the "Take From" button.

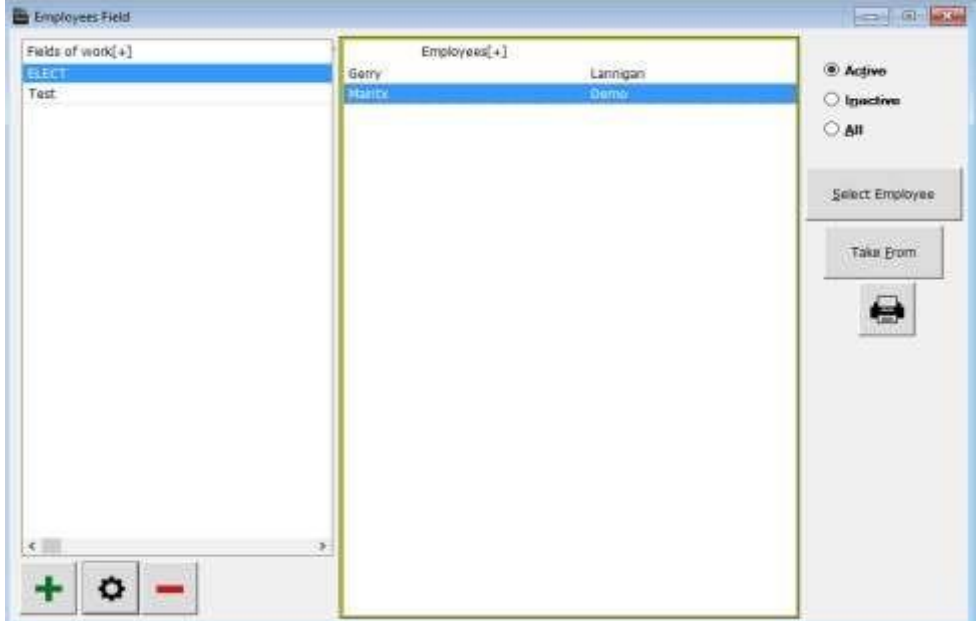

The work fields can be inserted, changed or deleted by clicking the appropriate buttons.

### 6.3 Rates

## 6.4 Companies

The left half of the "Company" window is to show the list of suppliers for the organization. The right half of the window has three tabs namely

- $\triangleright$  Telephone and contacts
- ➢ Withdrawals
- ➢ Invoices

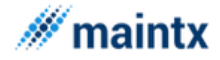

The "Telephone and Contacts" tab is clicked to view the contact information of the important personalities in the company. This window stores the contact information of the important person in the company such as Phones/email, the contact person name and the remarks as such. The contact information can be inserted, modified and deleted by clicking the appropriate buttons.

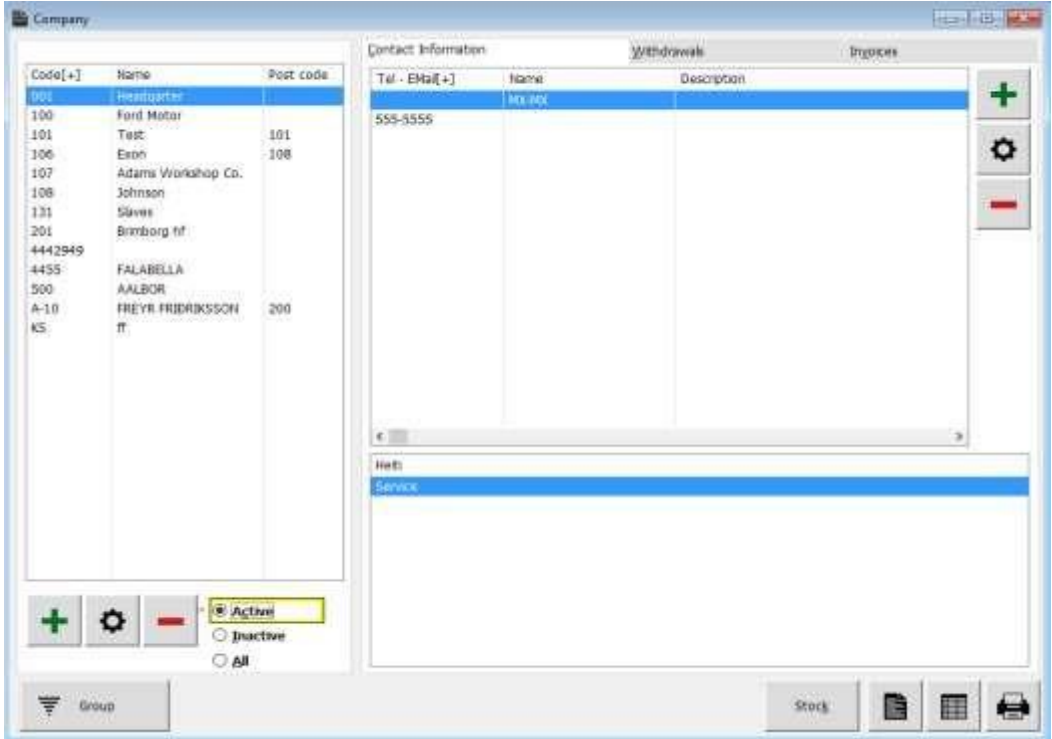

Maintx has been designed with the needs of most users in mind. In many cases, the existing data entry fields will suffice to record the information you need. Thus the field here such as Telephone/email and contact information mainly designed to facilitate the user with additional information wherever required.

The "**Withdrawals**" tab is clicked to view the list of withdrawals recently made. The withdrawal list automatically gets updated from the "Orders" window, whenever withdrawal of stocks takes place.

The "**Invoices**" tab is to view the invoices made with the company. The invoice automatically gets updated from the "Inventory" window.

The "**Stock**" button is to view the stocks present under the company or the suppliers.

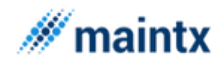

# 6.5 Company Groups

The "**Company Groups**" window groups up the companies under a group code. A new group can be formed by selecting the insert button. To the created group, the companies are added by clicking the "**Place**" button. The "**Take from**" button is clicked to remove the companies present under the group. To delete a group, the "**Delete**" button is clicked. To modify the group, the "**Change**" button is clicked. The print icon is clicked to print the reports of the company groups.

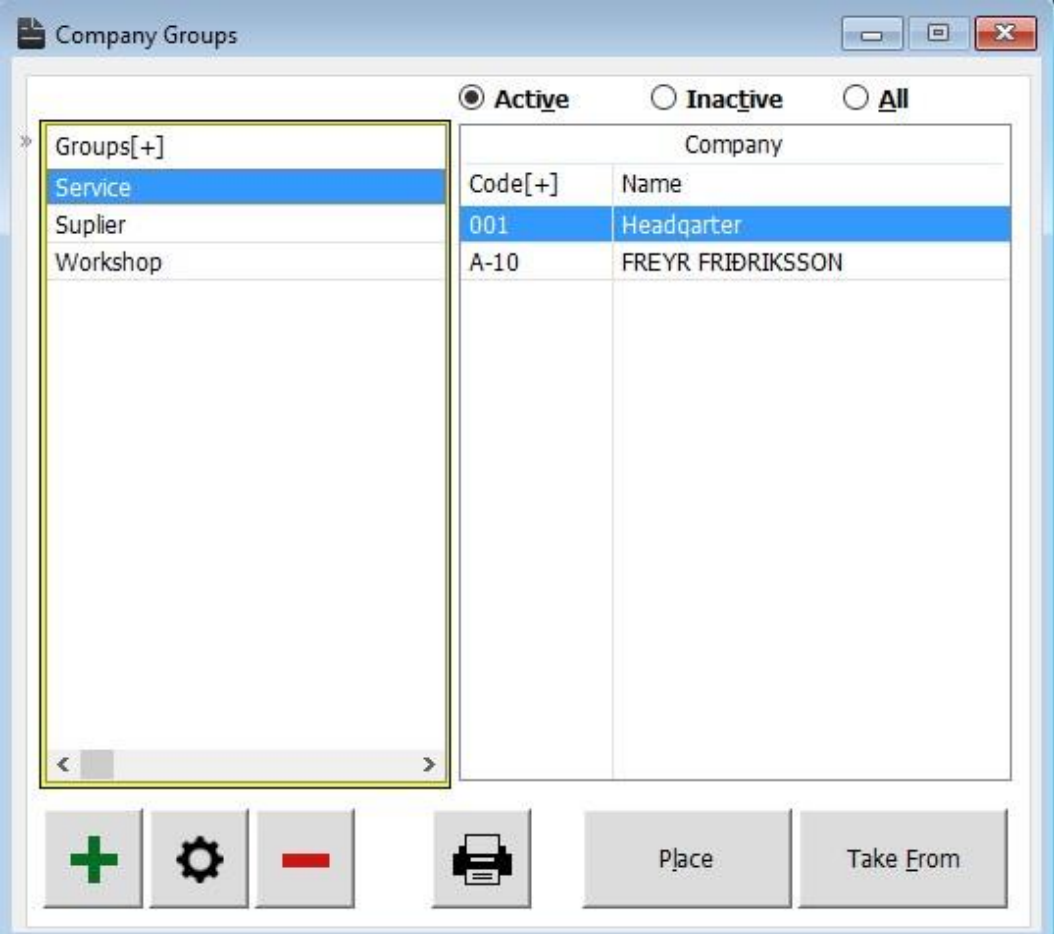

## 6.6 Invoices

The "Invoice" menu is clicked to access the "Overview of Invoices" window. This Window does not take any inputs from the user, but it gets updated automatically from the "Company" window when the **credit** button is clicked.

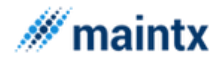

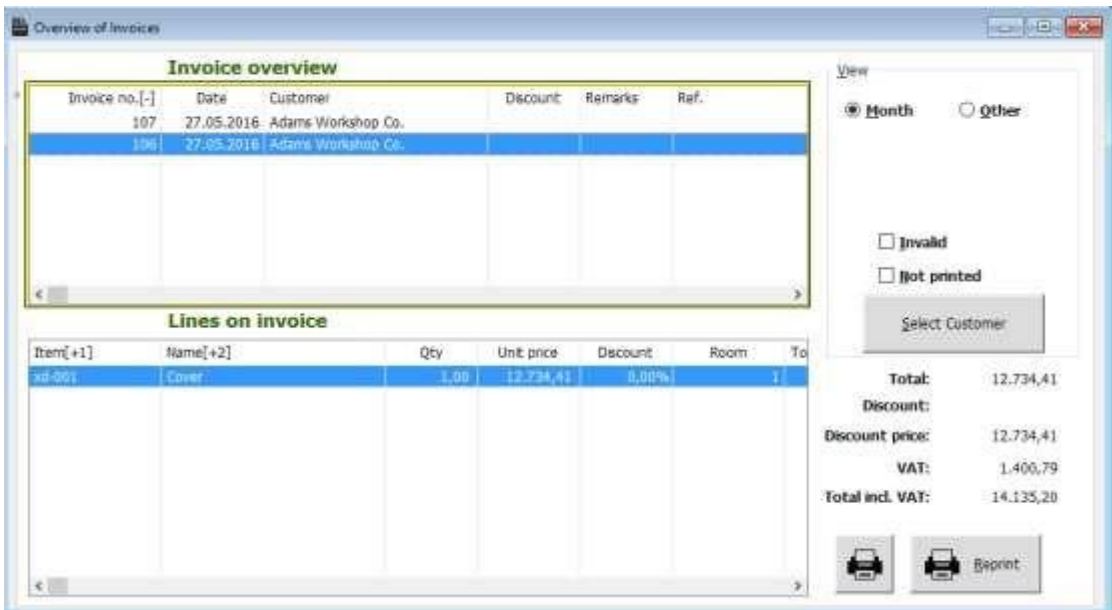

The invoice is again an important and essential feature in the organization irrespective of whether the plant is small or big, as an invoice is very much needed to bill the customers and also to maintain the account of the plant.

This window just displays all kinds of invoices that is been generated either it may be for the customers or for companies or for the internal purpose.

To the right side of the window is the "**View**" panel. Click the options accordingly to view the invoices on monthly basis or on the days.

To view the invoices filtered on basis of customers, then click "**Select Customers**" button.

Use the Print Icon to get the hard copy of the invoices.

### 6.7 Documents

The "**File links**" window is accessed by clicking the "**Documents**" menu. Through this window, we can view the files linked to the field such as Zone, Department, Equipment, EqPart, Employees, Task description, Articles, Task and Suppliers.

The files linked to the various fields listed above can be changed or deleted by selecting the respective tabs. Any number of new files to the fields can also be inserted by clicking the "Insert" button. The "**File links**" window displays the entire path of the inserted file.

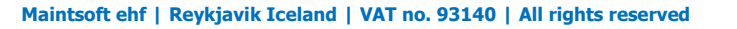

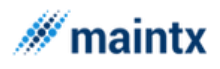

To view the contents of the file the view icon is selected.

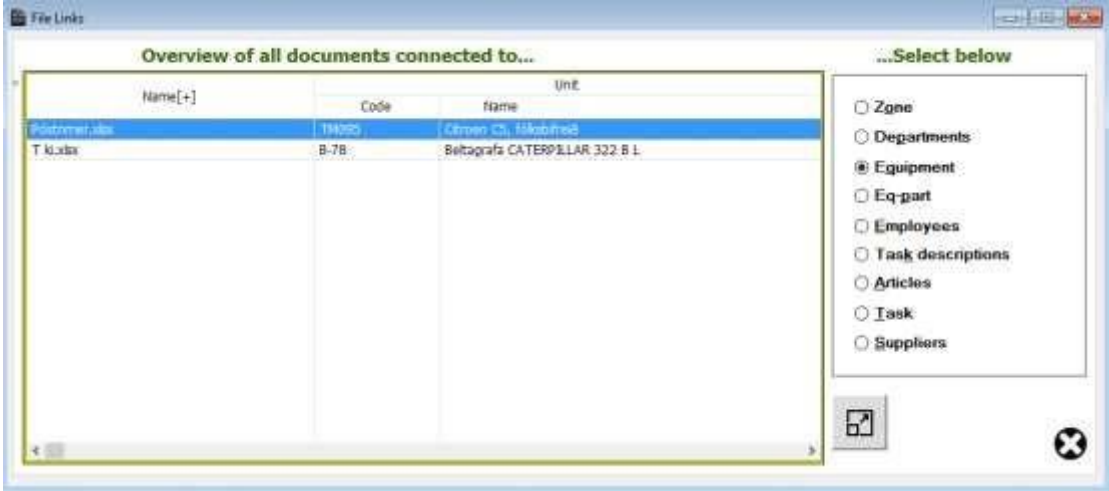

## 6.8 Images

The "**Image**" menu is same as that of the "**Document**" menu, the only difference is using the image menu, the user is allowed to insert any number of image files.

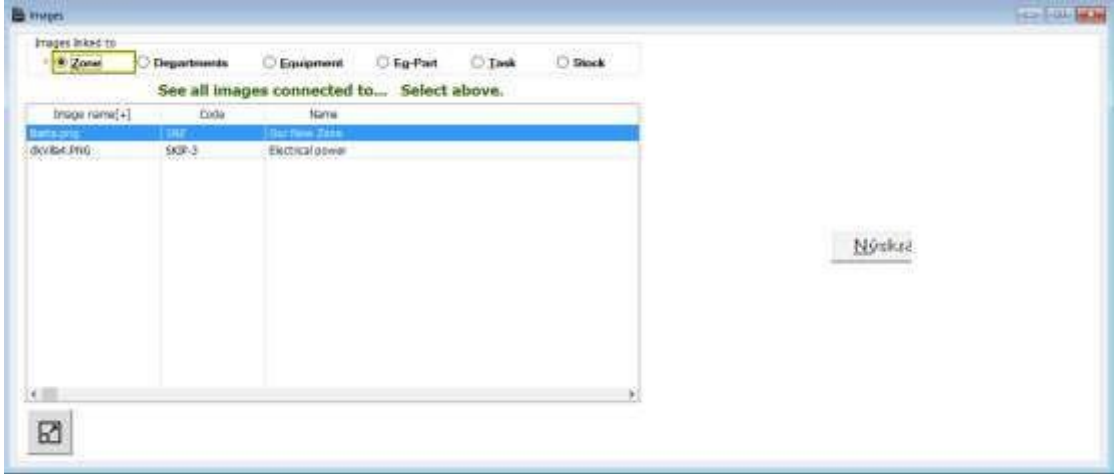

## 6.9 Unit Classification

The Unit classification when clicked opens "**Groups equipment and Eq-Parts**" window. This window allows the user to create groups and later on the equipment's or the equipment's parts are assigned to the group. The assigning of equipment and equipment parts to the group cannot be done by using this window. The grouping is done only through Equipment and Equipment parts window. There is an option called grouping and by selecting that option the user is allowed to select their groups. Thus the "Group equipment's and Eq-Parts" window is called internally by both the equipment and equipment parts window in order to select the groups for the equipment's and equipment parts. The right part of the window is to enter the description for the group.

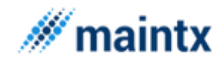

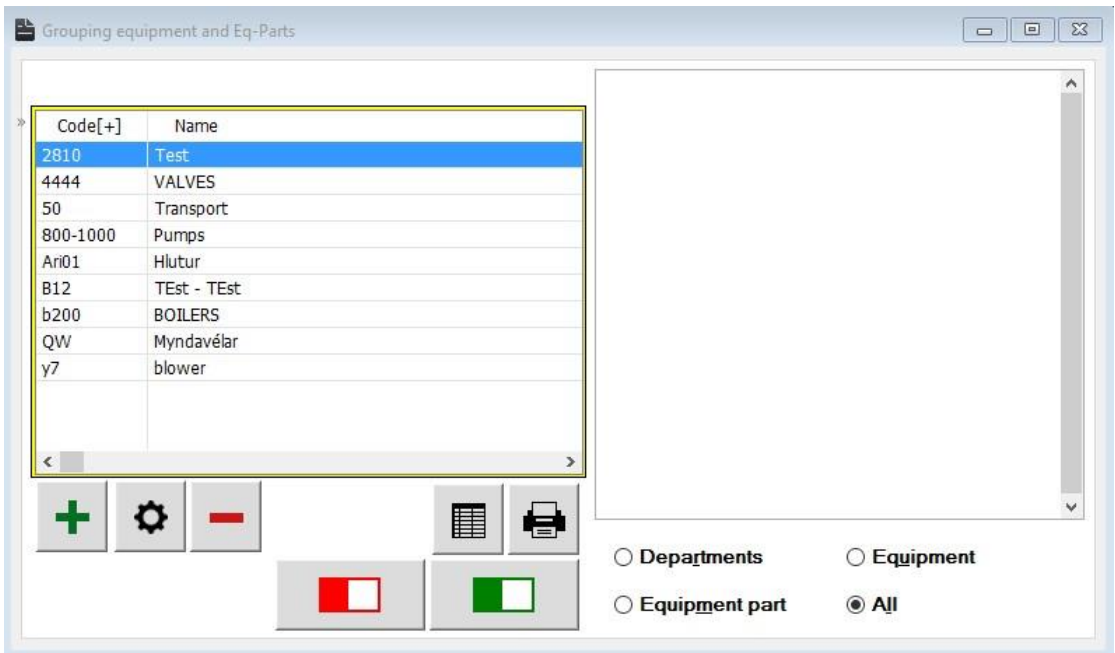

There is a filter tab, on selecting the tab, the user can filter the record and view them according to the options checked. The options are

- ➢ Department
- ➢ Equipment
- ➢ Equipment Part
- $\triangleright$  All

Using the Filter Criteria window you can isolate the unwanted records from the one you wish to display.

In the same way Reports can either be printed for all the classifications or for the limited fields.

- $\triangleright$  To print the entire records, make sure none of the items in the option list of the "Print Classification" window is unchecked.
- $\triangleright$  To Restrict the reports with specified fields, check the classification you like to include

#### 6.10 Mileage

The "**Mileage Recording**" window is to record the equipment run. The recording can be done either manually or automatically for any period of time. More about the mileage recording is discussed in the Para "Mileage".

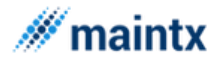

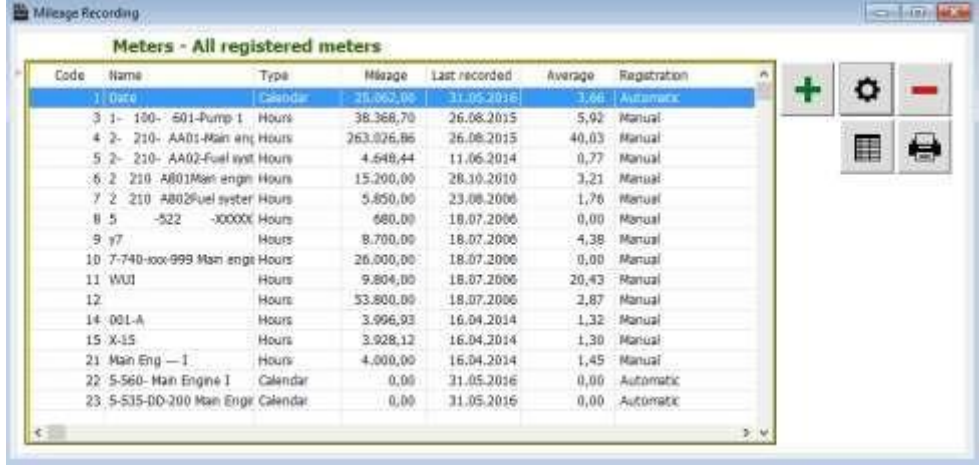

### 6.11 Measurements

The "**Measurements**" window can be accessed in different ways namely ➢

Click the "Measurements" tab in "My Job" menu.

- ➢ Click the "Measurements" tab in "Overview" window.
- ➢ Click the "Measurement" icon present in the "Equipment's" window.
- ➢ Click the "Measurement" icon present in the "Equipment Parts" window.
- ➢ Click the "Measurements" sub menu present under "Others" menu.

The "Measurements" window is to keep track of the performance of the equipment and equipment parts. Only from this window, one can study the performance of the equipment and can make changes accordingly to increase the efficiency of the equipment.

| Indicators           |                 |                          |                |            | Indicator readings |              |      |          |
|----------------------|-----------------|--------------------------|----------------|------------|--------------------|--------------|------|----------|
| Megaurament          |                 |                          |                |            | ٨                  | Measurements |      |          |
| Codo[4]              | Type<br>Tuerra: | Next date                | At:            | Zoom       | Depc               | Dation[4]    | Hour | Position |
| 21,000               | Pressure        | 03:06.2016               | 10:05          | SKIP-1     |                    |              |      |          |
| 22 Prufa Prufa Prufa | Temperat        | 13.12.2013               | 11:02          | Y-1        |                    |              |      |          |
| I 02 Prufa I         | Temperat        | 17.04.2014               | 14:57          | VIK        |                    |              |      |          |
| 1.02. Prufa          | Pressure        | 13.12.2013               | 11:02          | SKIP-5     |                    |              |      |          |
| L 021 Mada hita      | Acidity         | 27.02.2014               | 16:51          | 9876       | 25                 |              |      |          |
| 1.02/ Mark           | Acidity         | 29.00.2015               | 10:51          | SKIP-7     | Tai.               |              |      |          |
| I 03: Test 1         | Acidity         | 03.02.2016               | 00:00          | <b>NSB</b> |                    |              |      |          |
| 103. Test3           | Acidity         | 03.02.2016               | 00:00          | <b>NSB</b> |                    |              |      |          |
| 1 03: Prufa 2        | Temperat        | 10.02.2016               | 15:23          | <b>NSB</b> |                    |              |      |          |
| 1 03: Phufa 3        | Temperat        | 06.02.2016               | 14:52          | <b>MSB</b> |                    |              |      |          |
| 1 03 Mark T1         | Temperat        | 03.02.2016               | 00:00          | <b>MSB</b> |                    |              |      |          |
| 1 03: Madr T2        | Tempelat        | 03.02.2016<br>03.02.2016 | 00:00<br>00:00 | <b>NSE</b> |                    |              |      |          |
| 1 03: Maily T3       | Tamparat        |                          |                | <b>NSB</b> |                    |              |      |          |
| 1.04/000             | Pression.       | $\sim$                   | 00:00          | SKIP-1     |                    |              |      |          |
| 1 04. Man Engine I   | Temperat        | $\sim$                   | 00:00          | SKIP-1     |                    |              |      |          |
| I 04: Clender H 1    | Temperat        | $\sim$                   | DD:00          | SKIP-1     |                    |              |      |          |
| L UAI Cliendar M     | Temperat        | 03:06.2016               |                | SKID-1     |                    |              |      |          |
| $\epsilon$           |                 |                          |                |            | 5.91               | e            |      |          |

*To insert a new measurement for any equipment or equipment parts* ➢

Click the "Measurement" icon in the respective window.

- $\triangleright$  Click the insert button
- $\triangleright$  Enter the name for the measurement group

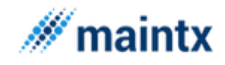

- $\triangleright$  Check the type of measurements from the option list. The options like
	- Temperature Pressure Acidity Oxidation Vibration Sludge
- $\triangleright$  Select the supervisor from the list box
- $\triangleright$  Enter the interval period, where the system will automatically update the measurement report periodically for the interval mentioned.
- $\triangleright$  The description field is optional and this space is provided to take any additional description for the measurements of the selected equipment.

➢

The "Measurements" window records the examination status of the equipment with their measurement code, measurement name, measurement type, interval, next date of performance, highest and lowest position.

The measurement code is generated automatically once the insertion action takes place. This is the unique code generated by the application to differentiate between other measurements records.

The measurement name is the name for the measurement and this may remain same or different. It would be better if a different name were given to the measurements.

The Measurement type is the type to which the measurements belong. The default types that comes with the fresh application is shown below. The user can add more measurement types if needed.

- ➢ Temperature
- ➢ Pressure
- ➢ Acidity
- ➢ Oxidation
- ➢ Vibration
- ➢ Sludge
- ➢

The interval is the number of days. If the number of days is 2, then for every 2 days, the system will check the position of the equipment and it will create the highest and lowest position of the equipment. From this record the performance chart can be studied.

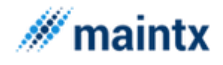

Next date of performance is calculated based on the interval specified. The addition of interval period with the current date gives the next date of performance.

## 6.12 Task Descriptions

The "**Task description**" menu is clicked to access "**Standardize Task Description**" window. This window stores the task description with the description code. The "Document" icon is clicked in order to insert any number of files to the description. Records can be inserted, changed or deleted by clicking the appropriate buttons. This window is often called internally by other window whenever the description files are in need.

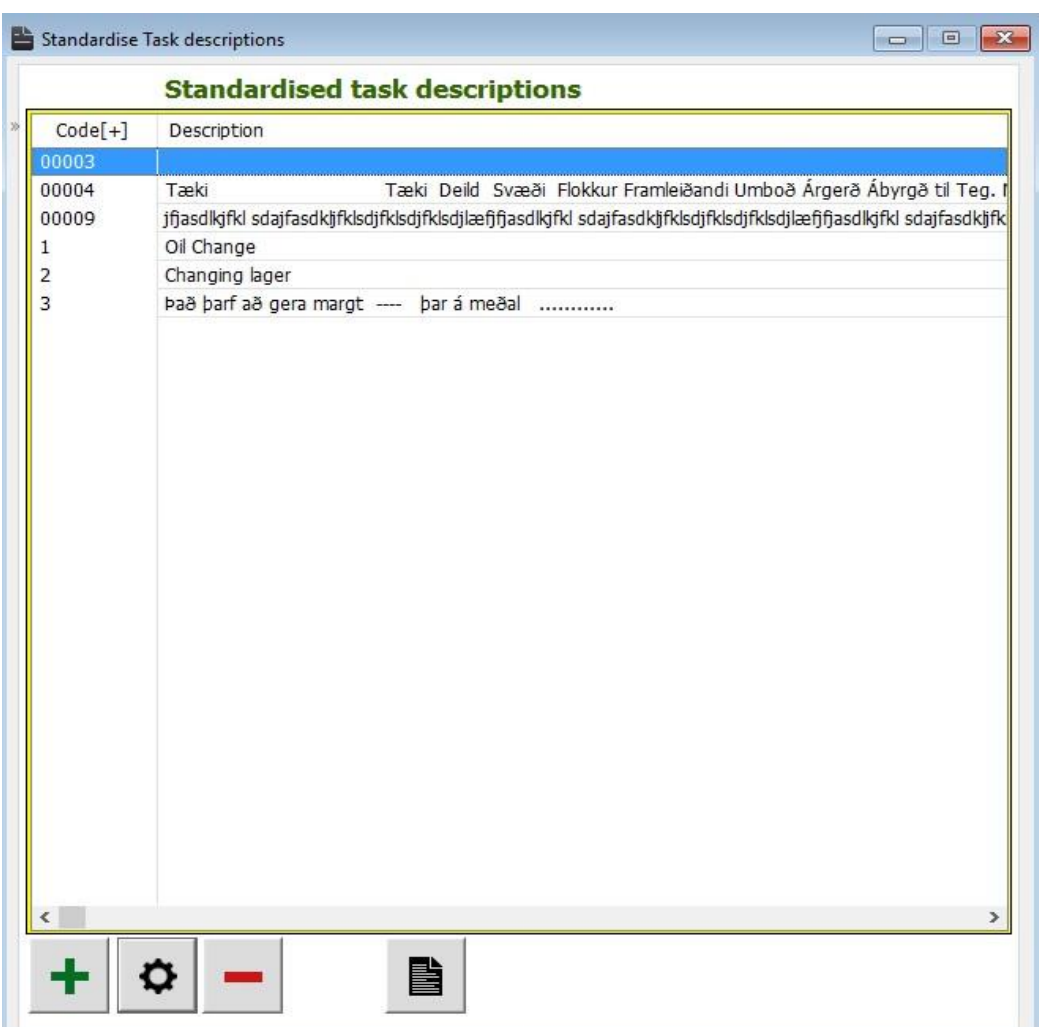

# 6.13 Material Classification

102 The "**Material classification**" window is clicked to access the "**Overview of Stock Groups**" window. This window shows only the groups for the stocks and the user can only insert, change or delete stock groups. The "stock" tab is clicked to display the list of stocks assigned

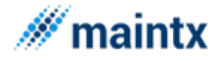

to the group selected. The assigning of stocks to the groups cannot be done using this window and to do so, the user has to access the "Inventory" window. More about the assigning of stocks is discussed in Inventory Paragraph (56).

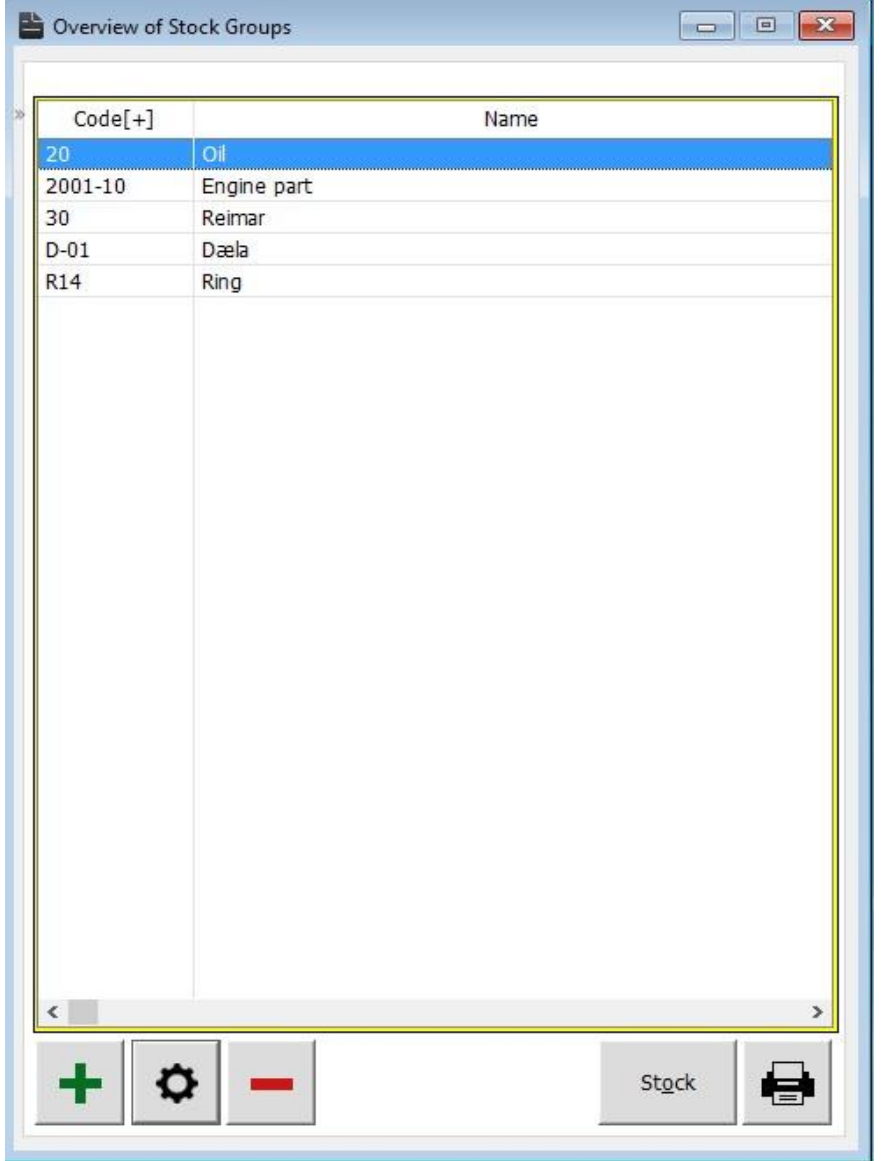

The print icon is selected to print the stock groups and the cross icon is used to close the "**Overview of stock groups**" window.

# 6.14 Margin Classification

The "**Marginal Classification**" menu opens up the "**Margin Groups**" window. This window consists of the groups formed for the Marginal rates for the materials. The "**Margin groups**" window consists of the information of the groups such as group code, wholesale rate and the retail price. This window is mainly to assign the wholesale and retail price for the stocks. Thus the stocks present under the group will automatically takes the retail and wholesale price of the group. The user is allowed to view, insert, change and delete the groups by using

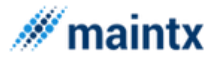

the appropriate tabs in the window. The Materials assigned to the group can be viewed by clicking the "**materials**" tab. The materials cannot be assigned to the group using this window. It is done so by accessing the "Inventory" window. More about this is discussed in the "Inventory Entry" Para (56)

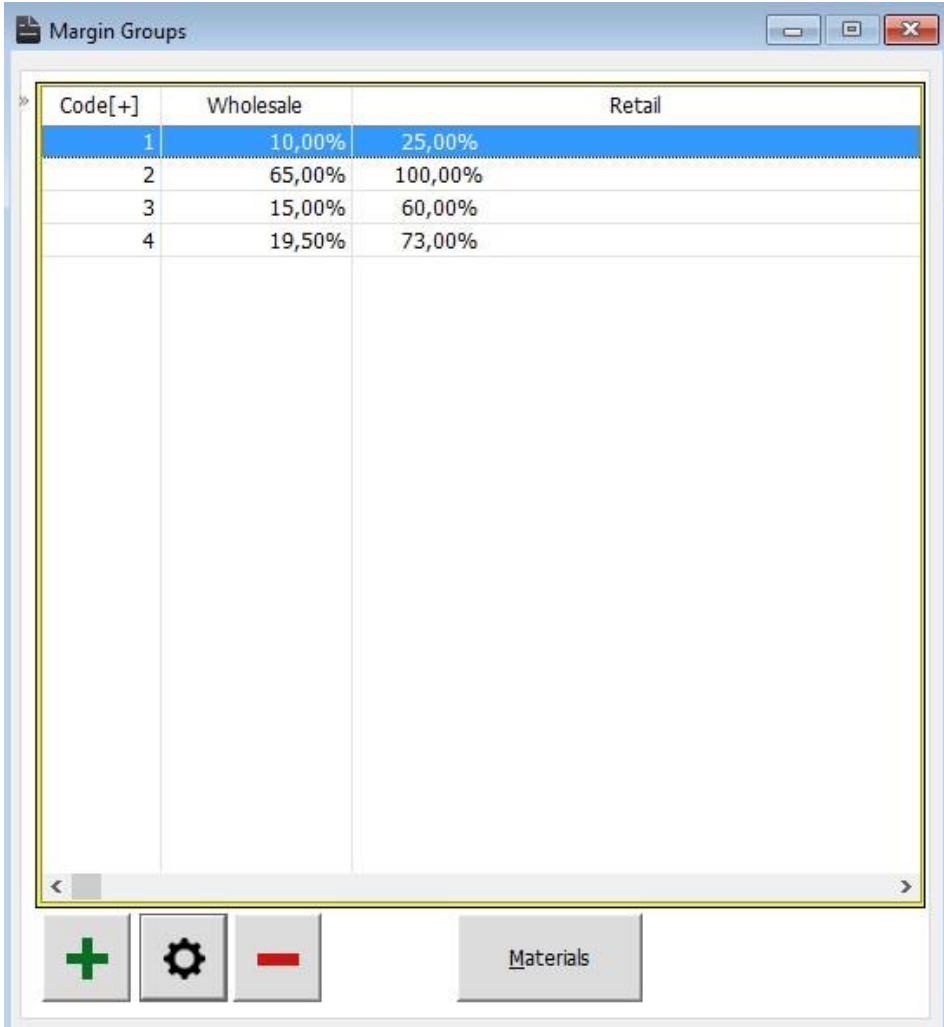

## 6.15 VAT Classification

The Vat Classification window is to fix up the necessary tax for the article. On clicking the "**Vat Classification**" menu, the "**VAT**" window is accessed. The "**VAT**" window stores the user-defined tax and automatically generated VAT code. The user can view the assigned material to this group by clicking the material tab. This window consists of the total information about the material such as the material code, Name, new and renovated stocks and price list. To assign the materials to the Vat group is done by accessing the "Inventory window". More about this is discussed in Inventory Entry Para (56).

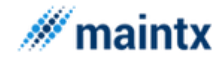

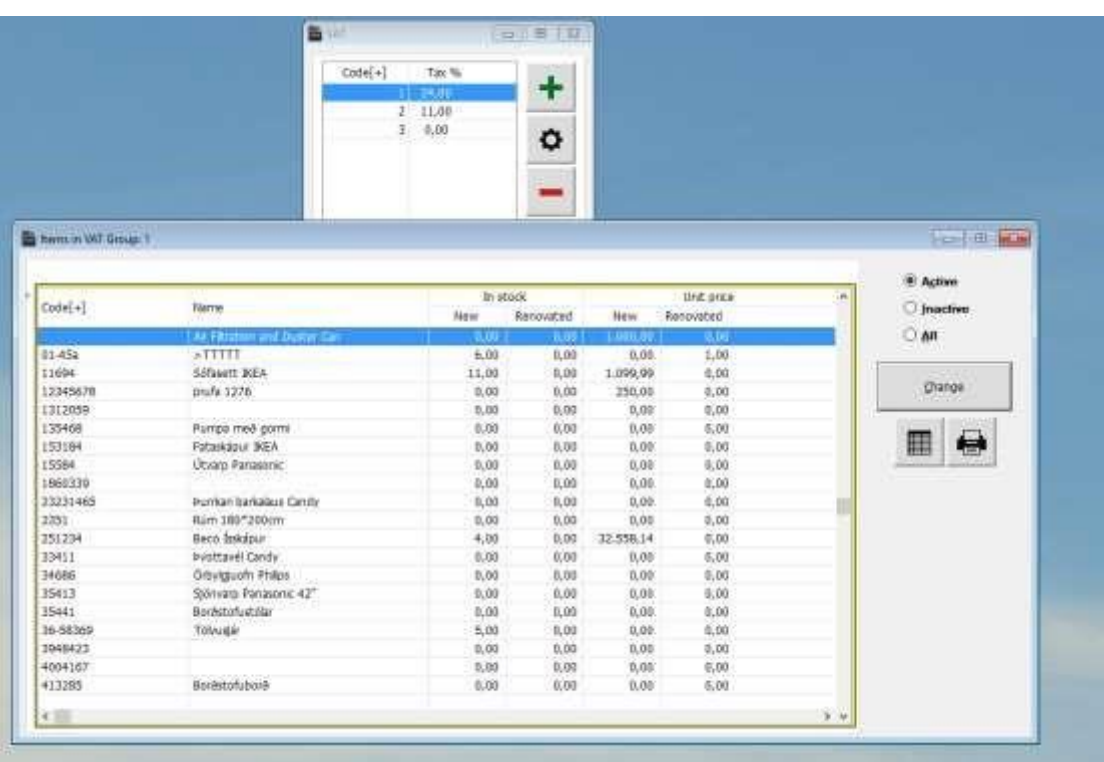

# 6.16 Currencies

The "**Currencies**" menu is clicked to access "**Currencies and Exchange rate window".** This window consists of information about currencies and the exchange rates such as the currency code, name, exchange date and the rate. Thus this window is very much helpful in foreign business transactions. This window is often called internally by other window to select currency.

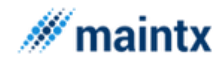

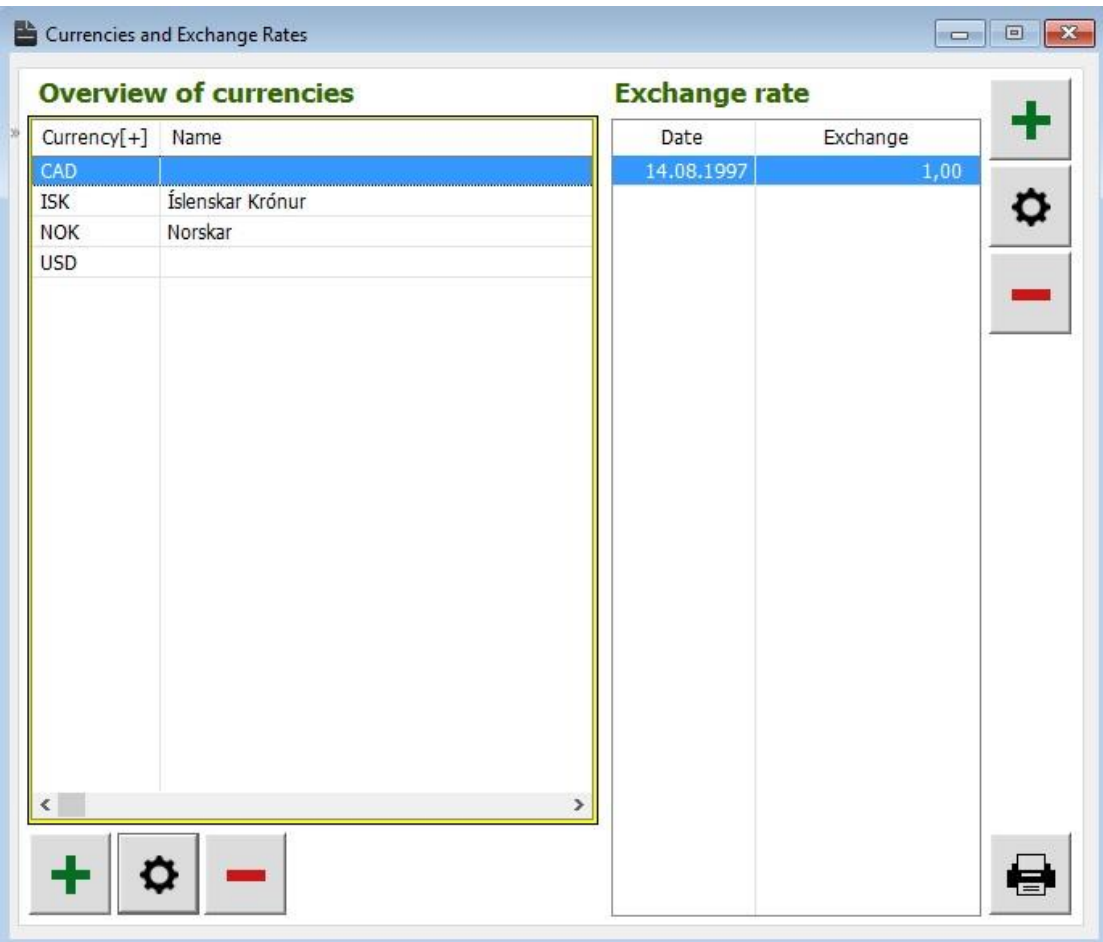

The data can be inserted, changed, deleted by selecting the respective buttons.

The print icon is to print the preview of the record in the currencies window.

# 6.17 ZIP Codes

Displays codes for the set of locations, this windows serves as a database and one can insert new records or fetch any records from this source, thus avoiding manual typing of codes which may lead to unavoidable errors.

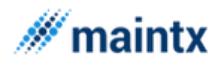

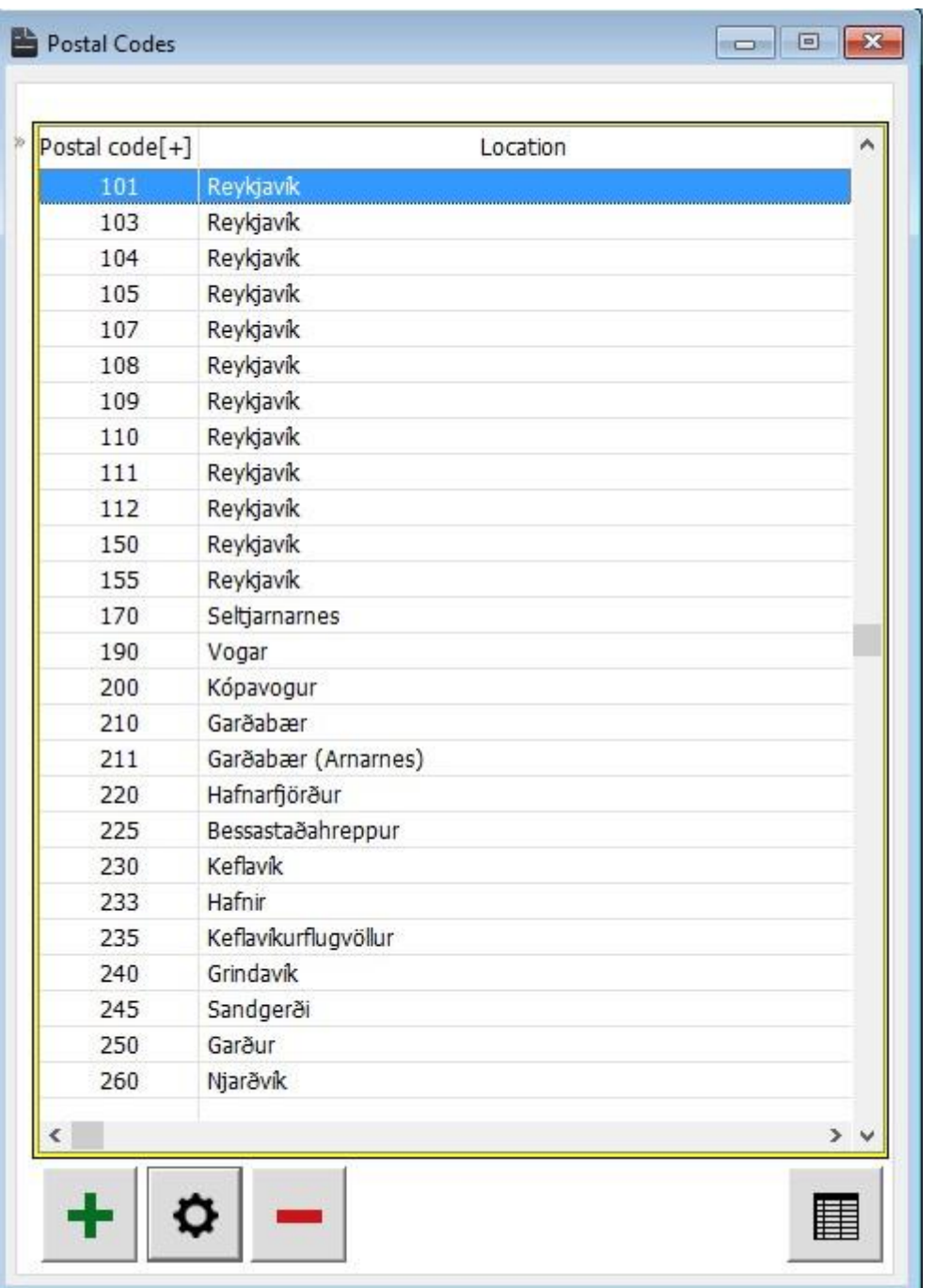

The records can be sorted out either by postal codes or location. The information is inserted, modified or deleted by selecting the respective tabs.

# 7 Text

## 7.1 Cut

This menu is used to cut any description or data in any field. This functionality can also be obtained by clicking the cut option from the right click action of the mouse. Even the

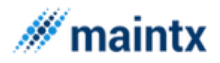

shortcut keys such as the ctrl key together with x does the same operation "cut " in text menu.

# 7.2 Copy

This menu is used to copy any description or data in any field. This functionality can also be obtained by clicking the copy option from the right click action of the mouse. Even the shortcut keys such as the ctrl key together with c does the same operation "copy "in text menu.

## 7.3 Paste

This menu is used to paste any description or data in any field. This functionality can also be obtained by clicking the paste option from the right click action of the mouse. Even by shortcut keys such as the ctrl key together with v does the same operation, "copy" to the text menu.

# 8 Window

## 8.1 Cascade

This menu on selecting helps the user to view any window in the application in cascade form. On deactivating this menu, the user is allowed to view the window only in normal form such as restored form and maximization form.

### 8.2 Tile

This menu on selecting helps the user to view any window in the application in Tiles form. This view is same as the maximization form. The difference between both the views is that if the user maximizes the child window, then the child windows title is not visible whereas in tiles view, the title of the child window appears. On deactivating this menu, the user is allowed to view the window only in normal form such as restored form and maximization form.

### 8.3 3D View

This menu on selecting helps the user to view any window in the application in 3D view form. On deactivating this menu, the user is allowed to view the window only in normal form such as restored form and maximization form.
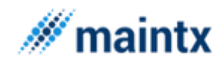

## 8.4 Tooltips

This menu on selecting helps the user to view any field in the window with their tool tips. Thus helps even the unknown user to know the purpose of any of the field and thus provides a user-friendly environment. On deactivating this menu, the tool tips will not be present for any of the field in the window throughout the application.

## 9 Help

## 9.1 How to Use Help

The help window is found by going to the "Help" drop-down menu, there you will find information about the software such as "System Information" and a window for searching for what you need by typing in the feature or word you are looking for. You can also access the help window by pressing F1 on the keyboard.

## 9.2 System Information

The "**System Information**" window is to get the complete information about the system such as when system was loaded, the application path, data path, Computer name, Microprocessor used, the used memory, physical memory, Virtual memory, Swap file, Operating system, Version, Build no, Remarks, CW version and CW DLL. Thus this window facilitates the user with complete knowledge about the system.

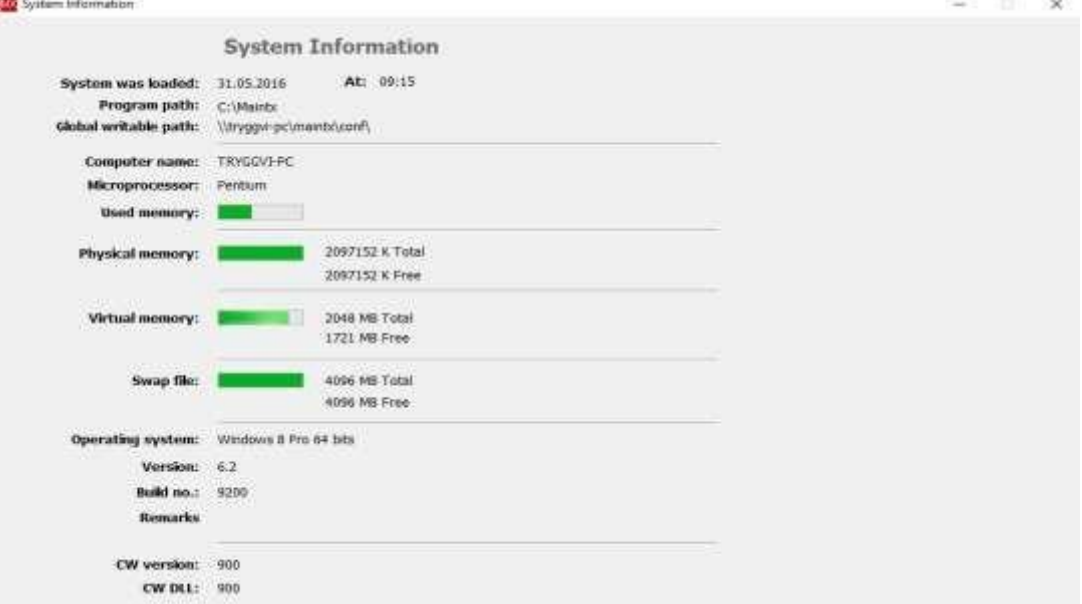